# *LinkPoint 3000 REFERENCE MANUAL RETAIL/AVS/PURCHASING CARD APPLICATION ID LFRET43*

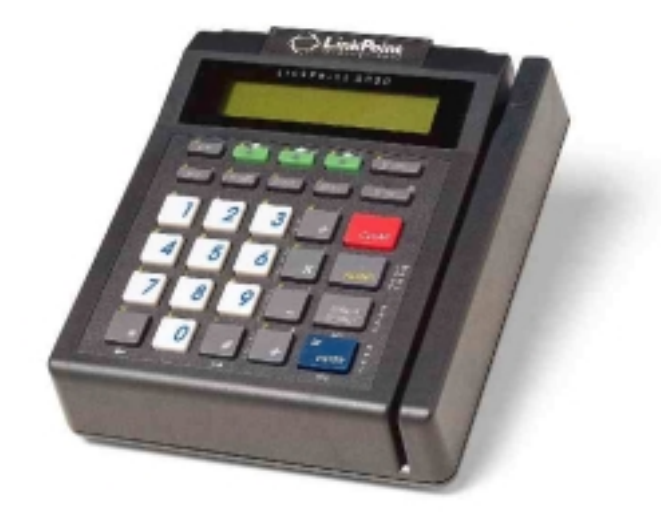

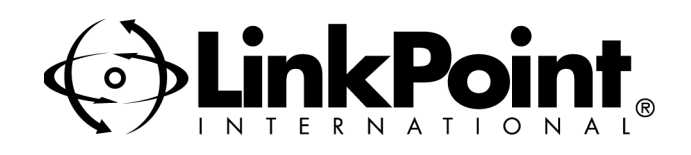

# **LinkPoint 3000 Reference Manual—Retail/AVS/Purchasing Card FDC Omaha; Application ID LFRET43**

Manual Version Number 1.1

Published May 1999

LinkPoint International, Inc. 5310 Derry Avenue Suites V&W Agoura Hills, CA 91301 www.linkpt.com

Printed in the United States of America. © Copyright 1999 LinkPoint International, Inc. All rights reserved.

Under the copyright laws, no part of this publication may be copied, distributed, stored in a retrieval system, translated into any language, transmitted, in any form or by any means, without the prior written agreement of LinkPoint International, Inc. LinkPoint International reserves the right to make changes to this document and the products it describes without prior notice. LinkPoint International shall not be liable for inadvertent technical errors or omissions made herein, nor for incidental or consequential damages resulting from the performance or use of this product.

LinkPoint 3000, PrintPoint 1000, PrintPoint 3000, and LoadPoint are service marks (SM) of LinkPoint International, Inc. Printer 250, Printer 900, PrintPak 350, PINpads 101, 1000, 201, 2000, and Zontalk 2000 are trademarks of VeriFone, Inc. VeriFone is a registered trademark of VeriFone, Inc. Citizen iDP Printers 562 and 3530 are trademarks of CBM, Inc.

**Note:** This equipment has been tested and found to comply with the limits for a Class A digital device, pursuant to part 15 of the FCC Rules. These limits are designed to provide a reasonable protection against harmful interference when the equipment is operated in a commercial environment. This equipment generates, uses, and can radiate radio frequency energy and, if not installed and used in accordance with the instruction manual, may cause harmful interference to radio communications. Operation of this equipment in a residential area is likely to cause harmful interference in which case the user will be required to correct the interference at his own expense.

**Caution:** Danger of explosion if lithium battery is incorrectly replaced. Replace battery only with the same of equivalent type recommended by the manufacturer. Dispose of used batteries according to the manufacturer's instructions.

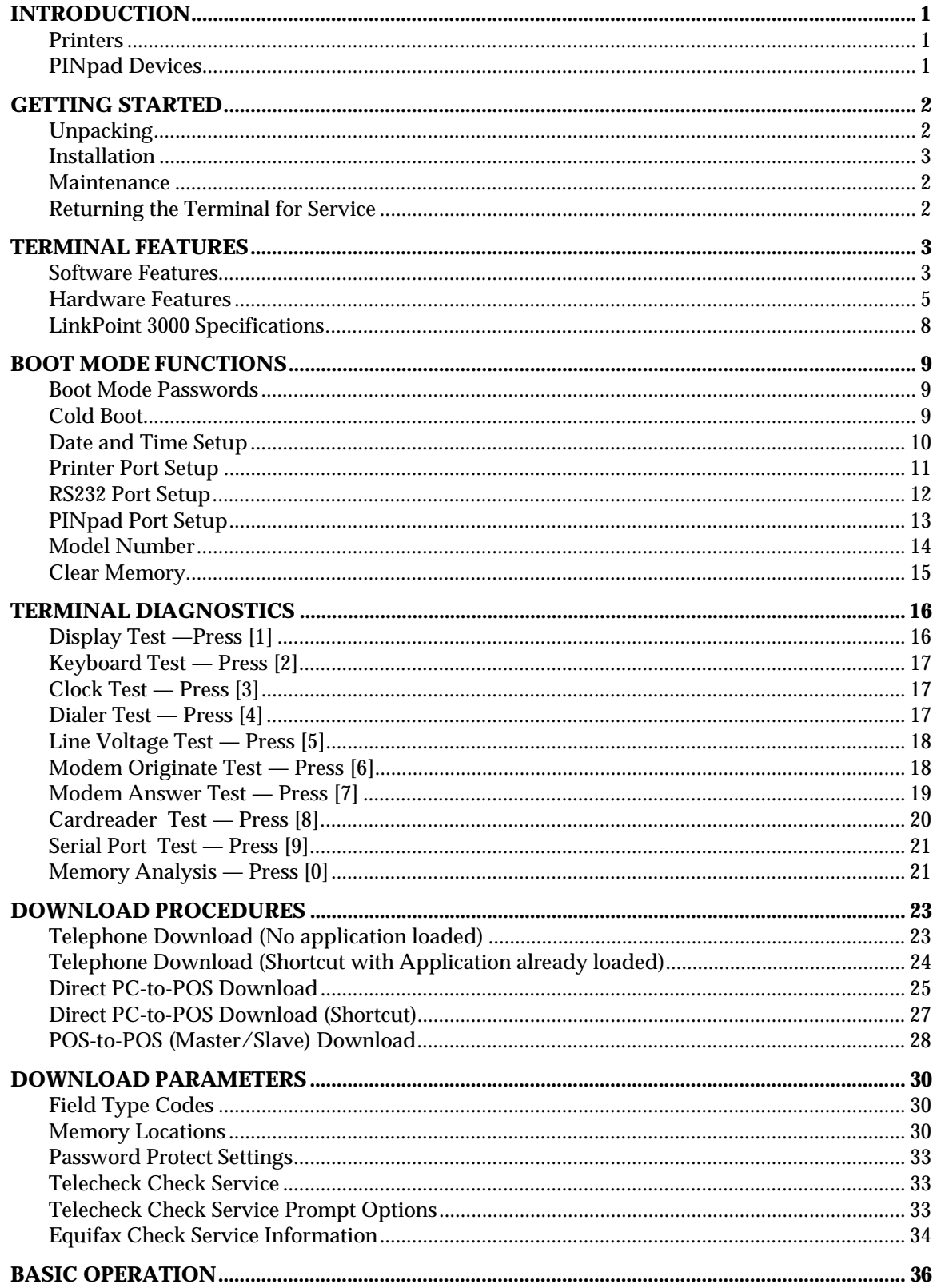

# **TABLE OF CONTENTS**

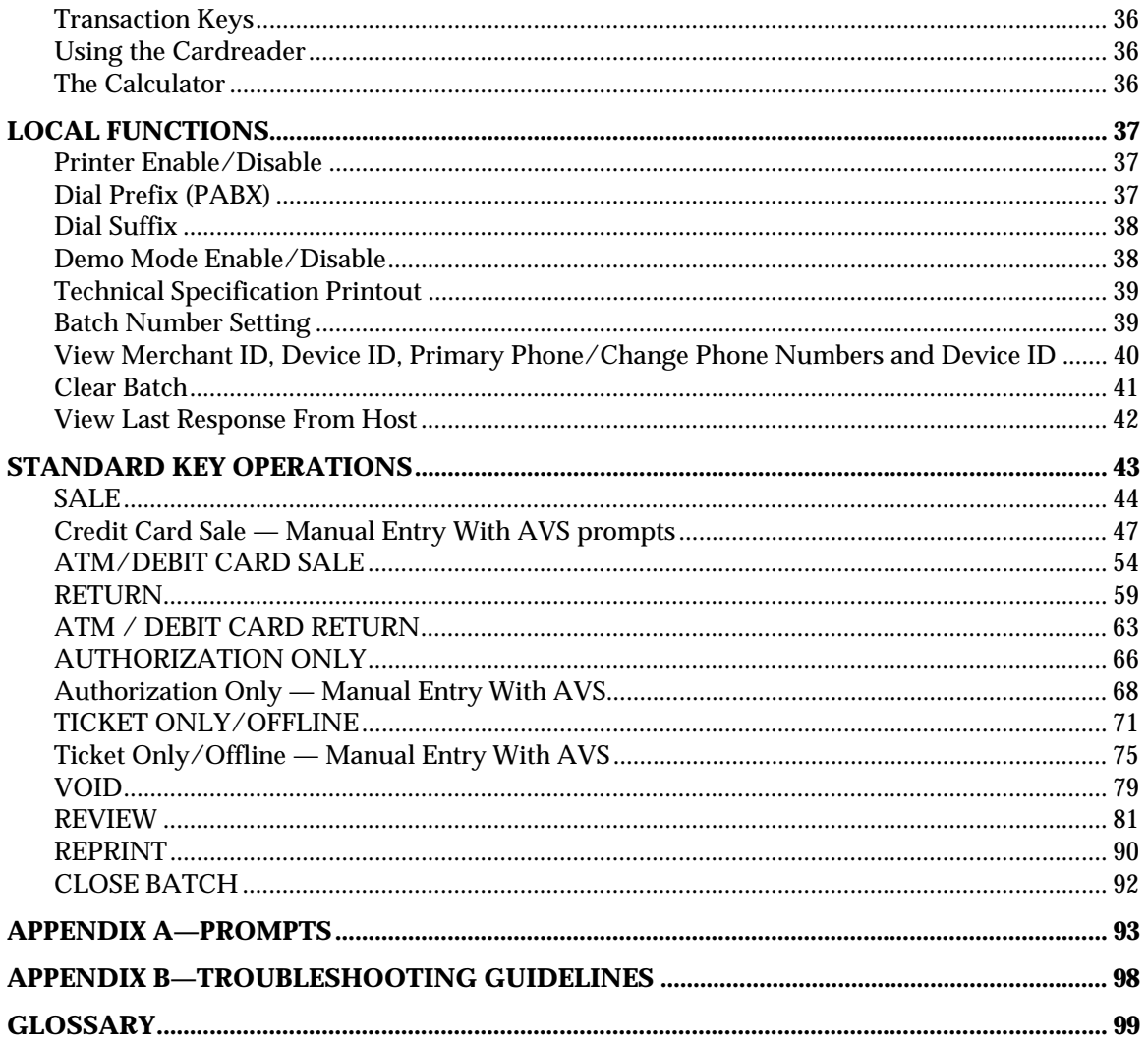

### <span id="page-4-0"></span>**INTRODUCTION**

Congratulations on your choice of the LinkPoint 3000 point-of-sale (POS) terminal. The LinkPoint 3000 is ideal for the retail needs of you and your merchants. Scientifically engineered to exceed the quality found in current terminal technology, the LinkPoint 3000 combines user-friendly operation with soft programmable functions. The screen addressable keys and an innovative backlit display make the terminal operation quick and easy. With expanded serial ports, the LinkPoint 3000 is compatible with all major printers. The terminal also contains additional serial ports for PINpads, check readers, and other peripherals.

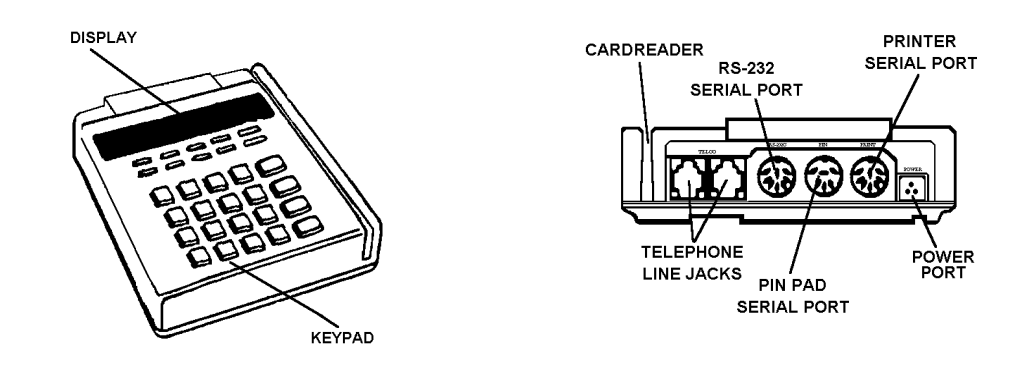

**Figure 1**

This manual includes step-by-step guides through specific transactions and operations, and shows how to keep the terminal in peak operating condition. Words that appear in capital letters and brackets, [LIKE THIS], stand for keys on the terminal keypad. Words that appear in capital letters without brackets, LIKE THIS, stand for display messages.

### *Printers*

The LinkPoint 3000 terminal supports all major terminal printers. The terminal is compatible with: LinkPoint's PrintPoint 1000, PrintPoint 3000, VeriFone's P250, P900, PrintPak350, and Citizen's iDP3530 and iDP562 printers. Printers attach easily to the LinkPoint 3000 terminal with a connecting cable. If a merchant does not use an electronic printer, a manual imprinter is normally provided to produce transaction records for both the merchant and the customer.

### *PINpad Devices*

The LFRET43 Retail/AVS/Purchasing Card application programmed in the LinkPoint 3000 terminal supports VFI PINpads 101, 1000, 201, and 2000 for Debit transactions. PINpads attach easily to the PINpad connector on the back of the terminal (please refer to the PINpad manual for installation and operating instructions). The Master/Session encryption method is supported.

### <span id="page-5-0"></span>**GETTING STARTED**

### *Unpacking*

Carefully inspect the shipping carton and its contents for any damage that may have occurred during shipping. If the terminal is damaged, file a claim immediately with the shipping company or carrier and notify LinkPoint International.

### **Do not try to use a damaged terminal!**

To unpack the LinkPoint 3000:

- 1. With the shipping carton right side up, open the carton's lid.
- 2. Lift the terminal, its AC adapter and line cord with modular plugs up and out of the box.
- 3. Remove the terminal from its protective bubble wrap and place the bubble wrap back in the shipping carton. Remove the AC adapter from its protective box and return the box to the shipping carton. Close the shipping carton and save the shipping materials so that the unit can be repacked for shipping or moving in the future.
- 4. Place the terminal on a desk or tabletop. When choosing a place for the LinkPoint 3000 terminal, avoid areas with:
	- ♦ Direct sunlight or objects that radiate heat
	- ♦ Excessive dust
	- ♦ Electrical devices that cause excessive voltage variations such as air conditioners, space heaters, fans, or high-frequency security devices

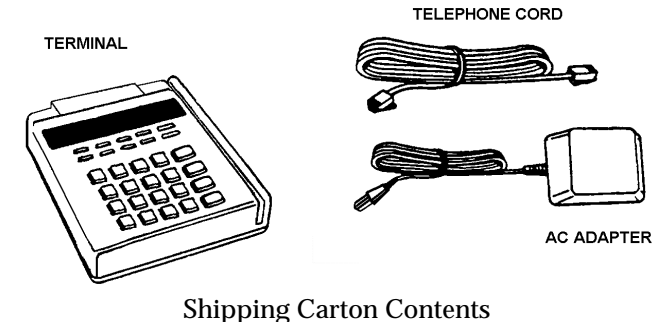

**Figure 2**

### <span id="page-6-0"></span>*Installation*

Installing the LinkPoint 3000 terminal is simple and requires no tools.

1. Connect the AC adapter's triangular end to the power input at the rear of the LinkPoint 3000 terminal (Figure 3).

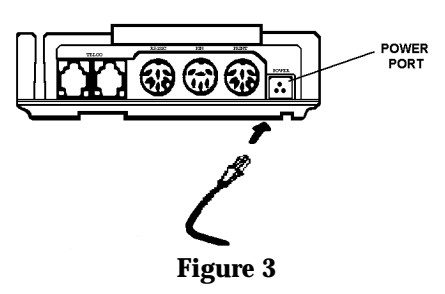

2. Plug the adapter into a 120V electrical outlet (Figure 4) or into a quality surge suppressor.

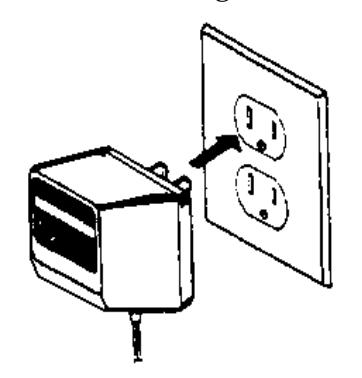

**Figure 4**

- 3. Insert one end of the telephone line cord into one of the modular jacks at the rear of the terminal. Insert the other end of the line cord into a modular telephone wall jack, just as one would connect a telephone (See Figure 5). The modular plug may be inserted directly into the wall jack, or use a 4-prong adapter (not included) for older 4-prong jacks.
- **Note:** A standard telephone may be connected to the other modular jack at the rear of the terminal.

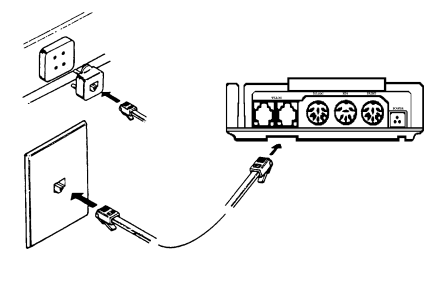

**Figure 5**

- 4. If the PrintPoint 1000, PrintPoint 3000, VeriFone P250, P900, PrintPak350, and Citizen iDP562 and iDP3530 or other compatible printer is used with the LinkPoint 3000 terminal, please refer to the manual packaged with the printer for installation and operating instructions.
- 5. When the terminal is plugged in, it will display the message APP. NOT AVAILABLE (unless an application is pre-downloaded).

### <span id="page-7-0"></span>*Maintenance*

The LinkPoint 3000 system does not need preventive maintenance. However, LinkPoint International does recommend periodic cleaning of the keypad, using a soft brush to remove any dust. Because the terminal can be damaged by liquids, do not spray liquid cleaners directly on the terminal. Always apply the cleaner to the cloth before cleaning the terminal. To avoid costly downtime, LinkPoint International also recommends using a surge protector with the AC adapter whenever possible.

### *Returning the Terminal for Service*

LinkPoint International has both warranty and non-warranty LinkPoint 3000 services. Refer to your sales agreement for specific details on coverage. Contact LinkPoint International to either repair or replace the LinkPoint 3000 terminal.

### <span id="page-8-0"></span>**TERMINAL FEATURES**

### *Software Features*

The LinkPoint 3000 LFRET43 retail application includes:

- ♦ An item review feature with the capability of reviewing all transaction details, including the actual date and time of each transaction
- ♦ The ability to view the terminal's totals by card type or individual transaction details by item number
- ♦ The numbering of all captured transactions for easy review
- ♦ A READY message on line 1 of the display that tracks the number of transactions available in the current batch
- ♦ Six custom header lines for receipts and reports, as well as three flexible customer agreement lines and two trailer message lines
- ♦ Easy-to-read descriptions of the transaction details, displayed through item review, detail, or summary reports
- ♦ Address Verification Service (AVS) availability compliant with Direct Marketing interchange programs
- ♦ Customized display message on line 1 and/or line 2
- ♦ Operator Identification (up to four-digits) for employees who operate the terminal
- ♦ Pre-print function that prints after the user slides the card or manually enters the card number information.
- ♦ Pre-print does not include the cardholder information for confidentiality purposes—such information prints only when a transaction is accepted or approved.
- ♦ The ability to view and enter Dial Prefix or Dial Suffix from the terminal keypad.
- ♦ The ability to read both track 1 and track 2 card data which allows printing of the cardholder's name under the signature line on credit card receipts. This feature also enables the terminal to accept ATM/Debit cards.
- ♦ Added PINpad 201 capability, configured through the download.
- ♦ CASHBACK and tiered TRANSACTION FEE options available with ATM/Debit processing.
- ♦ Debit card receipt reprinting.
- ♦ Special instructional reminders on the display and on the receipts.
- ♦ Compatibility with PrintPoint 1000, PrintPoint 3000 VeriFone's P250, PrintPak 350, P900 and Citizen's iDP 562 and iDP 3530.
- ♦ A summary report that prints separate bankcard, credit card, ATM/Debit, and check processing transactions.
- ♦ Batch Summary Report printing or subtotal displays for each card type.
- ♦ A view-only capability of Merchant ID, Device ID, and credit card host phone number.
- ♦ Added capability to change the Device ID (when the batch is closed or cleared) and the host telephone number.
- ♦ Fraud control features (i.e., required entry of the last four digits of a credit card and AVS).
- ♦ Password protect feature.
- ♦ Double entry requirement to confirm amounts entered for \$1,000.00 or greater.
- ♦ Calculator functions.
- ♦ Telecheck and Equifax check warranty services.
- ♦ Purchasing Card acceptance capability that is compliant with level 2 requirements.
- ♦ Function to display the last response sent from the host to the terminal, i.e. AUTH/TKT XXXXXX, DECLINED, etc.
- ♦ The ability to process 500 transactions in one batch.
- ♦ Special Dial String Codes to enable the terminal to dial out under special circumstances such as many terminals on one phone line or multiple phone line systems.

### <span id="page-10-0"></span>*Hardware Features*

The most important hardware components of the LinkPoint 3000 terminal are the display panel, the cardreader and the keypad. Their features are detailed below in the description of each component.

### *The Display Panel*

Each LinkPoint 3000 terminal has a built-in display panel capable of displaying up to 20 letters or numbers (See Figure 8). The backlit characters and plastic screen enhance readability while reducing glare. The 20-character, two-line display easily accommodates most display messages. The LinkPoint 3000 terminal also supports a scrolling feature that allows users to read messages longer than 20 characters.

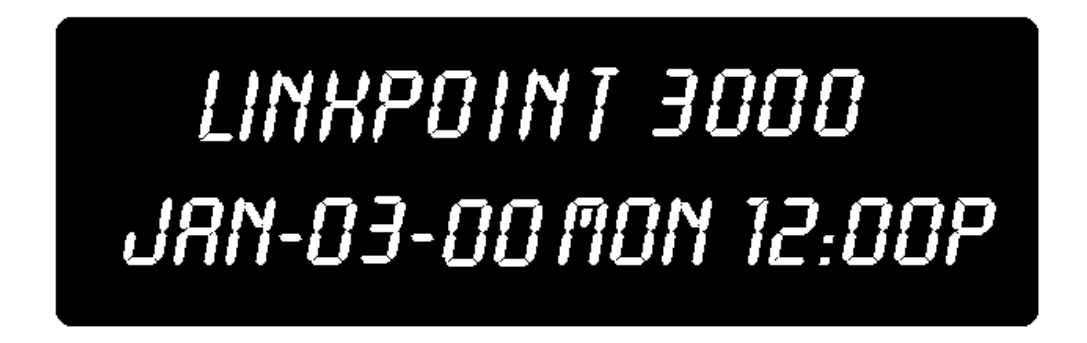

### F**igure 8**

### *The Cardreader*

The LinkPoint 3000 terminal comes with a Dual Track magnetic cardreader, so the terminal can read both track 1 and track 2. The cardreader reads the cardholder's account number, expiration date, name (track 1 only) and security data from the magnetic stripe on the back of all major credit and bankcards.

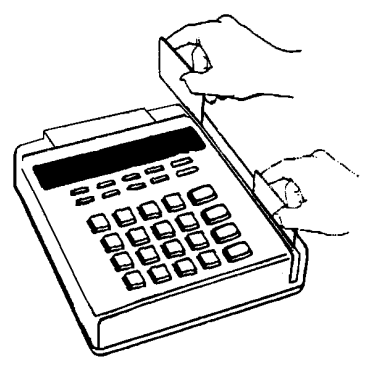

**Figure 9**

**Note**: When sliding the card (bidirectional), face the magnetic stripe down and *away* from the keypad.

### *The Keypad and Key Functions*

Transactions are performed via the terminal's keypad (See Figure 10). The keypad allows users to select transaction types and information. The three green arrow keys are an updated feature on the LinkPoint 3000. This change assists both the merchant and the Help Desk when processing transactions, printing reports and troubleshooting.

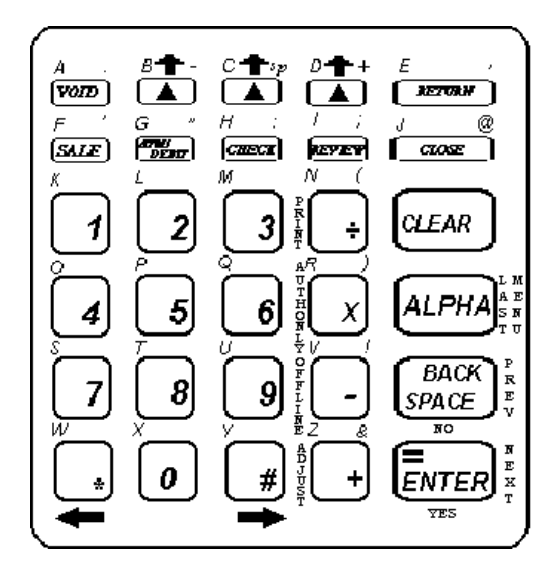

 LinkPoint 3000 Terminal Keypad **Figure 10**

As Figure 10 illustrates, the LinkPoint 3000 terminal keypad has 30 keys that can be used to select numbers or letters, choose functions, or enter data. During transactions, the number keys and the "soft" [▲] keys are used to respond to prompts or to enter alphanumeric data.

### *Entering Alphanumeric Data from the Keypad*

The LinkPoint 3000 keypad has 30 keys that can be used to enter as many as 47 different alphanumeric characters (please see chart on next page). To enter numbers and special characters (i.e., +) simply press the appropriate key. Alpha characters can be entered in one of two modes: single or locked. The "single" mode is selected by pressing the [ALPHA] key once followed by the corresponding character key. For example, to enter the letter "A" press [ALPHA] [A]. The "locked" mode is selected by pressing the [ALPHA] key twice followed by the corresponding character keys. For example, to enter the word "LINKPOINT" press [ALPHA] [ALPHA] [L] [I] [N] [K] [P] [O] [I] [N] [T]. To release the "locked" upper case mode, press the [ALPHA] key once.

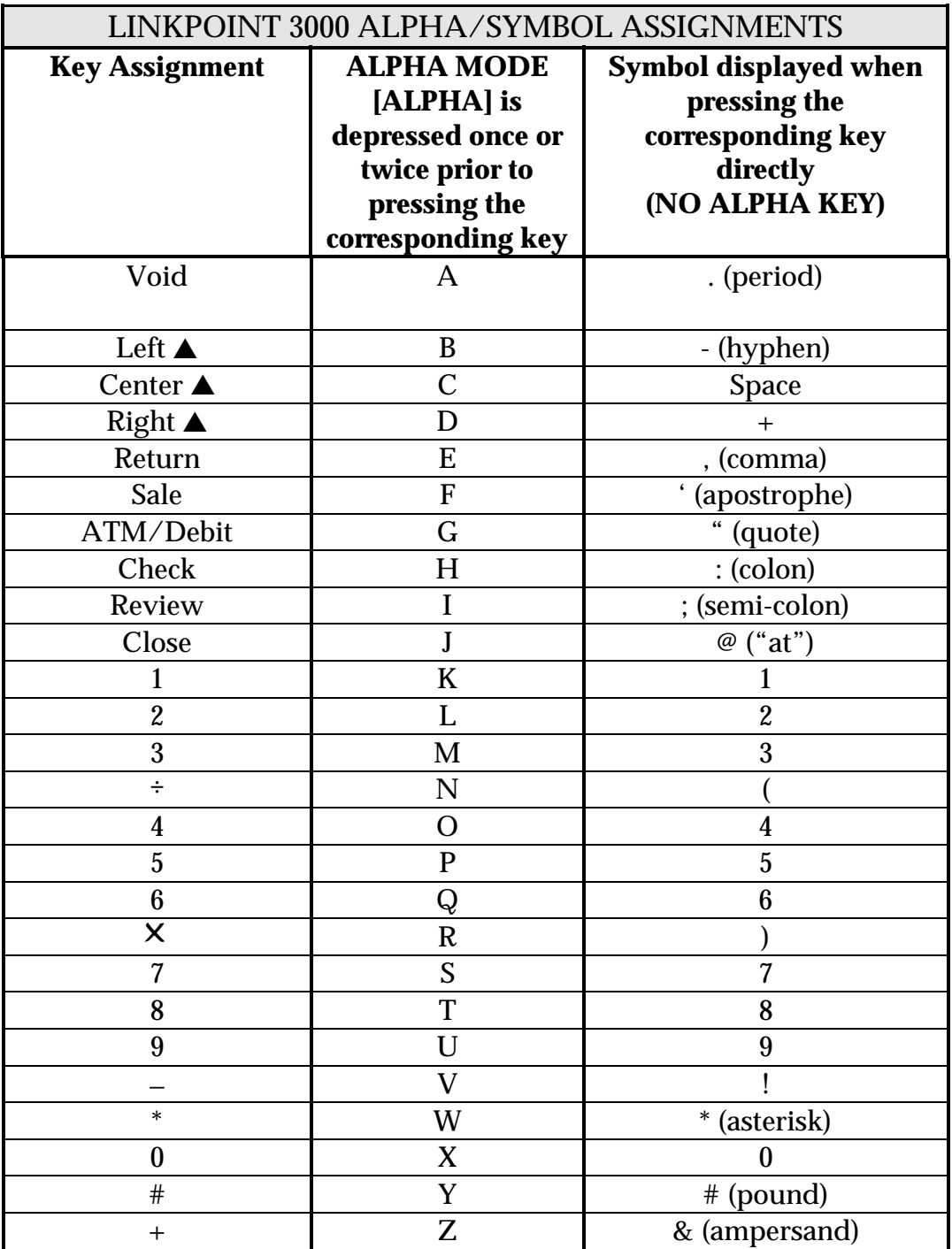

# <span id="page-13-0"></span>*TERMINAL FEATURES*

### *LinkPoint 3000 Specifications*

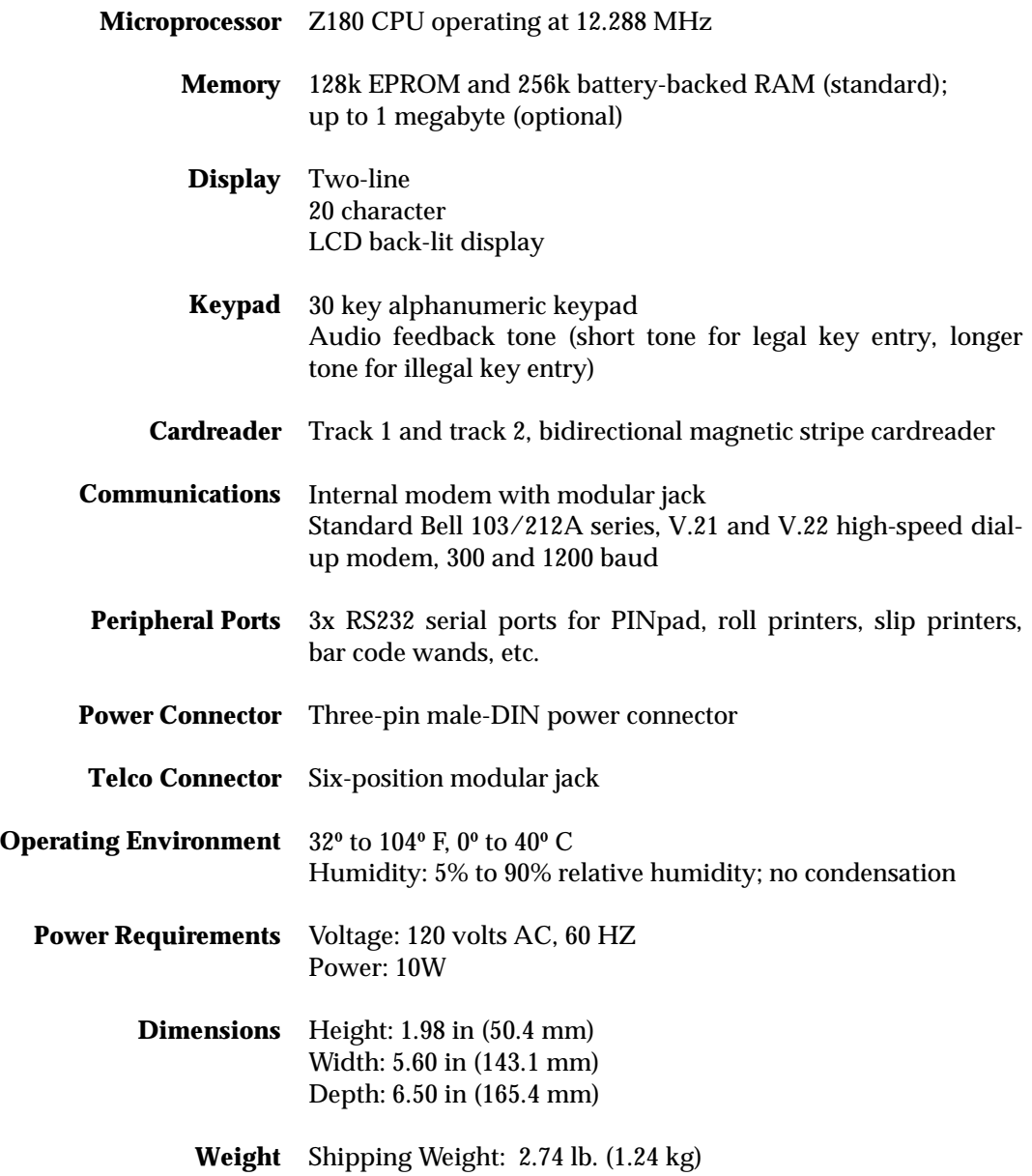

### <span id="page-14-0"></span>**BOOT MODE FUNCTIONS**

The LinkPoint 3000 boot mode allows access to certain Operating System, Hardware, and Diagnostic functions, including: date and time setup, terminal diagnostics, clear memory (application and data), port setup, and application download. Application download procedures are covered in detail beginning on page [23.](#page-28-0) This section explains how to:

- 1. Set the correct date and time
- 2. Use terminal diagnostics
- 3. Setup ports
- 4. Erase the RAM
- ! **If the LP3000 displays APP. NOT AVAILABLE on line 1 of the screen and TIME LOAD SETUP on line 2, it is already in boot mode. When in boot mode with an application already loaded, line 1 displays CLEAR TO RESUME, while the display on line 2 is also TIME LOAD SETUP.**

### *Boot Mode Passwords*

- If an application is already downloaded into the LinkPoint 3000 terminal (i.e. display reads READY XXX), the procedure to gain access to the boot mode is: **hold down [ALPHA], press [7] [1] [3] [9] and release [ALPHA]**.
- While in the boot mode, if the LinkPoint 3000 terminal prompts for password entry, key in the password: **[4] [6] [5] [1] [0] [7] [0] and press [ENTER]**.

### *Cold Boot*

The cold boot feature can be used to clear the terminal's memory (RAM). This feature should always be used under the guidance of a qualified service representative, and should only be done to clear a corrupted application or to perform download tests. To access this feature, with the terminal's power off, hold down the [CLEAR] key and plug in the power cord:

### **Display Message Conservation Conservation**

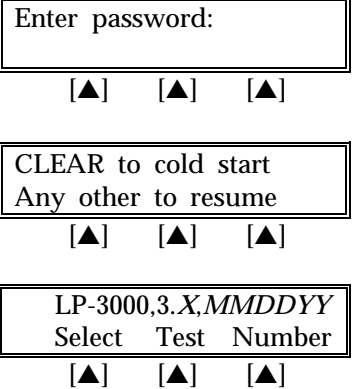

Key in the default password of  $[4]$   $[6]$   $[5]$   $[1]$   $[0]$   $[7]$   $[0]$  or the password assigned by the bank/ISO or FDMS Help Desk and press [ENTER].

Press the [CLEAR] key to erase the memory (RAM) or any other key to reboot the terminal.

Press the [\*] key to reset the terminal to the "App Not Available" display.

### <span id="page-15-0"></span>*Date and Time Setup*

To set the correct date and time follow the procedures outlined below.

### **Display Message Community Operator Action**

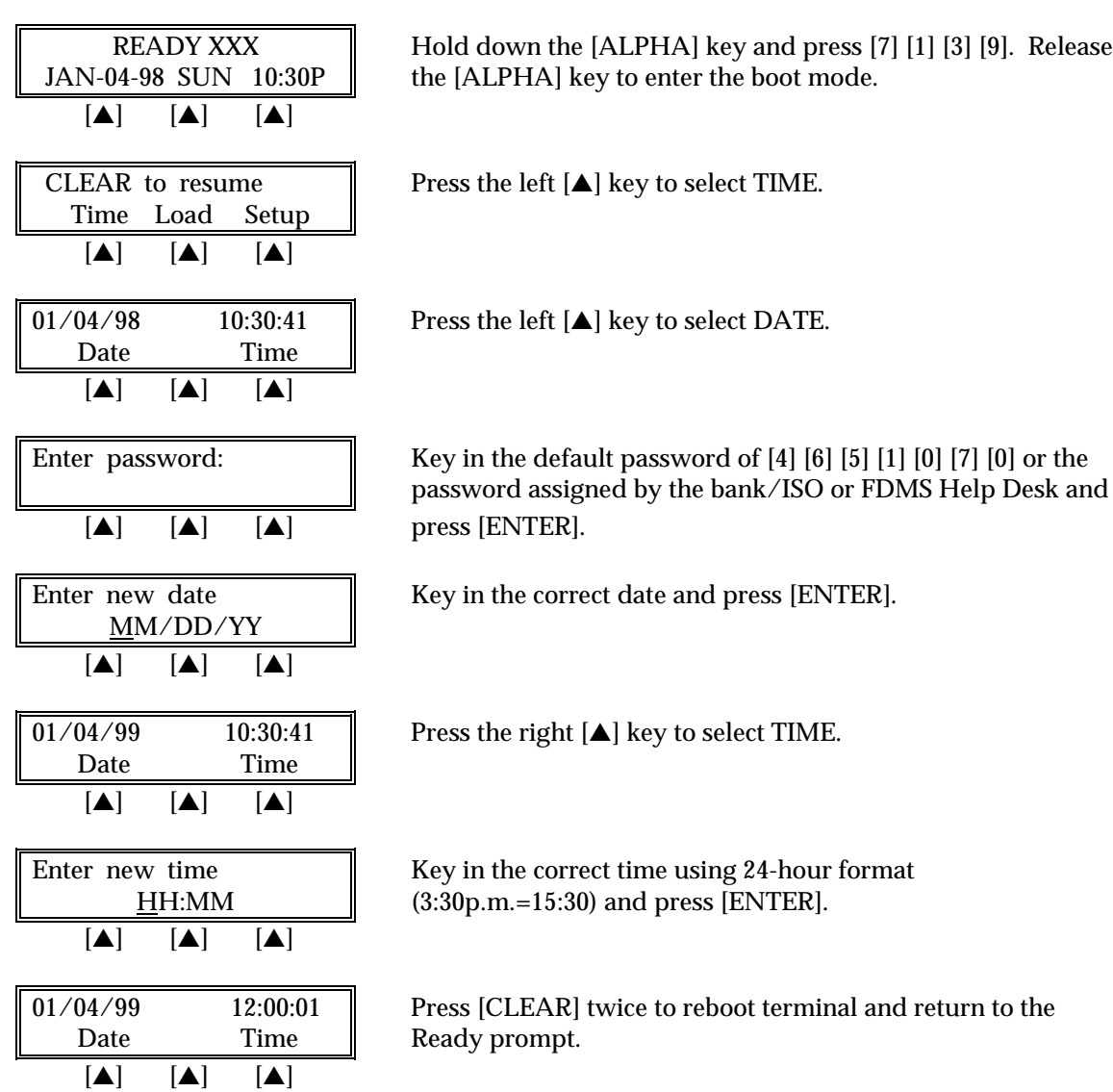

### <span id="page-16-0"></span>*Printer Port Setup*

To change the printer port factory defaults follow the steps outlined below. The default settings are compatible for use with most LinkPoint, VeriFone, and Citizen printers. **There is usually no need to change these settings**. Standard Default: Baud= 9600, Parity= Even.

### **Display Message Community Operator Action**

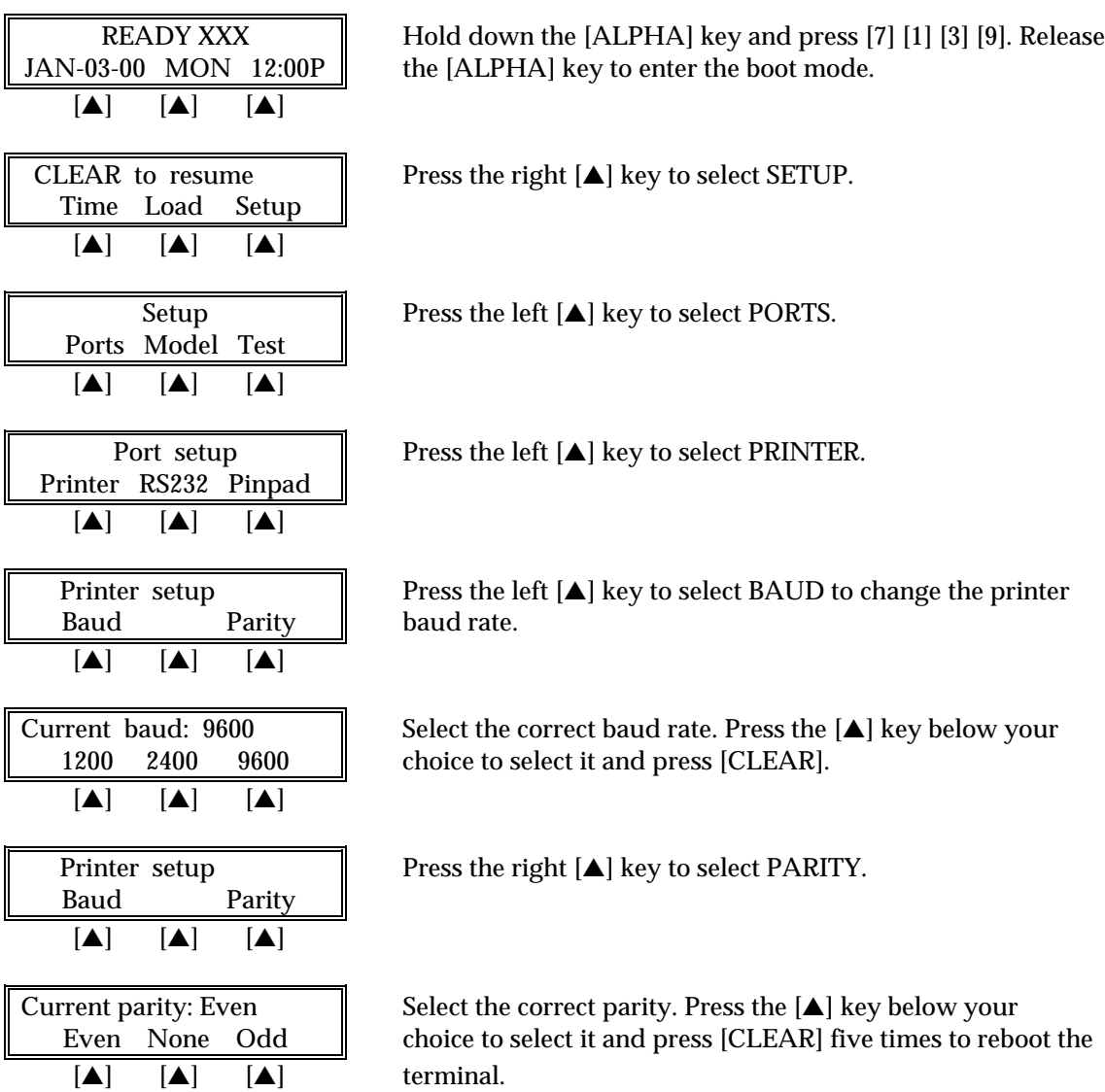

### <span id="page-17-0"></span>*RS232 Port Setup*

To change the RS232 port factory defaults follow the steps outlined below. The default settings are designed to be used for direct RS232 and Master-Slave (POS-to-POS) downloads. Standard Default: Baud= 19200, Parity= None. **There is usually no need to change these settings**.

### **Display Message Community Operator Action**

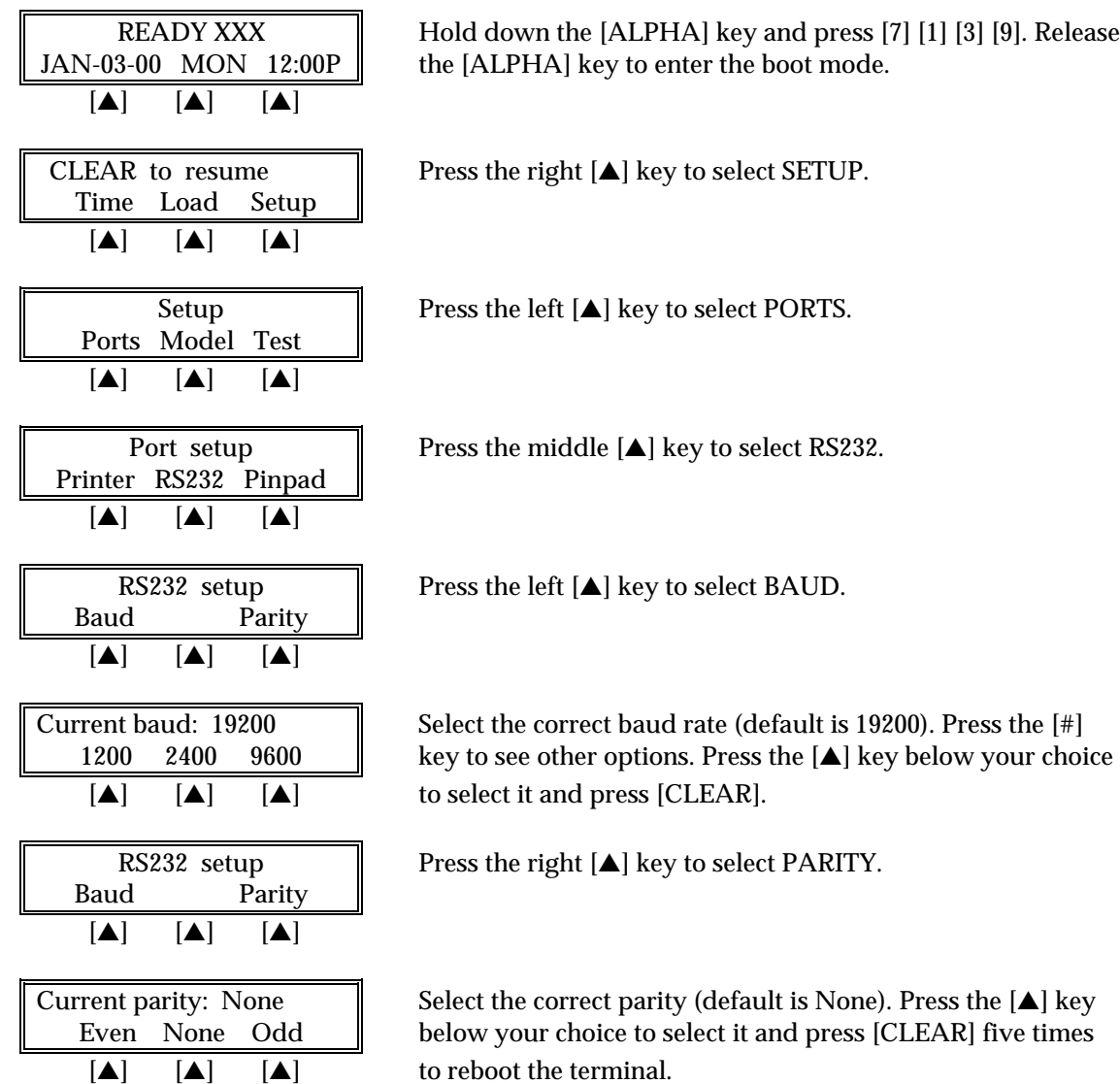

### <span id="page-18-0"></span>*PINpad Port Setup*

To change the PINpad port factory defaults follow the steps outlined below. The standard default settings are: Baud= 1200, Parity= Even. **There is usually no need to change these settings**.

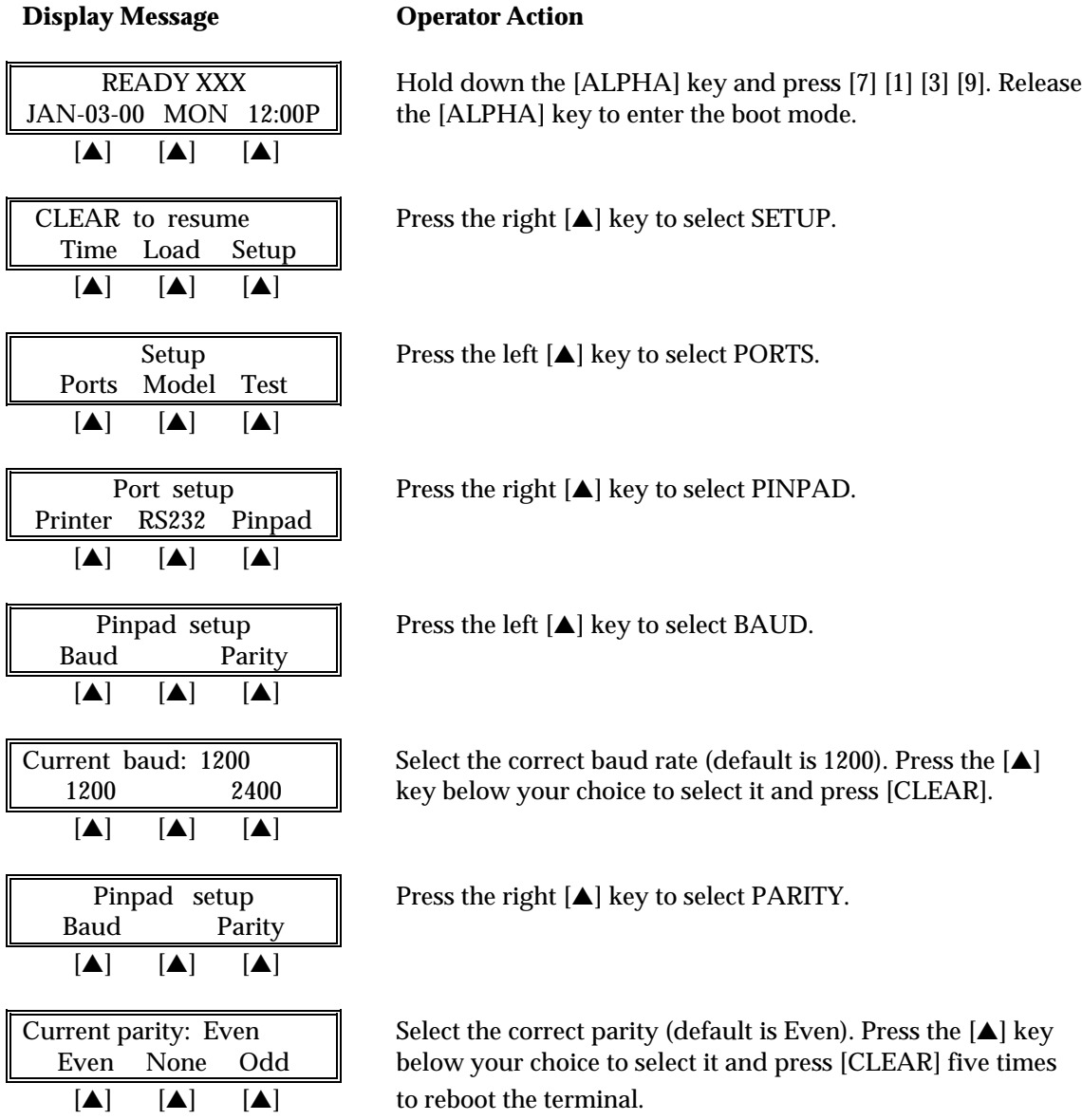

### <span id="page-19-0"></span>*Model Number*

Follow the procedures outlined below to find out the terminal model (version) of the ROM and RAM.

### **Display Message Communist Operator Action**

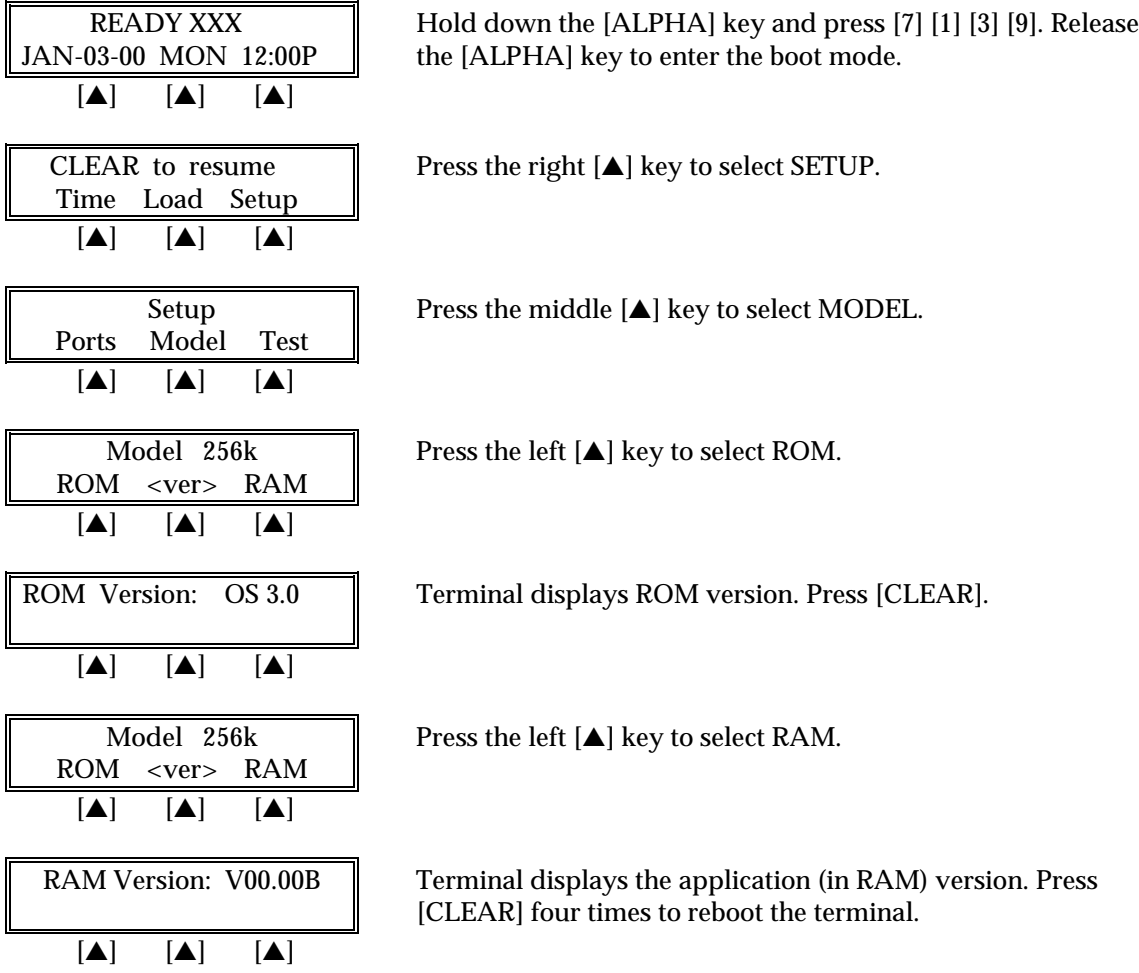

### <span id="page-20-0"></span>*Clear Memory*

This irreversible function erases the terminal's memory (RAM) and should only be accessed with the assistance of a qualified service representative. Follow the procedures outlined below to erase the terminal's RAM.

**WARNING:** After erasing the RAM, a full download must be performed to restore the application to the terminal's memory.

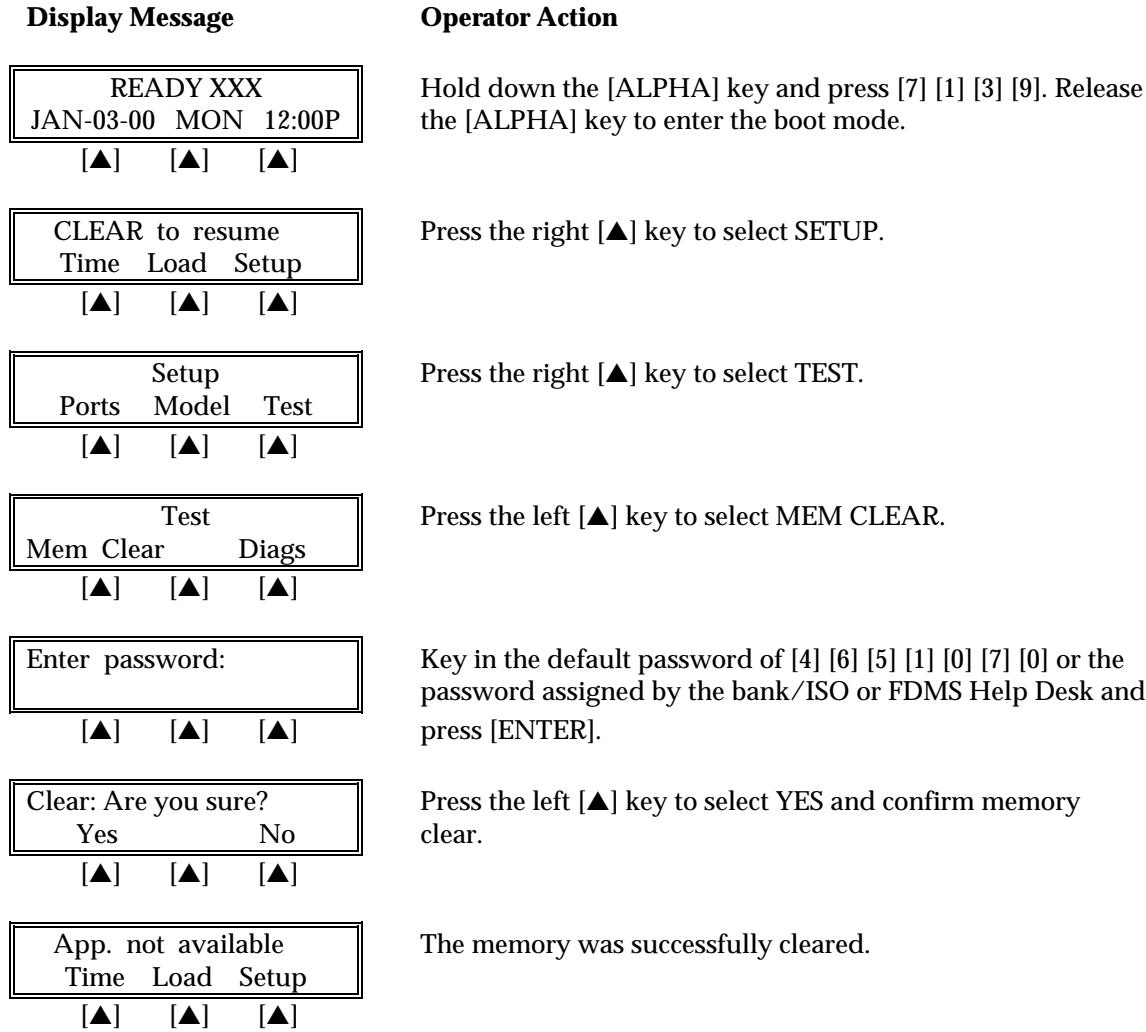

### <span id="page-21-0"></span>**TERMINAL DIAGNOSTICS**

The LinkPoint 3000 diagnostics option tests the different hardware components of the terminal. Follow the procedures outlined below to initiate the diagnostics menu. Diagnostics are intended for use primarily by repair depots, technicians, and for POS support service centers.

### **Display Message Channel Operator Action**

JAN-03-00 MON 12:00P  $\parallel$  the [ALPHA] key to enter the boot mode. [▲] [▲] [▲] CLEAR to resume  $\parallel$  Press the right  $[ \triangle ]$  key to select SETUP. Time Load Setup  $\boxed{ \boxed{ \boxed{ \boxed{}} \boxed{ }}$ Ports Model Test  $\begin{bmatrix} \blacktriangle \end{bmatrix}$   $\begin{bmatrix} \blacktriangle \end{bmatrix}$   $\begin{bmatrix} \blacktriangle \end{bmatrix}$ Mem Clear Diags  $\blacksquare$   $\blacksquare$   $\blacksquare$  $[\triangle]$   $[\triangle]$   $[\triangle]$  press [ENTER]. *Display Test —Press [1]* **Display Message Conservation Conservation** Display Test | Please wait...  $\blacksquare$   $\blacksquare$   $\blacksquare$ 0123456789ABCDEFGHIJ Please wait... KLMNOPQRSTUVWXYZ{\}^

################### ################## [▲] [▲] [▲]

 $[A]$   $[A]$   $[A]$ 

READY XXX **Hold down the [ALPHA] key and press [7] [1] [3] [9]. Release** 

Setup **Press the right [▲] key to select TEST.** 

Test Press the right [▲] key to select DIAGS.

Enter password:  $\parallel$  Key in the default password of [4] [6] [5] [1] [0] [7] [0] or the password assigned by the bank/ISO or FDMS Help Desk and

LP-3000,3.0,01/29/99  $\parallel$  At this point, the LinkPoint 3000 terminal prompts the user Select Test Number  $\parallel$  to choose from the ten tests it can perform. To select a test [▲] [▲] [▲] simply press the appropriate number key.

At this point this you can press [ENTER] to continue the diagnostics testing or press [CLEAR] to exit the testing.

### <span id="page-22-0"></span>*Keyboard Test — Press [2]*

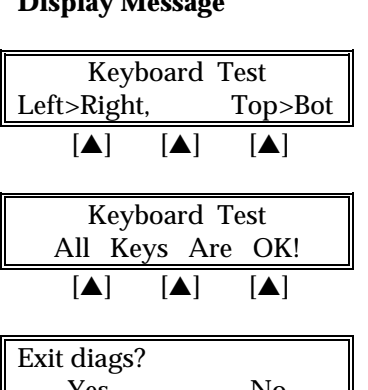

### **Display Message Conservation Conservation**

Press every key starting from the top-left section and working to the bottom-right.

Press [CLEAR] to end keyboard test.

Press the right  $[$   $\blacktriangle$   $]$  key to perform another diagnostics test or Yes  $\overline{N_0}$   $\overline{N_0}$  press the left  $\Delta$  key to exit diags and return to the Boot  $[\triangle]$   $[\triangle]$   $[\triangle]$  Mode main menu.

### *Clock Test — Press [3]*

### **Display Message Conservation Conservation**

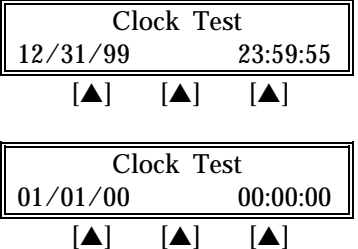

Please wait five seconds as clock changes to  $01/01/00$ .

Press [CLEAR] to end clock test.

Exit diags? Press the right [▲] key to perform another diagnostics test or Yes No No press the left  $[\triangle]$  key to exit diags and return to the Boot  $[\triangle]$   $[\triangle]$   $[\triangle]$   $[\triangle]$  Mode main menu.

*Dialer Test — Press [4]*

### **Display Message Channel Operator Action**

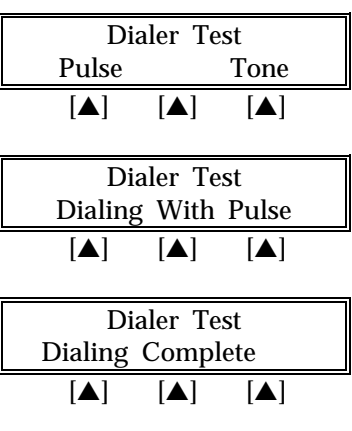

Press the left  $[$ **A**] key to select PULSE.

Please wait while test is performed.

Please wait...

# *TERMINAL DIAGNOSTICS*

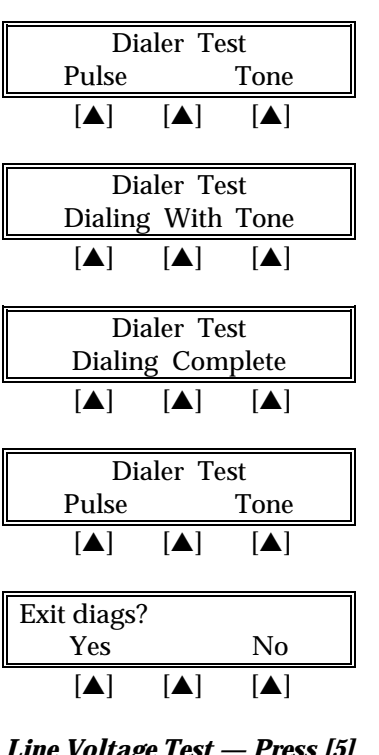

### **Display Message Conservation Conservation**

Press the right  $[$ **A** $]$  key to select TONE.

Please wait while test is performed.

Please wait...

Press [CLEAR].

Press the right  $[\triangle]$  key to perform another diagnostics test or press the left  $[\triangle]$  key to exit diags and return to the Boot Mode main menu.

*Line Voltage Test — Press [5]*

### **Display Message Channel Operator Action**

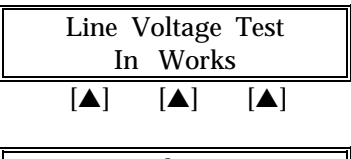

Please wait.

Line Voltage Test  $\parallel$  Test was successful. Press [CLEAR] to end Line Voltage Line Free  $\parallel$  Testing.

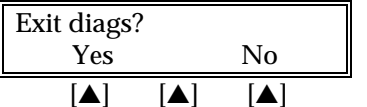

 $[A]$   $[A]$   $[A]$ 

Press the right  $[$   $\blacktriangle$   $]$  key to perform another diagnostics test or press the left [ $\blacktriangle$ ] key to exit diags and return to the Boot Mode main menu.

### *Modem Originate Test — Press [6]*

**(Diagnostics #6 and #7 are interactive. Test #6 requires a dial up to a separate LP 3000 terminal.)**

### **Display Message Channel Operator Action**

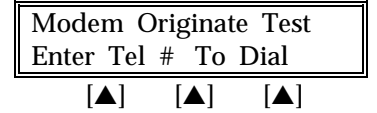

Modem Originate Test  $\parallel$  Key in telephone number to dial.

Modem Originate Test Please wait…

# *TERMINAL DIAGNOSTICS*

<span id="page-24-0"></span>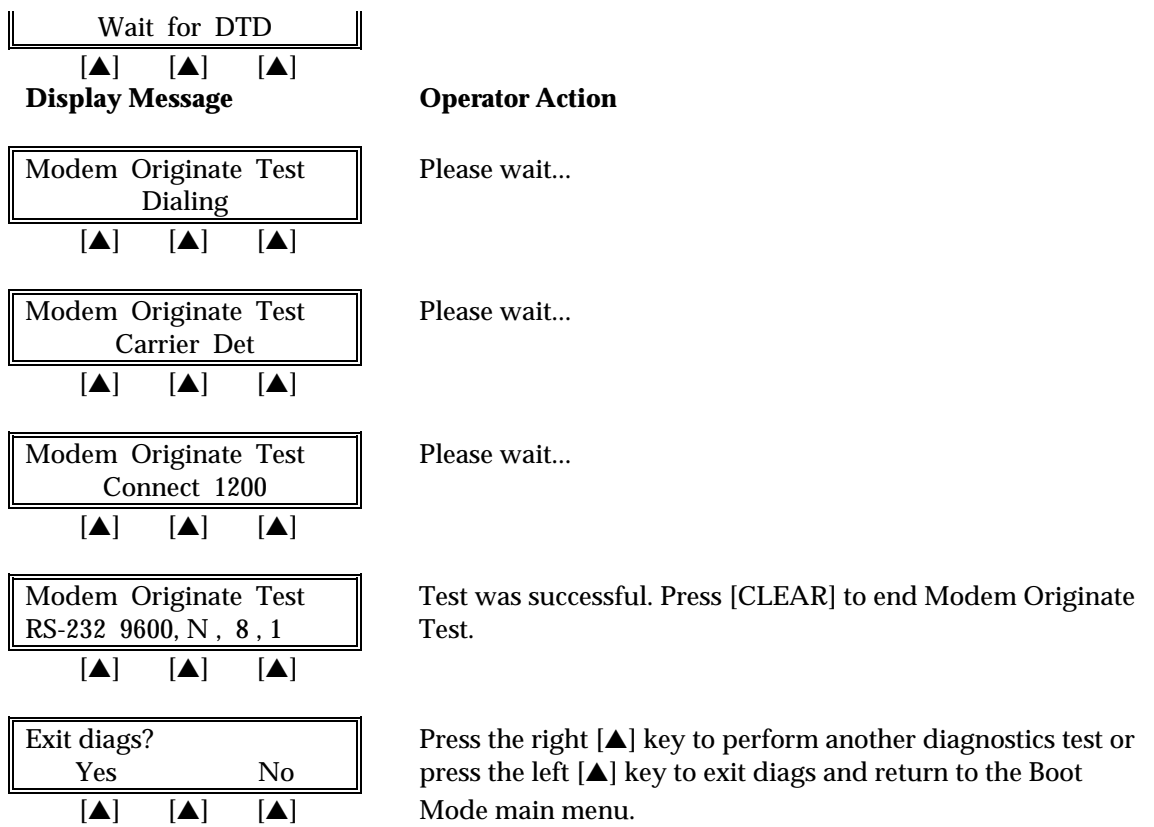

### *Modem Answer Test — Press [7]*

Wait for Ring [▲] [▲] [▲]

Connect 1200  $\boxed{\blacktriangle}$   $\boxed{\blacktriangle}$   $\boxed{\blacktriangle}$ 

No Carrier  $[A]$   $[A]$   $[A]$ 

**(Diagnostics #6 and #7 are interactive. Test #7 requires that a separate LP3000 terminal dial to the terminal being used.)**

### **Display Message Community Operator Action**

Modem Answer Test  $\parallel$  The modem is waiting for a call.

Modem Answer Test When a call is received, the modem tries to connect.

Modem Answer Test **Fig. 1.4 Nodem Answer Test.** Press [CLEAR] to end Modem Answer Test.

Exit diags? Press the right [▲] key to perform another diagnostics test or Yes No South Press the left [ $\triangle$ ] key to exit diags and return to the Boot  $[\triangle]$   $[\triangle]$   $[\triangle]$  Mode main menu.

### <span id="page-25-0"></span>*Cardreader Test — Press [8]*

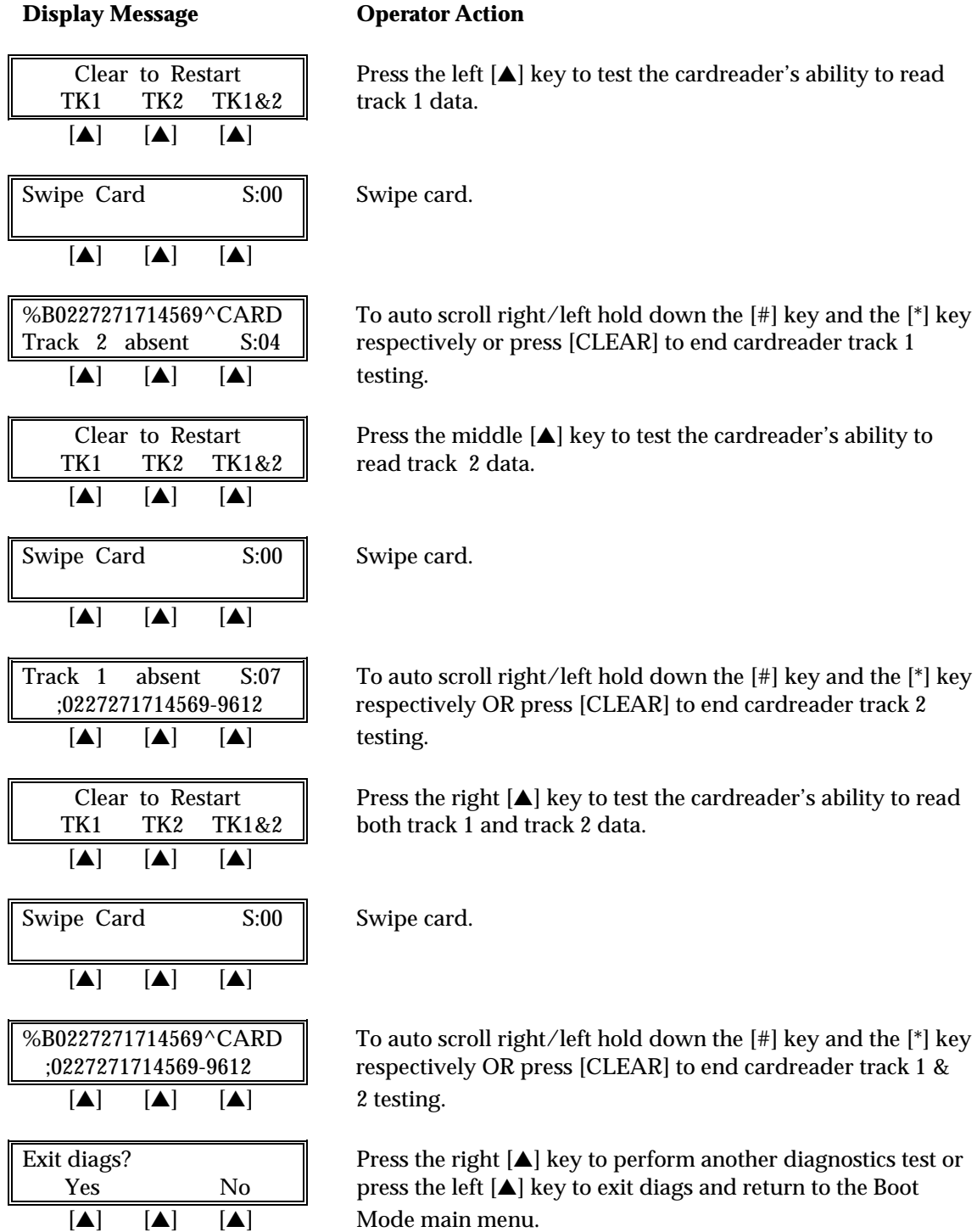

's ability to read

# *TERMINAL DIAGNOSTICS*

### <span id="page-26-0"></span>*Serial Port Test — Press [9]*

# **Display Message Conservation Operator Action**

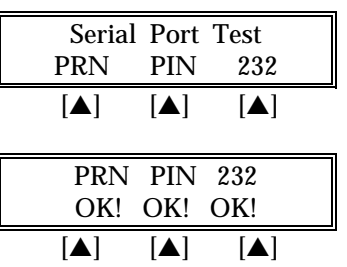

Please wait...

Terminal will display status of ports and beep. Press [CLEAR] to end test.

Exit diags? Press the right [▲] key to perform another diagnostics test or Yes No South Press the left [ $\blacktriangle$ ] key to exit diags and return to the Boot [▲] [▲] [▲] Mode main menu.

### *Memory Analysis — Press [0]*

**Display Message Channel Operator Action** 

Installed Memory Please wait... ROM: 128K RAM: 256K  $[\triangle]$   $[\triangle]$   $[\triangle]$  $[A]$   $[A]$   $[A]$ ROM: 64 128 TEST<sub></sub>  $[A]$   $[A]$   $[A]$ ROM: 64 128 TEST OK! OK!  $[A]$   $[A]$   $[A]$ *(optional)* RAM: LOW HIGH TESTCOM1/BANKBANK [▲] [▲] [▲]

Testing ROM LRC's The terminal begins a ROM (Read Only Memory) analysis.

Testing RAM CRCs The terminal automatically begins a RAM (Random Access Memory) analysis. (This analysis is performed  $[\triangle]$   $[\triangle]$   $[\triangle]$  only when there is NO application loaded.)

*(optional)*

# *TERMINAL DIAGNOSTICS*

### **Display Message Community Operator Action**

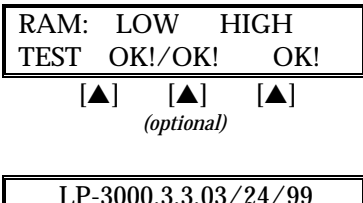

 $[A]$   $[A]$   $[A]$ 

Press any number key to resume diags testing. Press [CLEAR] Select Test Number to exit diags mode.

### <span id="page-28-0"></span>**DOWNLOAD PROCEDURES**

There are three methods of downloading the application into the LinkPoint 3000: 1) remotely via telephone, 2) PC-to-POS, and 3) POS-to-POS. Unless an application has been pre-downloaded, the terminal will initially display the message APP. NOT AVAILABLE. If a full or a partial download is selected, the terminal will prompt the user to enter any missing fields (i.e., application ID) and will automatically return to the first empty field.

### *Telephone Download (No application loaded)*

The telephone download requires the use of a remote PC with the software necessary to accept incoming download requests (i.e., Zontalk 3000™). Follow the procedures outlined below to setup the LinkPoint 3000 terminal for a modem download. **When the terminal displays 'APP. NOT AVAILABLE' on line 1 of the display, a FULL download must be initiated.**

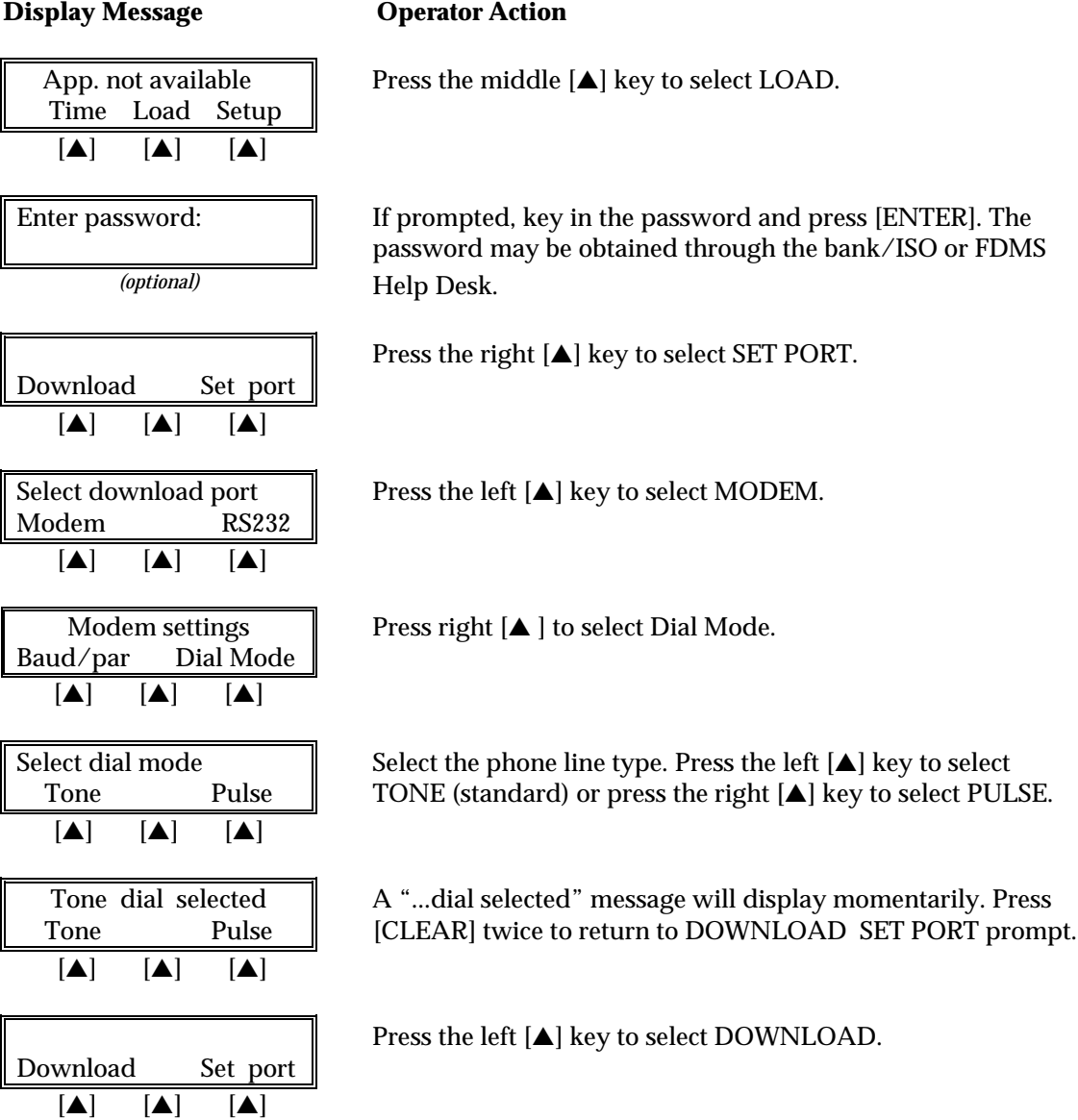

<span id="page-29-0"></span>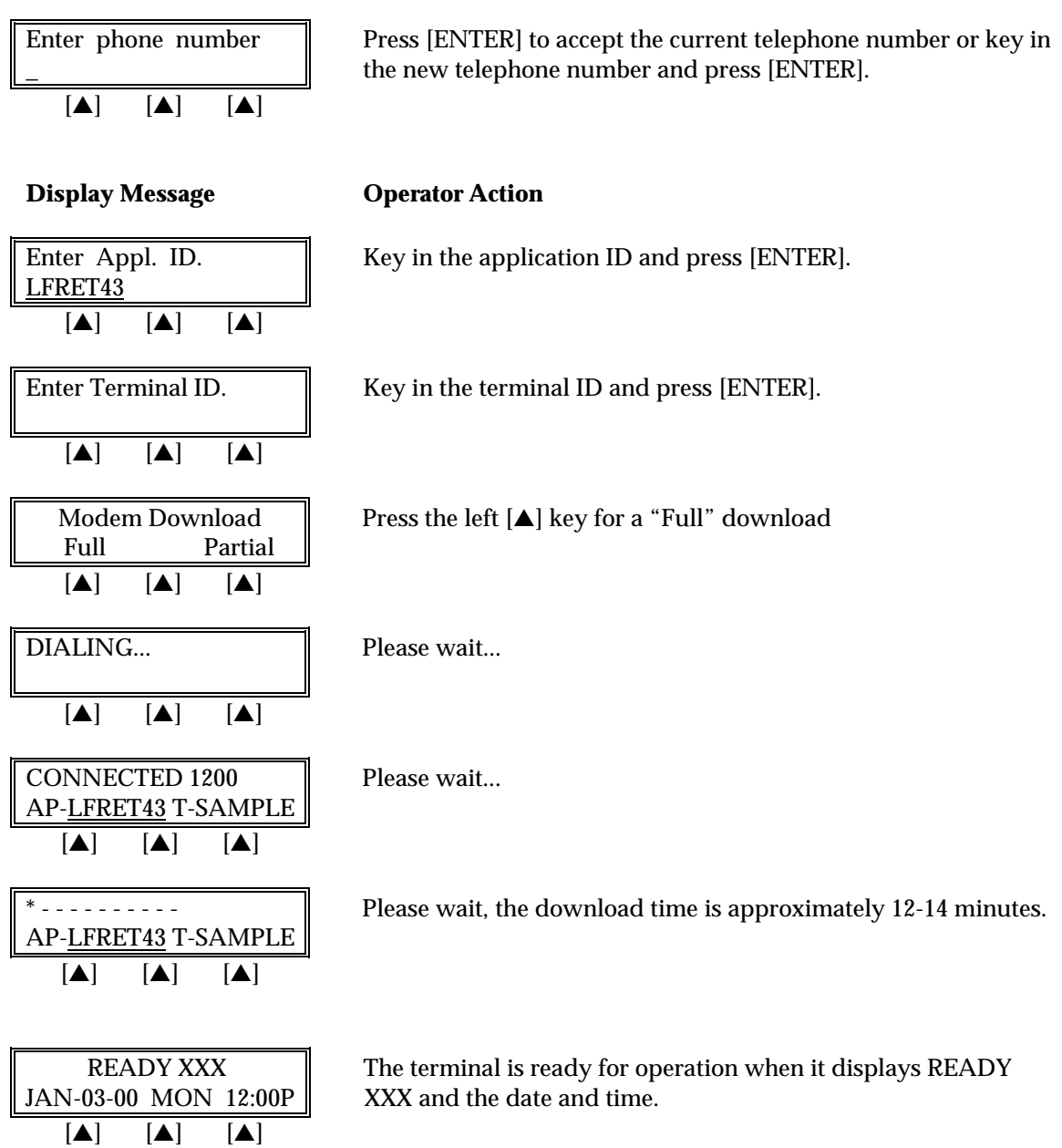

### *Telephone Download (Shortcut with Application already loaded)*

To perform a Telephone Download using the terminal's default communication settings, follow the steps below. This shortcut method can only be performed when an application has been predownloaded into the terminal. **This procedure is used to change the application ID, upgrade to a new revision, and to perform partial downloads to change parameters or features for a client.**

**Display Message Charles Operator Action** 

\_\_\_\_\_READY XXX Press [ENTER]. JAN-03-00\_MON\_12:00P [▲] [▲] [▲]

<span id="page-30-0"></span>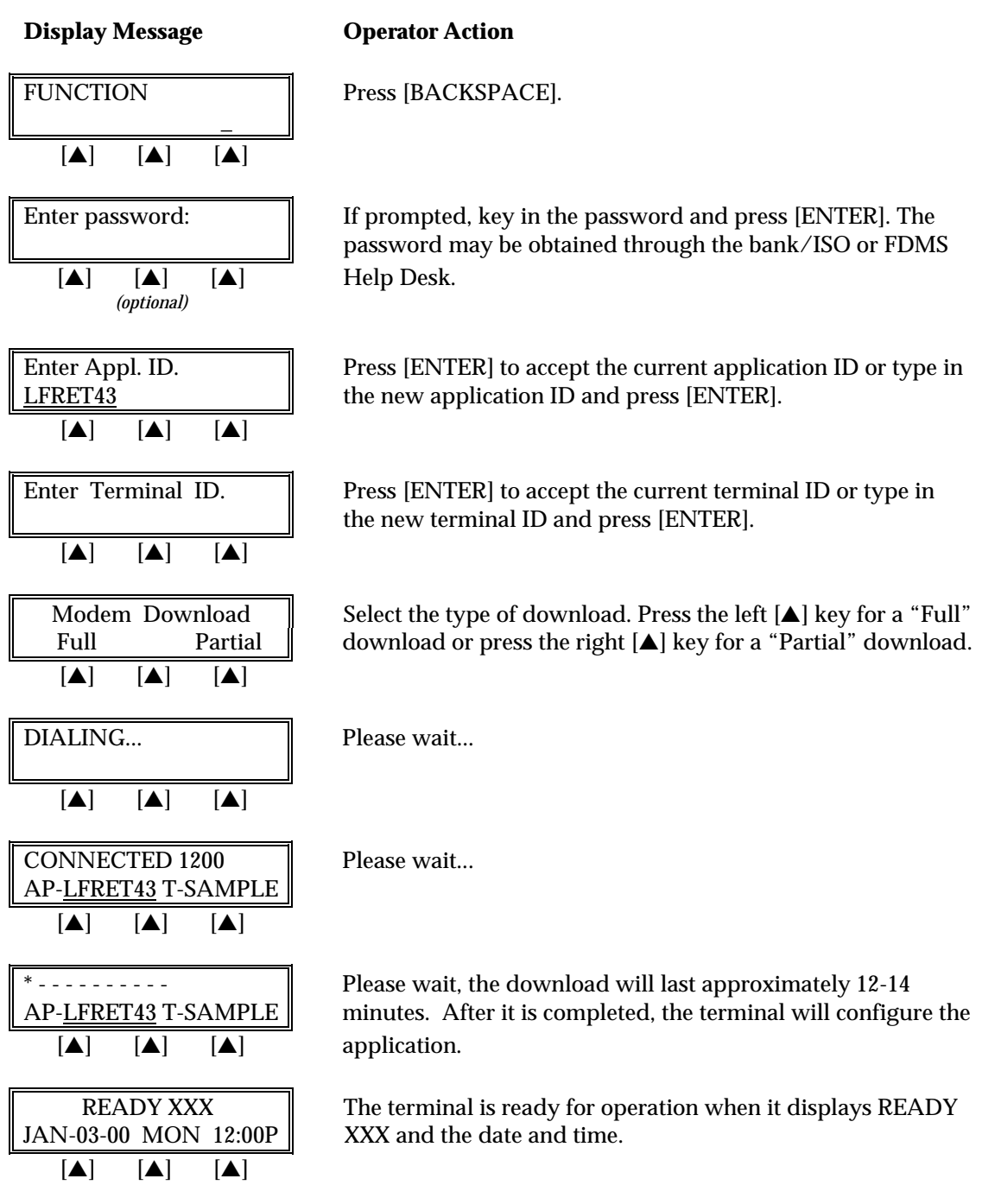

### *Direct PC-to-POS Download*

The direct PC-to-POS download requires the use of a local PC with the software necessary to perform a local download (i.e., Zontalk 2000<sup>™</sup>). Use the following procedures to setup the LinkPoint 3000 terminal for a local download. A serial cable with a DB-9 female to the PC male connector and 8-pin DIN male connector to the terminal's RS-232C port, such as VeriFone cable part #00446-04 REV. E, is required.

# *DOWNLOAD PROCEDURES*

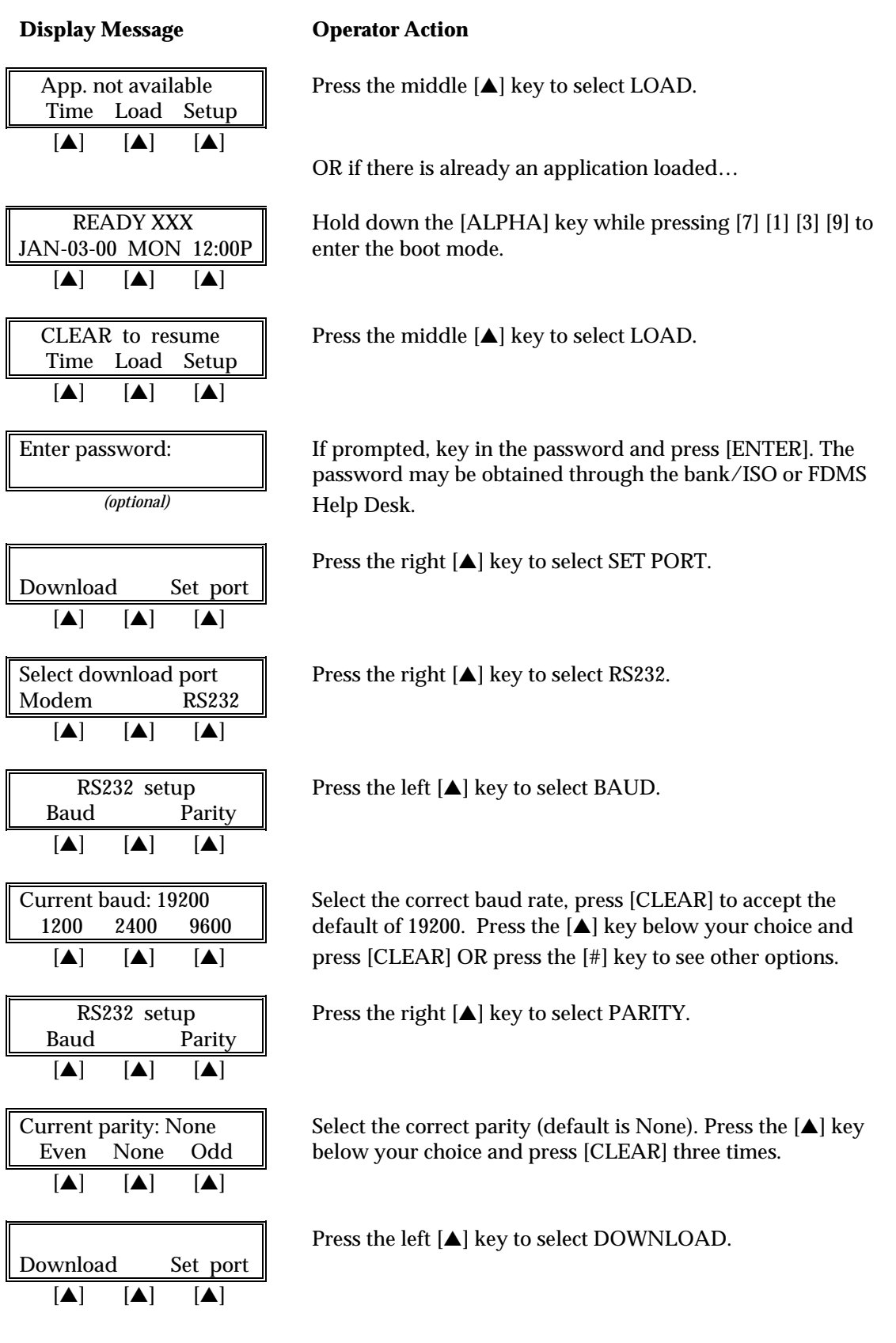

<span id="page-32-0"></span>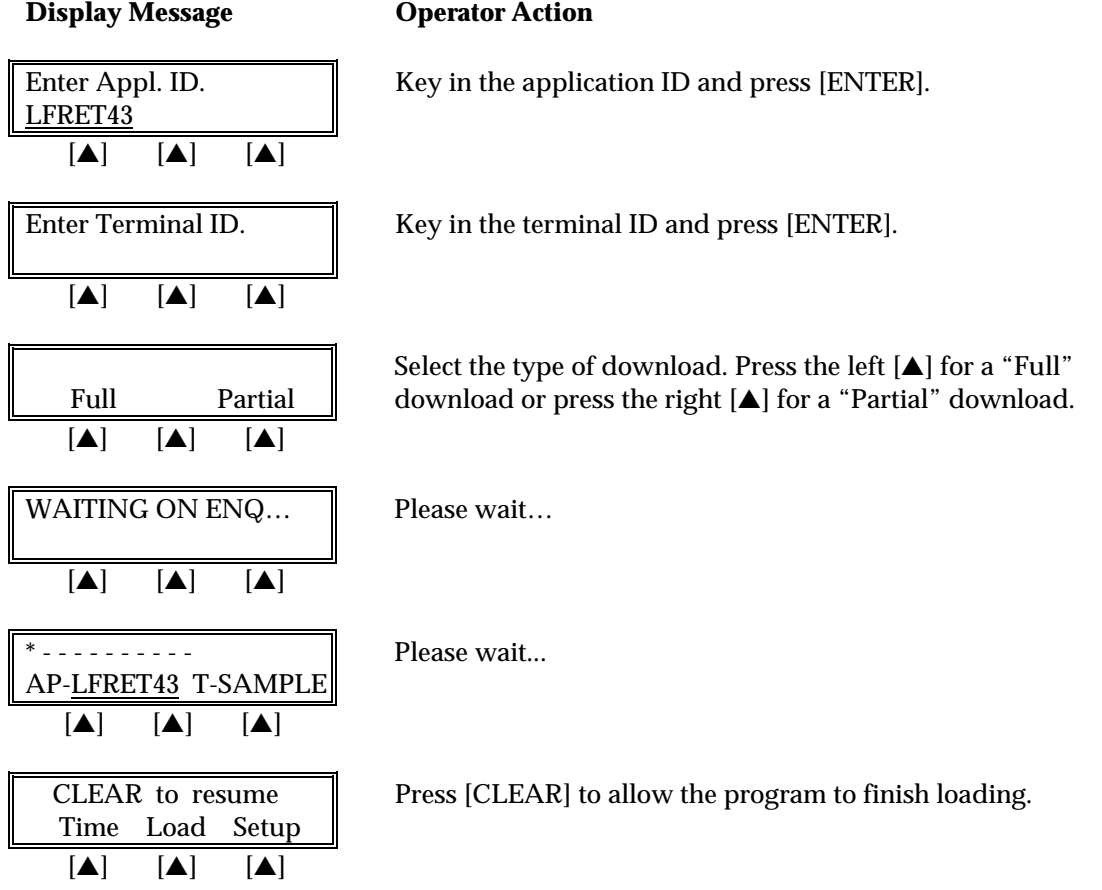

### *Direct PC-to-POS Download (Shortcut)*

To perform a direct PC-to-POS Download using the terminal's default settings, follow the steps below. The shortcut method can only be performed when an application has been predownloaded into the terminal. A serial cable with a DB-9 female to the PC male connector and 8 pin DIN male connector to the terminal's RS-232C port, such as VeriFone cable part #00446-04 REV. E, is required.

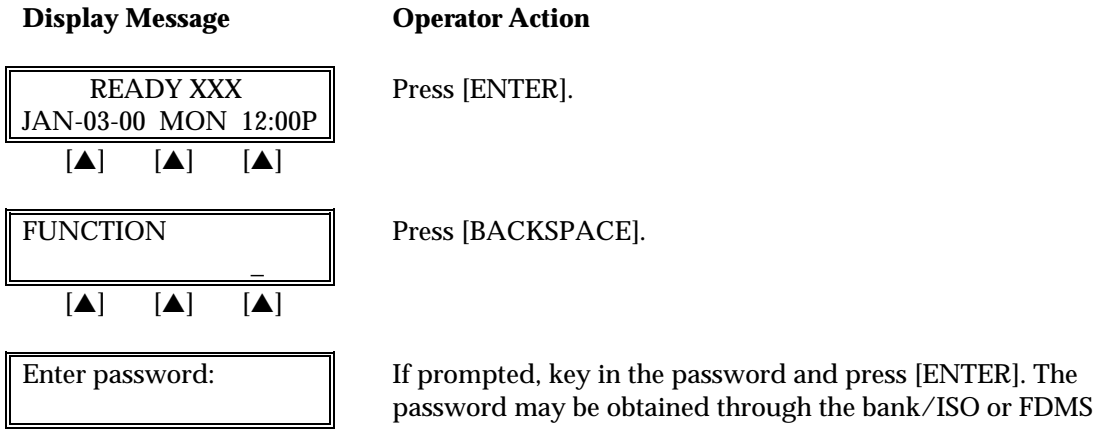

# <span id="page-33-0"></span>*DOWNLOAD PROCEDURES*

*(optional)* Help Desk. **Display Message Charles Operator Action** Enter Appl. ID. Press [ENTER] to accept the current application ID or type in LFRET43  $\parallel$  the new application ID and press [ENTER].  $[A]$   $[A]$   $[A]$ Enter Terminal ID. Fress [ENTER] to accept the current terminal ID or type in the new terminal ID and press [ENTER].  $[A]$   $[A]$   $[A]$ Direct Download  $\parallel$  Select the type of download. Press the left  $[\triangle]$  key for a "Full" Full Partial download or press the right [A] key for a "Partial" download.  $[A]$   $[A]$   $[A]$ WAITING ON ENQ... | Please wait...  $[A]$   $[A]$   $[A]$  $\begin{array}{ccc} \text{--} & \text{--} & \text{--} & \text{--} \end{array}$  Please wait... AP-LFRET43 T-SAMPLE [▲] [▲] [▲] CLEAR to resume  $\parallel$  Press [CLEAR] to allow the program to finish loading. Time Load Setup  $[A]$   $[A]$   $[A]$ 

### *POS-to-POS (Master/Slave) Download*

The POS-to-POS download transfers all application and transaction data from the master terminal to the slave terminal. Therefore, it is important to ensure the integrity of the master device. This includes ensuring that: (a) there are no transactions in the master, (b) all parameters are set to the default settings, (c) the date/time and hardware settings are correct. To perform a POS-to-POS download connect one end of a standard VeriFone 8-pin DIN back-to-back download cable (p/n 00490-00 REV C) to the master terminal's RS232 port and the opposite end to the RS232 port of the slave terminal. The master terminal must be fitted with an EPROM (OS) version of 1.4 or higher to perform this type of download. Follow the steps below to setup the master and slave terminals for a POS-to-POS download.

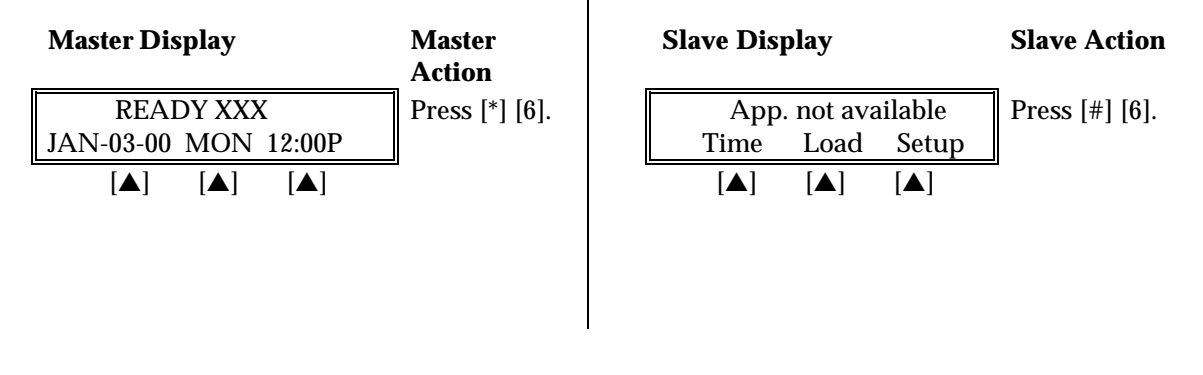

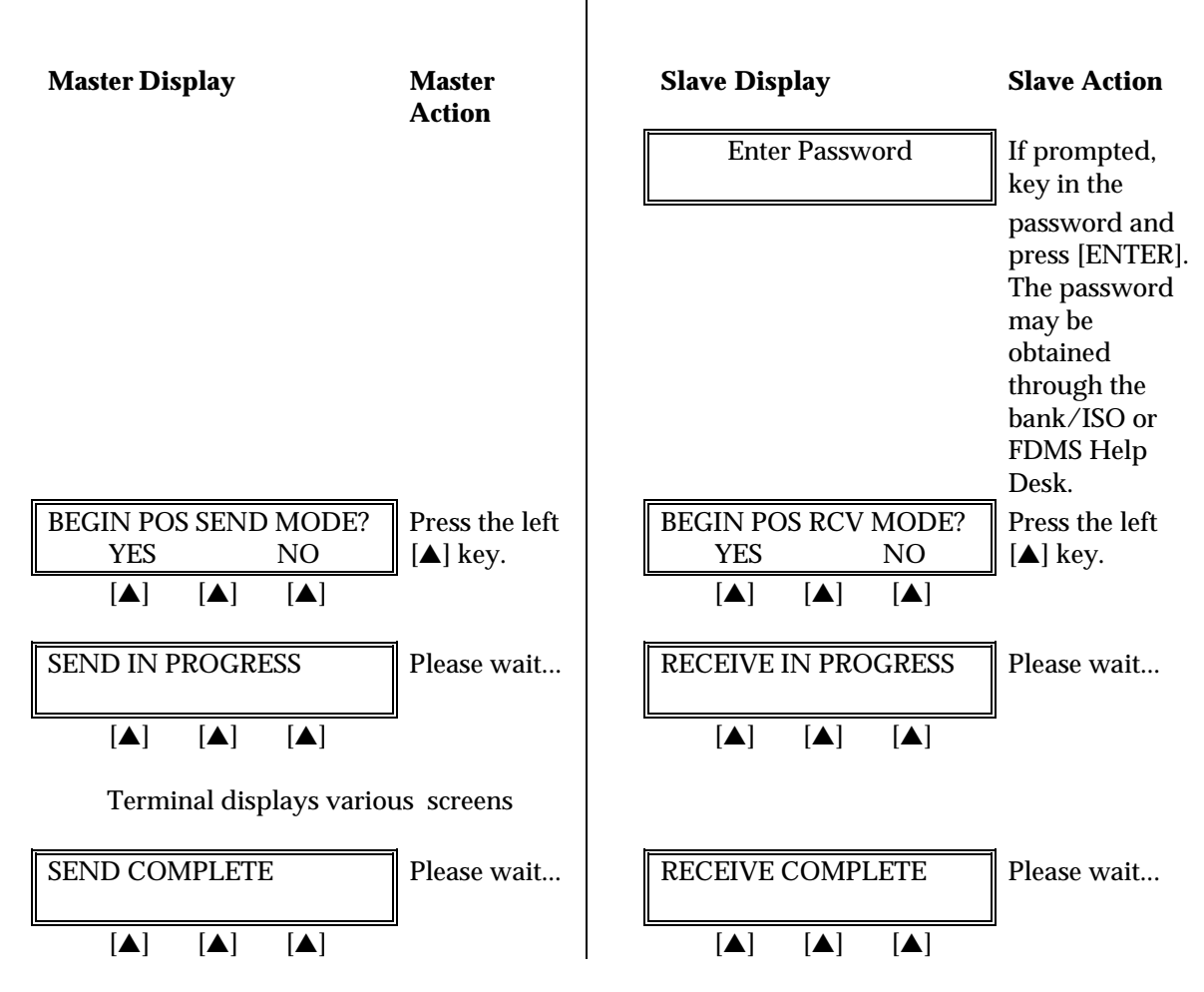

Press [CLEAR] to reboot the terminal.

### <span id="page-35-0"></span>**DOWNLOAD PARAMETERS**

Download parameters are used for programming or updating a terminal's profile. These parameters may be added or modified through the standard Zontalk Edit Procedures. As mentioned in the previous section, downloads may be performed by three methods: modem-toterminal in the field, computer-to-terminal, or terminal-to-terminal via the RS232C serial port. The following list contains the available parameters (sometimes referred to as memory locations) for the LFRET43 Retail application. The list is organized into four columns containing the memory location, the type of field, maximum field length, and the description of the field's contents.

### *Field Type Codes*

- $N =$  numeric
- $Q =$  question, Y or N
- $P =$  phone number field (0-9, A-Z,  $-$ ,  $*$ ,  $#$ , semicolon, comma, and space)
- $X =$ Alphanumeric
- $B = Binary (0 = no, 1 = yes)$

### *Memory Locations*

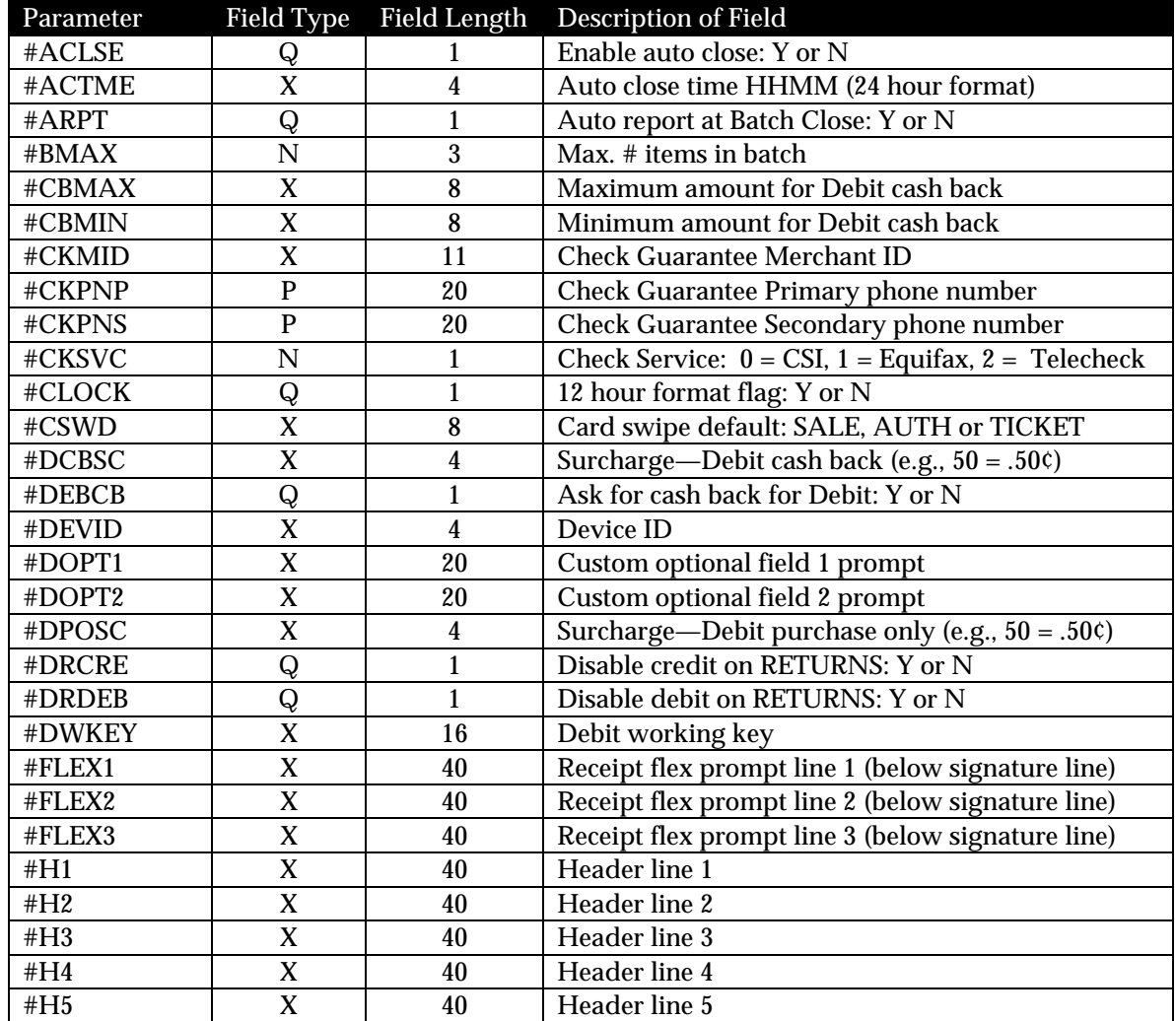
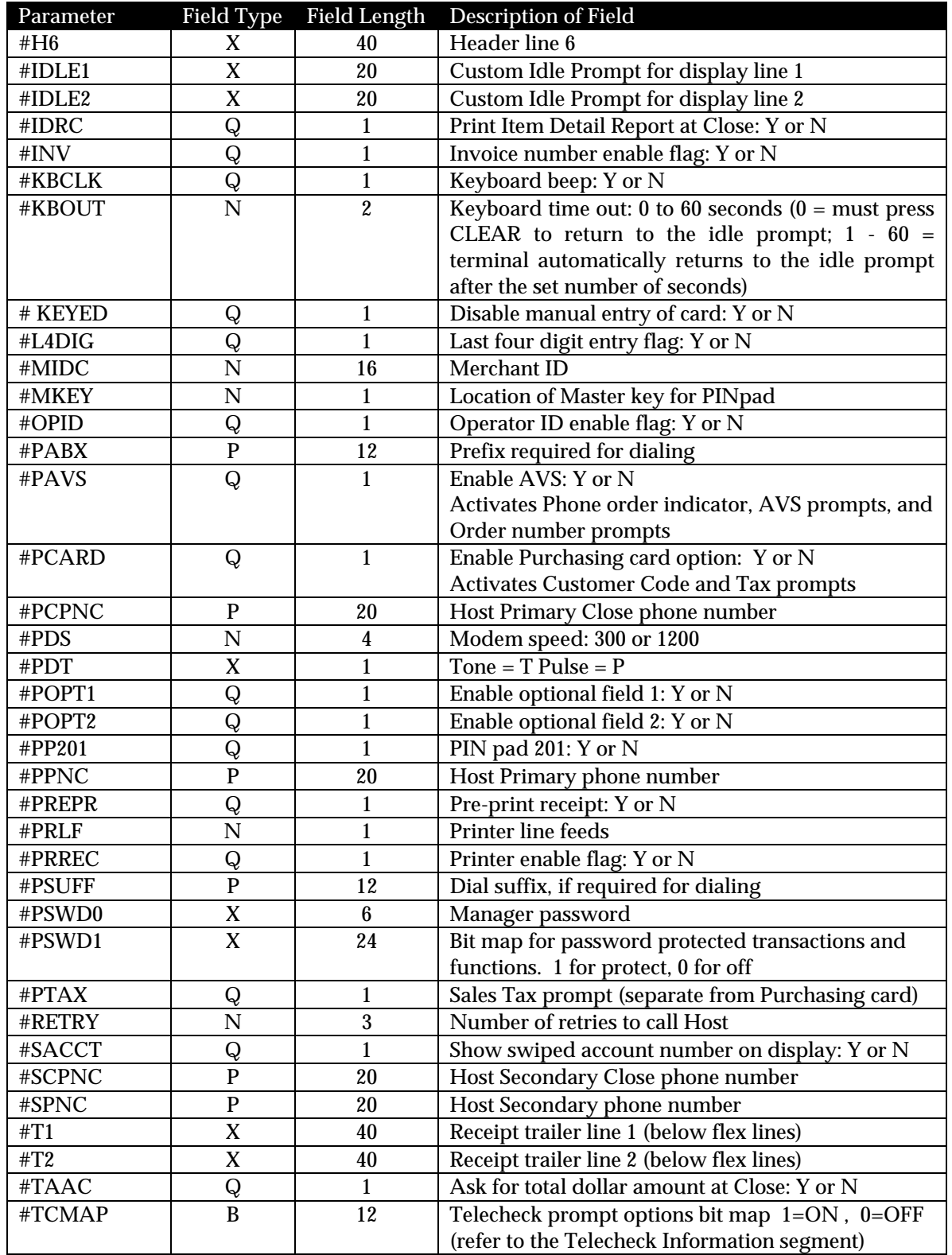

The following table contains certain Default Settings that will be automatically downloaded with the <u>LFRET43</u> application. These Default Parameters may be overridden through Zontalk Edit Procedures.

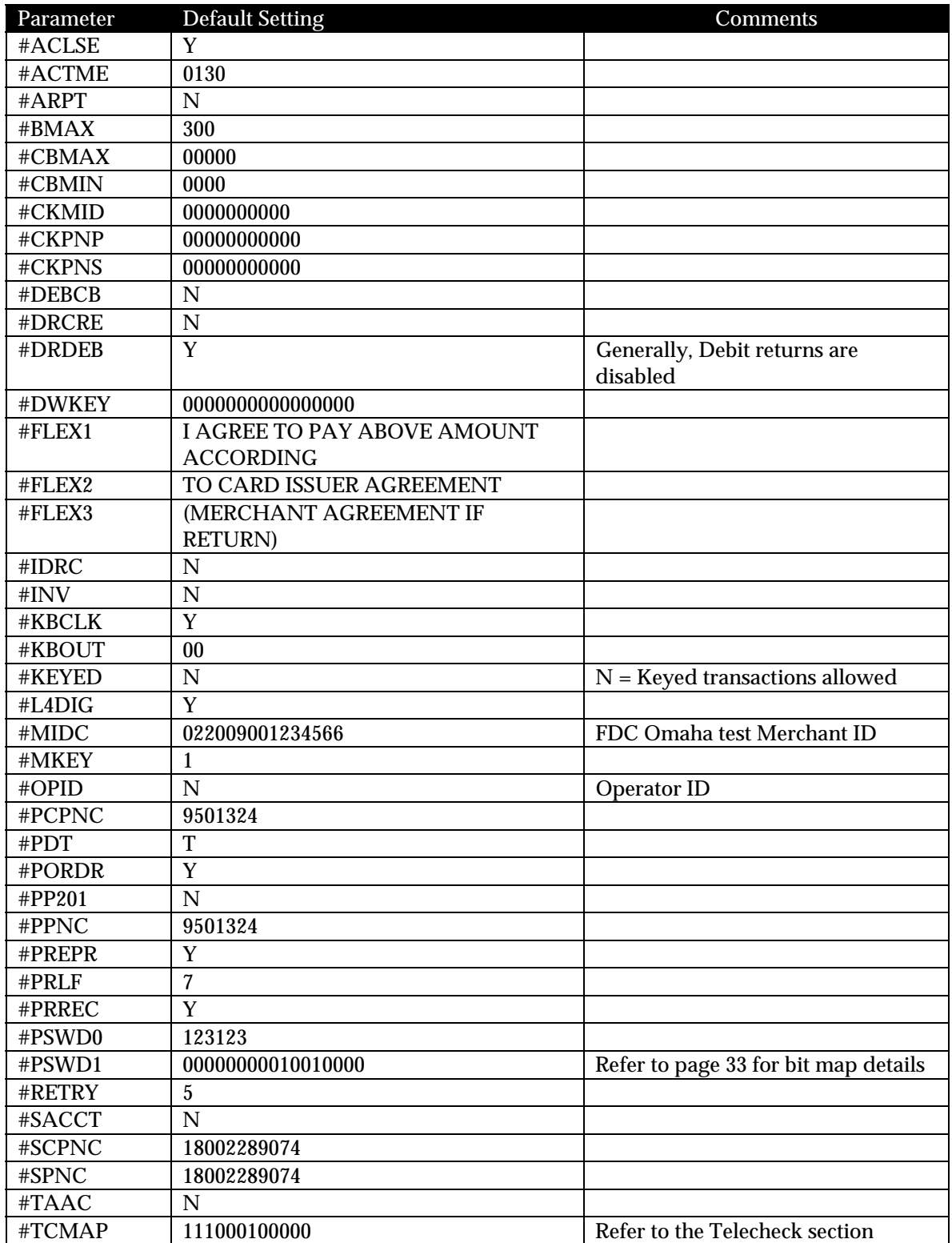

#### <span id="page-38-0"></span>*Password Protect Settings*

The password keyword (field name) for Manager's Password is #PSWRD0. The field name #PSWRD1 is used to enable a password prompt for the transactions and functions as noted in the table below.

 $\#$ PSWRD1: 00000000000000000000 (Where 0=NO & 1=YES) The 17 positions correspond to the following 17 transactions or functions:

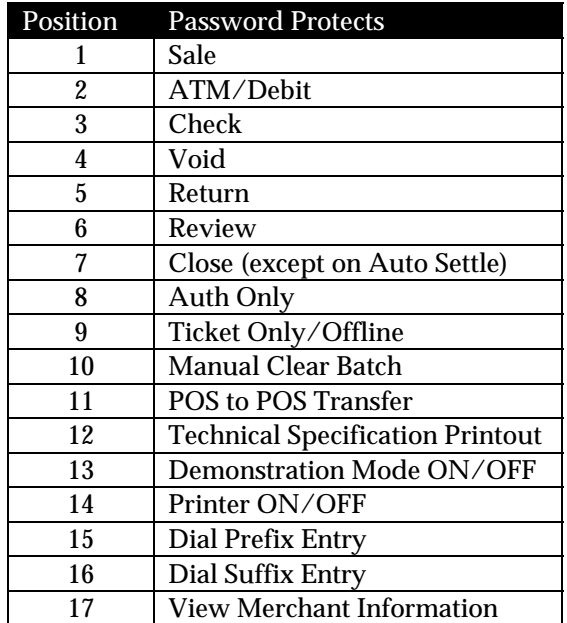

#### *Telecheck Check Service*

The following Zontalk parameters (memory locations) are used when establishing Telecheck using the LinkPoint 3000 LFRET43 Retail/AVS application:

- #CKSVC- Check Service type: Telecheck is "2"
- #CKPNP- Check Guarantee Primary Phone number: Default is 950-5666
- #CKPNS- Check Guarantee Secondary Phone number: Default is 1-800-366-8950
- #CKMID- Check Guarantee Merchant ID: No default
- #TCMAP- Telecheck prompt options (SEE BELOW)

#### *Telecheck Check Service Prompt Options*

#TCMAP: 111000100000 (Where 0=NO & 1=YES) The 12 positions correspond to the following 12 Telecheck prompts and are activated when the #CKSVC field is filled with "2 (Telecheck Service):"

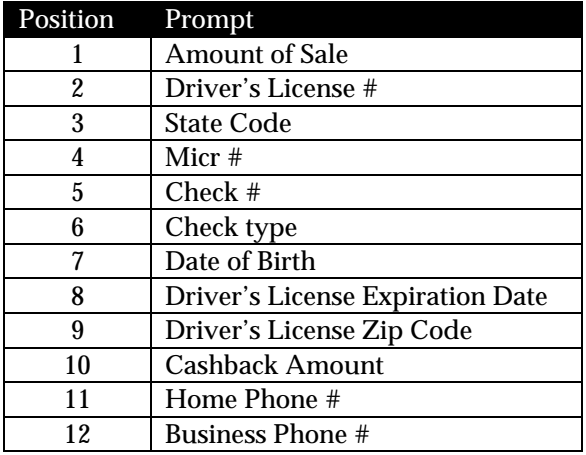

A standard part of the Zontalk download files that LinkPoint International provides to any client will include a "TELECHECK" terminal record in the Edit Terminal pick list. The Zontalk user/administrator can then invoke the USES utility to add all TELECHECK-related information, with the exception of the Merchant ID.

#### *Equifax Check Service Information*

The following Zontalk parameters (memory locations) are used when establishing the Equifax check service using the LinkPoint 3000 LFRET43 Restaurant application:

- #CKSVC- Check Service type: Equifax is "1"
- #CKPNP- Check Guarantee Primary Phone number: Default is 1-800-628-5637
- #CKPNS- Check Guarantee Secondary Phone number: Default is 1-800-237-2626
- #CKMID- Check Guarantee Merchant ID: No default— as supplied by Equifax

A standard part of the Zontalk download files that LinkPoint International provides to any client will include a "EQUIFAX" terminal record in the Edit Terminal pick list. The Zontalk user/administrator can then invoke the USES utility to add all EQUIFAX-related information, with the exception of the Merchant ID.

#### **DIAL STRING CODES SPECIFIC TO LP3000**

The following table contains a list of codes and their uses for special telephone dialing circumstances. These can be keyed directly into the locations reserved for entering telephone numbers.

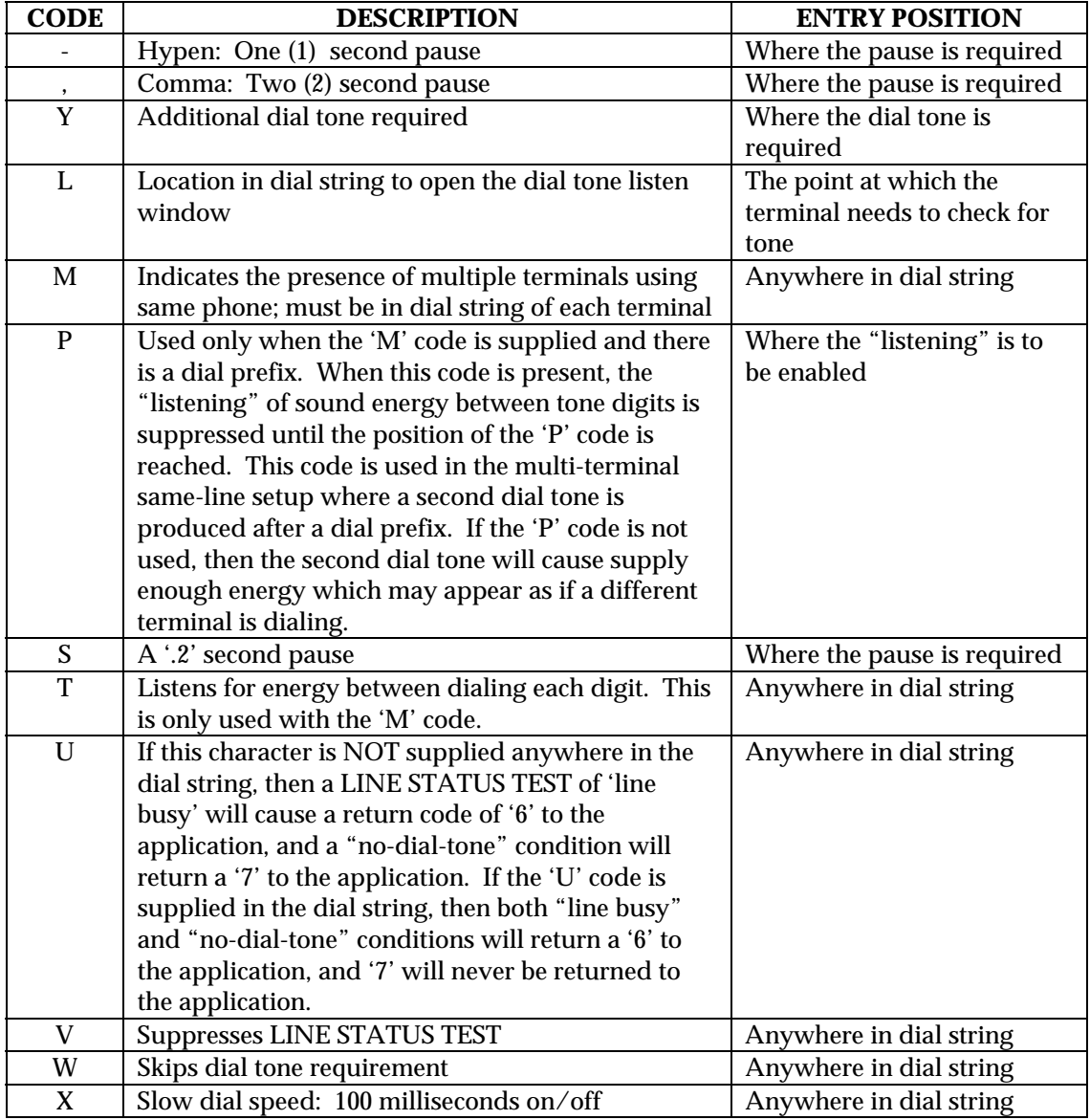

#### **BASIC OPERATION**

#### *Transaction Keys*

The LinkPoint 3000 has ten (10) transaction keys. Seven of these keys are located directly below the terminal display and are labeled [VOID], [SALE], [ATM/DEBIT], [CHECK], [REVIEW], [CLOSE], and [RETURN]. The other three transaction keys are located to the right of the numbered keys, the [÷] (REPRINT/PRINT) key, [X] (AUTH ONLY) key, and the [-] (TKT ONLY/OFFLINE) key. These ten keys are used to perform the various dedicated standard retail transactions. Transactions can be initiated any time the terminal is in the idle state (i.e., displays the READY message).

- 1. Check the display for the READY message. If it is not displayed, press [CLEAR] to cancel the current operation and display the READY message.
- 2. Press the desired transaction key to begin the transaction.
- 3. Follow the instructions given by the prompts on the display panel to complete the transaction.
- 4. Press [CLEAR] to return to the READY message when the transaction is completed (the terminal is programmed to return to idle in one minute).

#### *Using the Cardreader*

- 1. Check the display for the READY message. If it is not displayed, wait until the current operation has ended and then press [CLEAR] to return to the READY message.
- 2. Initiate the correct transaction type (i.e., press [SALE] to initiate a sale).
- 3. Insert the credit or debit card into the rear of the cardreader slot with the magnetic stripe facing down and away from the keypad (see Figure 9 on page [5\)](#page-10-0).
- 4. Slide the card through the slot without stopping. If the terminal beeps, check the position of the magnetic stripe and slide the card through the slot again. If the beep persists, the card may be damaged. Type the account number directly on the keypad.
- 5. Complete the transaction by following the display messages.

#### *The Calculator*

The LinkPoint 3000 includes a built-in calculator capable of performing simple arithmetic calculations. To access the calculator, from the idle prompt (READY message) press the desired numeral and associated math symbols and press [ENTER] to obtain the result. For example, to calculate the result of the sum of two plus two, press  $[2]$   $[+]$   $[2]$   $[ENTER]$  and the terminal will display the sum, in this case "4." For a decimal point, please press the [\*] key.

#### **LOCAL FUNCTIONS**

#### *Printer Enable/Disable*

To enable or disable the printer follow the instructions outlined below.

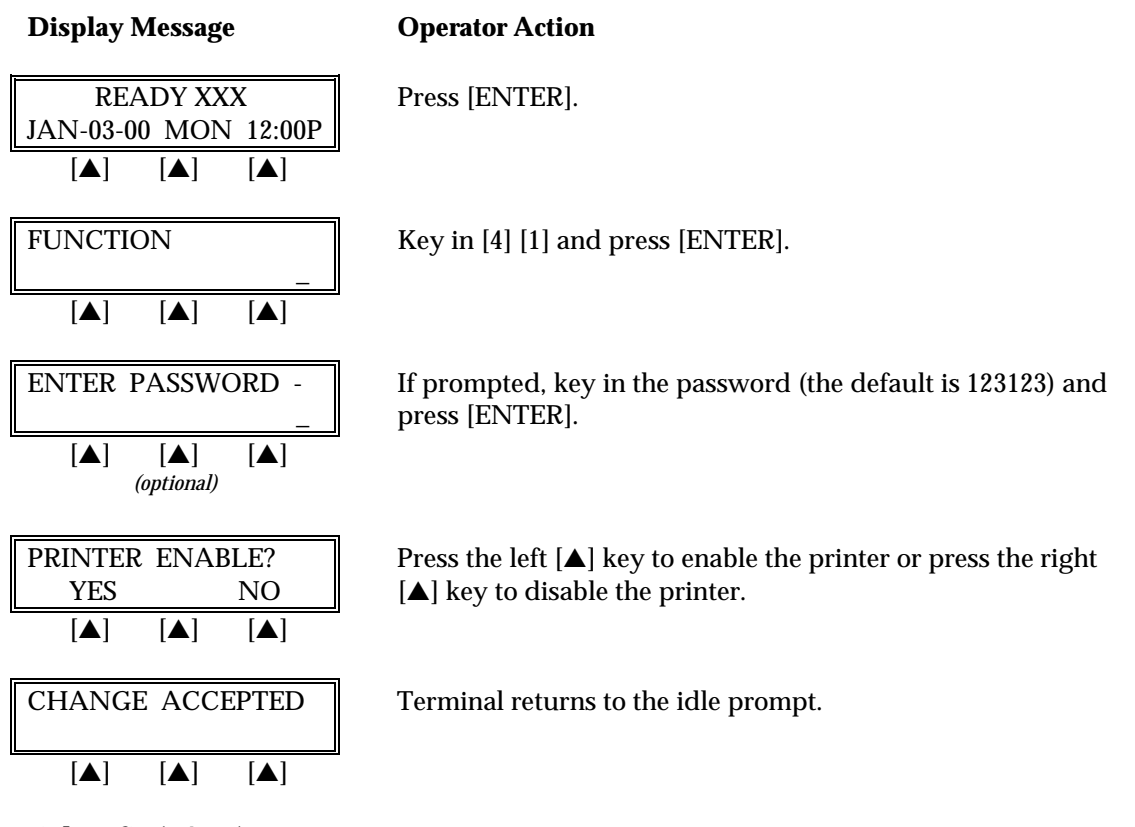

#### *Dial Prefix (PABX)*

To enter, view, or change the current PABX Dial Prefix that the terminal dials before connecting with the host.

**Display Message Charles Operator Action** 

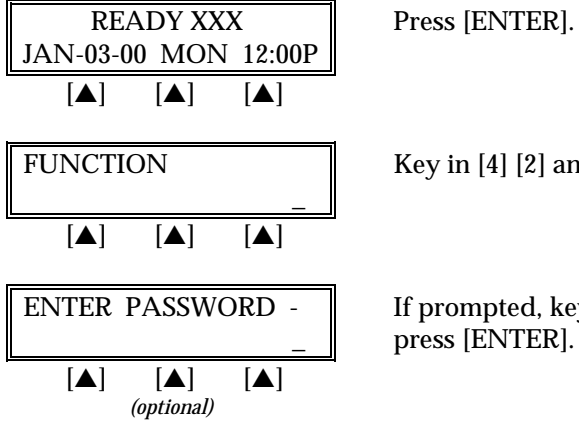

FUNCTION Key in [4] [2] and press [ENTER].

ENTER PASSWORD - If prompted, key in the password (the default is 123123) and press [ENTER].

# *LOCAL FUNCTIONS*

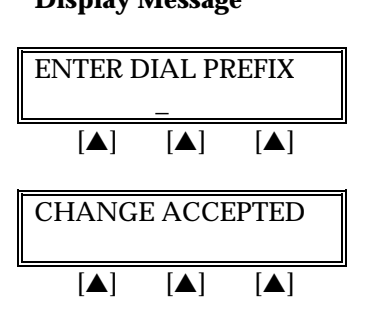

#### **Display Message Charles Operator Action**

ENTER DIAL PREFIX  $\parallel$  Key in the necessary prefix for the terminal to dial out and press \_ [ENTER].

CHANGE ACCEPTED Terminal returns to the idle prompt.

#### *Dial Suffix*

To enter, view, or change any Dial Suffix. This would be used for situations in which a dial out password is required, or when post-dial delays are necessary.

| <b>Display Message</b>                                                                            | <b>Operator Action</b>                                                         |
|---------------------------------------------------------------------------------------------------|--------------------------------------------------------------------------------|
| <b>READY XXX</b><br>JAN-03-00 MON 12:00P<br>$\blacksquare$<br>$\vert \blacktriangle \vert$<br>I≜I | Press [ENTER].                                                                 |
| <b>FUNCTION</b><br>$\blacksquare$<br>$[\triangle]$<br>$[\triangle]$                               | Key in [4] [3] and press [ENTER].                                              |
| <b>ENTER PASSWORD -</b><br>$[\triangle]$<br><b>TAT</b><br>$\blacksquare$<br>(optional)            | If prompted, key in the password (the default is 123123) and<br>press [ENTER]. |
| <b>ENTER DIAL SUFFIX</b><br>$[\triangle]$<br>$[\triangle]$<br>$[\triangle]$                       | Key in the desired suffix for the terminal to dial and press<br>[ENTER].       |
| <b>CHANGE ACCEPTED</b><br>$\blacksquare$<br><b>TAT</b><br>I▲I                                     | Terminal returns to the idle prompt.                                           |

*Demo Mode Enable/Disable*

To enable/disable the terminal's demonstration mode follow the procedures outlined below. The demo mode enables users to experiment with the different LinkPoint 3000 features without processing credit cards. To continue the demonstration after any message display, simply press [ENTER].

#### **Display Message Charles Operator Action**

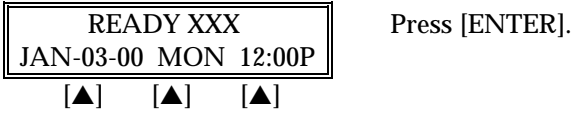

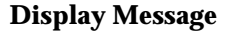

\_

#### **Operator Action**

FUNCTION  $\parallel$  Key in [4] [5] and press [ENTER].

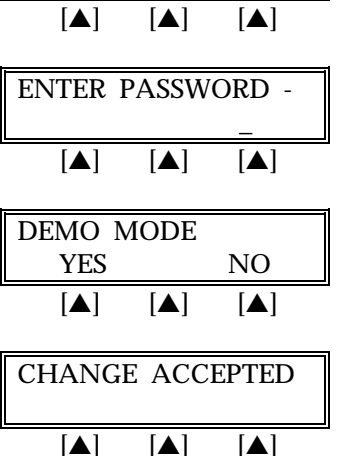

If prompted, key in the password (the default is 123123) and press [ENTER].

Press the left  $[\triangle]$  key to enable the demo mode or press the right  $[\triangle]$  key to disable the demo mode.

Terminal returns to the idle prompt.

#### *Technical Specification Printout*

This terminal function will print the terminal's settings. To print the current technical specifications follow the procedures outlined below.

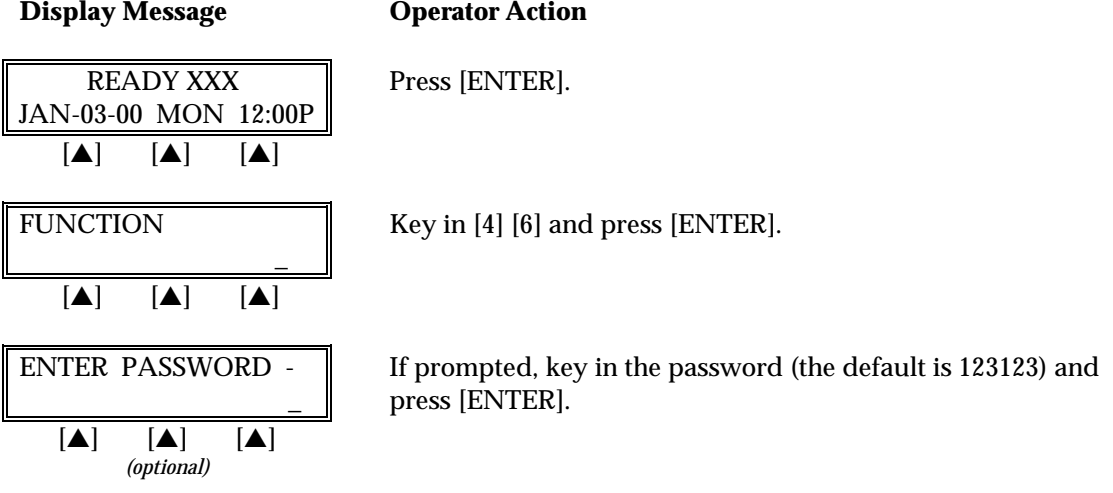

#### *Batch Number Setting*

To change the current batch number follow the procedures outlined below. This function should be used only under proper supervision.

#### **Display Message Charles Operator Action**

\_\_\_\_\_READY XXX Press [ENTER]. JAN-03-00\_MON\_12:00P [▲] [▲] [▲]

# *LOCAL FUNCTIONS*

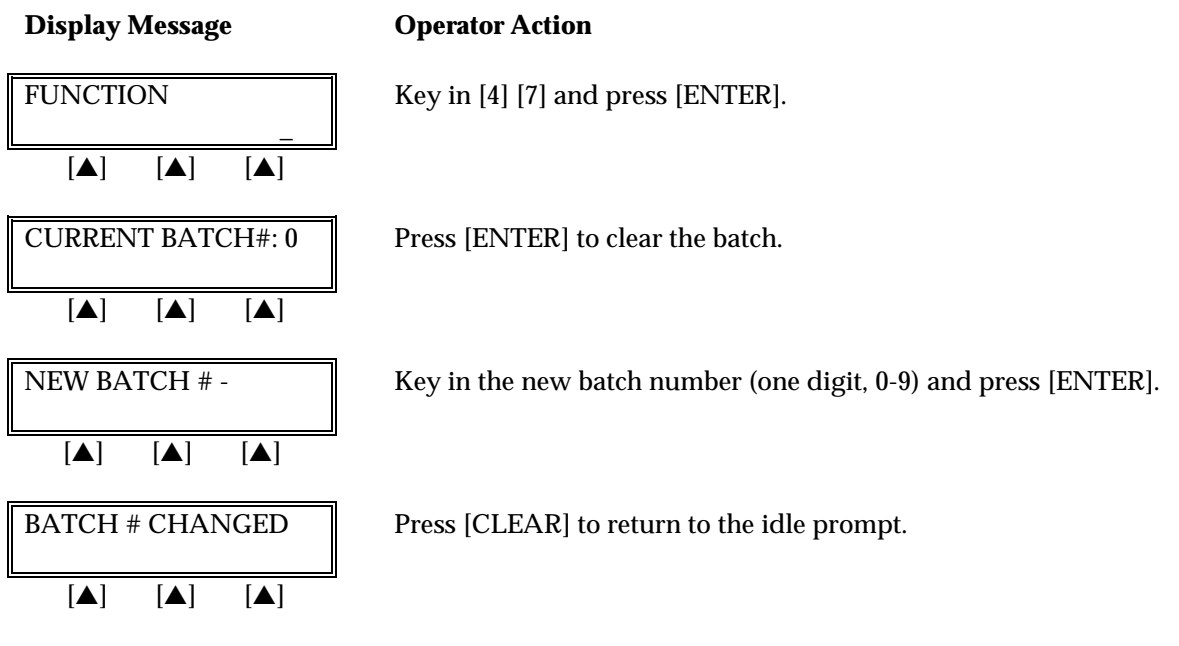

#### *View Merchant ID, Device ID, Primary Phone/Change Phone Numbers and Device ID*

To view only the programmed Merchant ID, Device ID and Primary Phone number.

**Display Message Channel Operator Action** 

Press [ENTER].

press [ENTER].

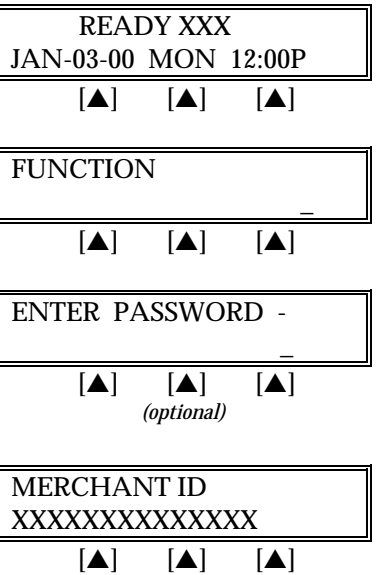

Press [ENTER] to continue.

Key in  $[4]$   $[8]$  and press  $[ENTER]$ .

DEVICE ID **Press** [ENTER] to continue or to change, key in the new XXXX  $\parallel$  1-4 digit ID and press [ENTER].

If prompted, key in the password (the default is 123123) and

[▲] [▲] [▲] **Note**: This cannot be changed unless the batch is empty.

PRIMARY PHONE # Either key-in the new host phone number and press XXXXXXX  $\parallel$  [ENTER] or simply press [ENTER] to go to the next field. [▲] [▲] [▲] This phone number can be changed even with an open batch.

#### **Display Message Community Operator Action**

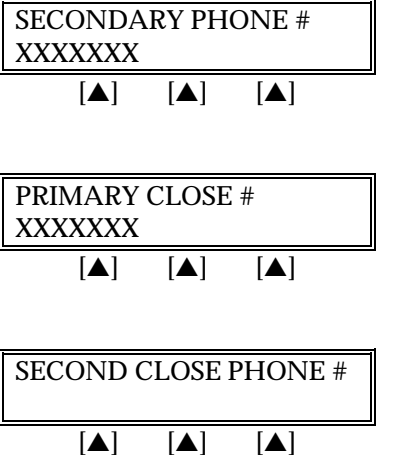

Either key-in the new host phone number and press [ENTER] or simply press [ENTER] to go to the next field. This phone number can be changed even with an open batch.

Either key-in the new host phone number and press [ENTER] or simply press [ENTER] to go to the next field. This phone number can be changed even with an open batch.

Either key-in the new host phone number and press [ENTER] or simply press [ENTER] to go to the next field. This phone number can be changed even with an open batch.

#### *Clear Batch*

To clear the current batch follow the procedures outlined below.

# **Display Message Charles Operator Action**  $READV XXX$  Press [ENTER]. JAN-03-00\_MON\_12:00P  $[A]$   $[A]$   $[A]$ FUNCTION  $\parallel$  Key in [4] [9] and press [ENTER]. \_\_  $[A]$   $[A]$   $[A]$ ENTER\_PASSWORD -  $\parallel$  If prompted, key in the password (the default is 123123) and press [ENTER].  $[A]$   $[A]$   $[A]$ PRESS ENTER TO Press [ENTER] to clear the batch. CLEAR\_BATCH\_  $\blacksquare$   $\blacksquare$   $\blacksquare$ BATCH\_CLEARED Press [CLEAR] to return to the idle prompt.  $[A]$   $[A]$   $[A]$

# *LOCAL FUNCTIONS*

#### *View Last Response From Host*

To view the host response (approved, declined, etc.) from the most recent transaction, follow the procedures below.

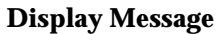

#### **Operator Action**

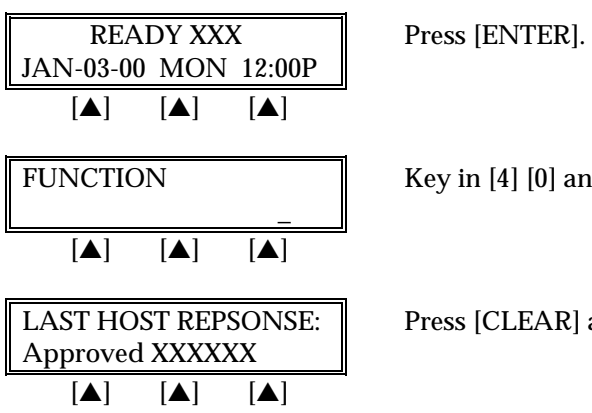

ey in [4] [0] and press [ENTER].

ress [CLEAR] after reviewing this information.

#### **STANDARD KEY OPERATIONS**

Retail transactions are transactions that all personnel can perform. These transactions include Sale, Debit Sale, Return, Void, Ticket Only/Offline, Authorization Only, and Close Batch. Standard Retail Credit and Debit card, Direct Marketing, and Purchasing Card program are supported.

The LinkPoint 3000 READY message estimates the number of transactions that can be performed before the batch is full. For example, READY 30 indicates there is space to store approximately 30 more transactions in the current batch. Overflowing the terminal with transactions can compromise data integrity.

When the memory is full, the screen displays "BATCH FULL-PLS CLOSE" and no further transactions can be stored until the batch is closed and the memory is cleared from the terminal. This is a safety feature that advises the merchant to close the batch when the batch is almost full.

The procedures for each transaction type include most optional prompts. These options are designated with the note "*(optional)"* directly below the displayed message. Depending on the user's needs, the features might either be enabled or disabled.

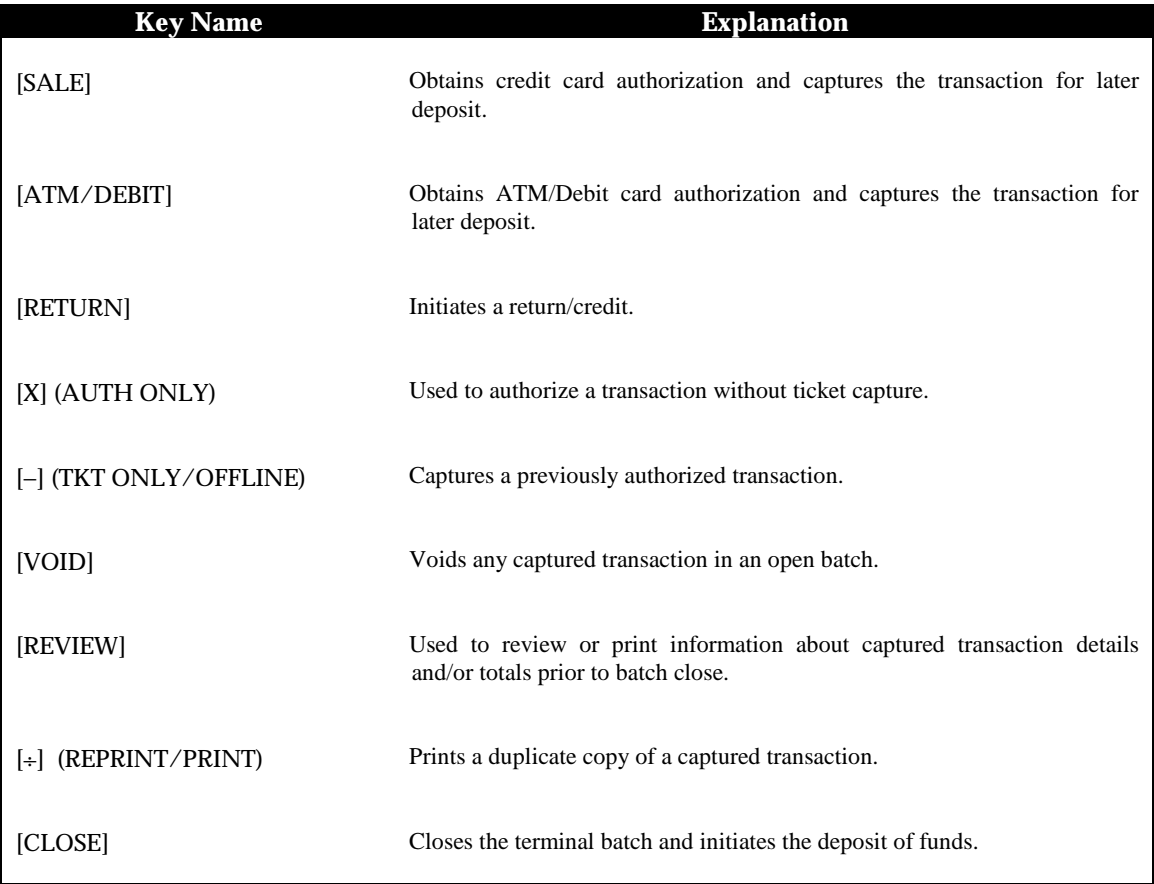

#### **SALE**

A sale is a monetary transaction that transfers funds from a cardholder's credit line to the merchant's bank account. This transaction is the normal procedure used to authorize and capture a credit card sale for deposit.

#### *Retail Credit Card Sale — Swipe*

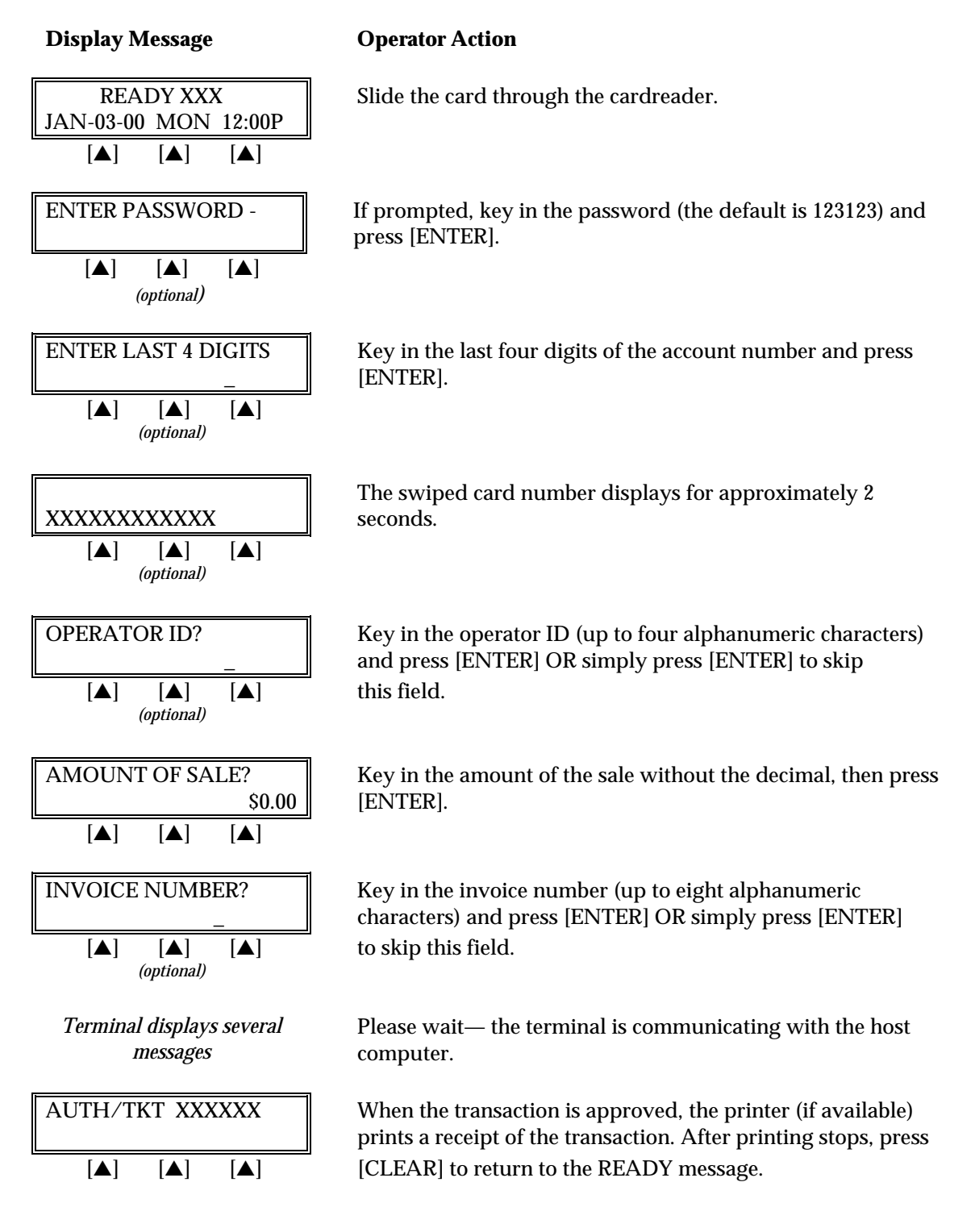

#### *Credit Card Sale — Manual Entry*

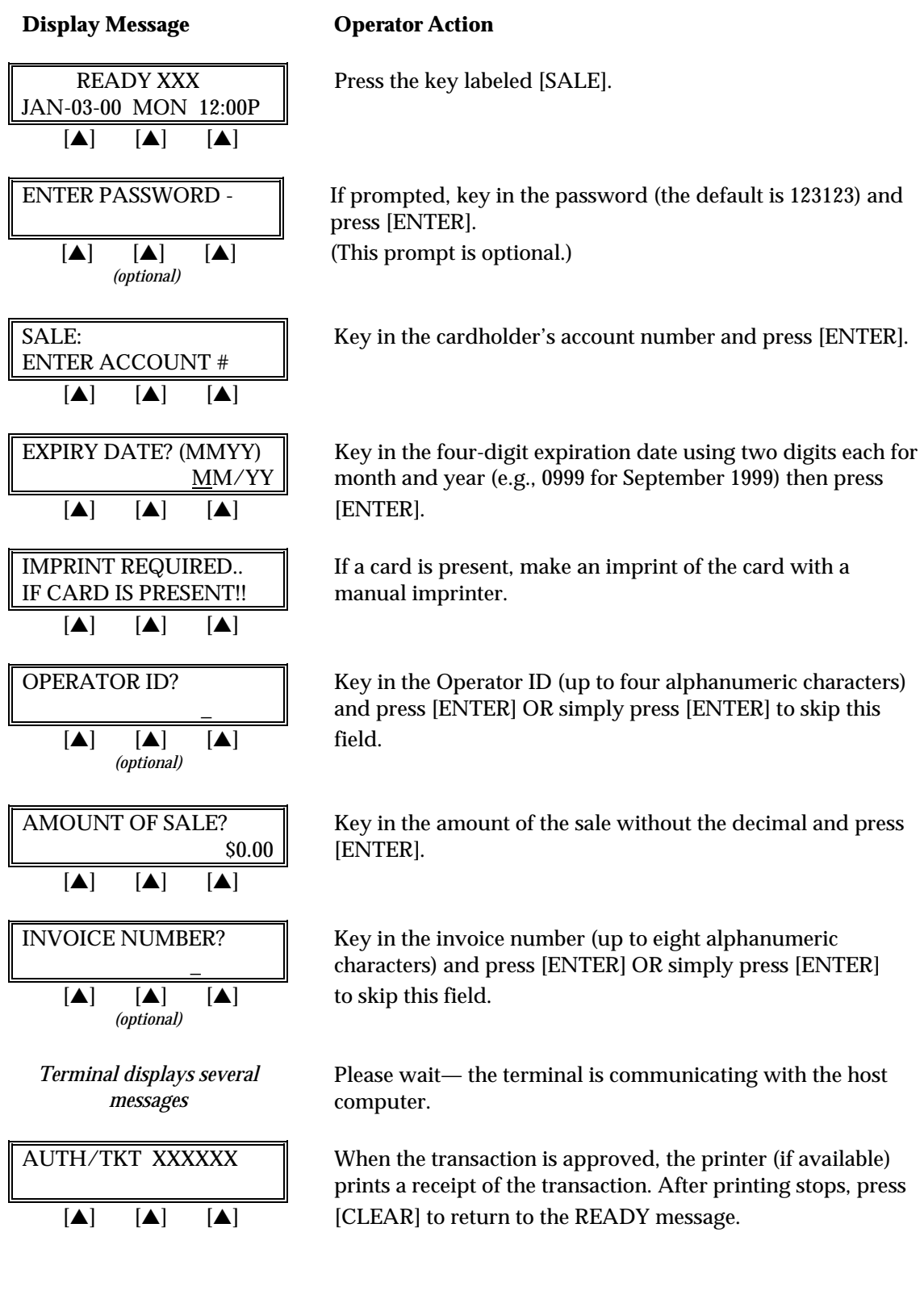

The finished credit card Sale receipt will look like this:

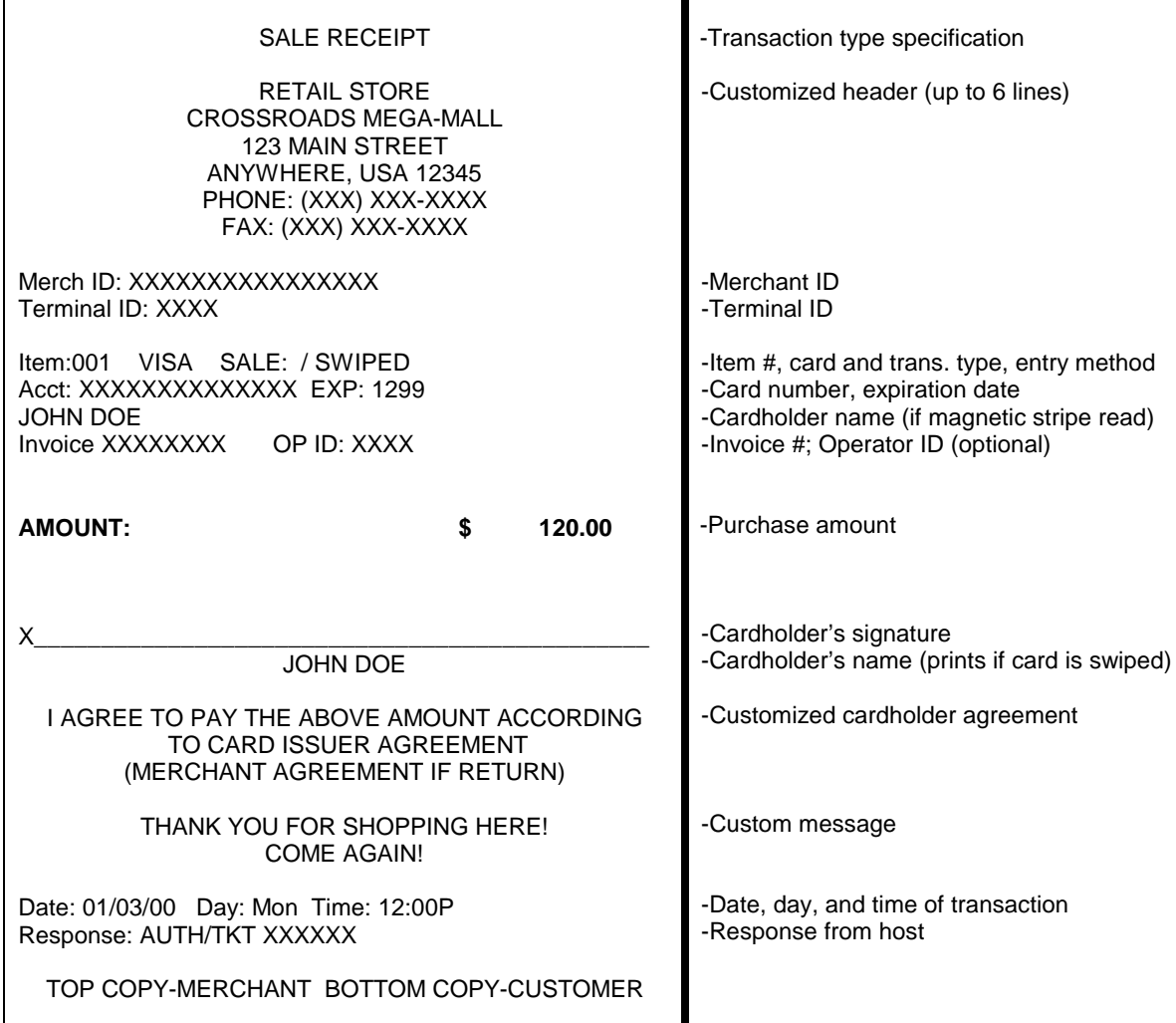

#### *Credit Card Sale — Manual Entry With AVS prompts*

The Address Verification Service (AVS) provides the Direct Marketing merchant with one measure of security by verifying that the account number presented actually belongs to the individual who is placing the order.

#### **Display Message Charlon** Operator Action

JAN-03-00\_MON\_12:00P [▲] [▲] [▲]  $[\triangle]$   $[\triangle]$   $[\triangle]$  (This prompt is optional.) *(optional)* ENTER ACCOUNT # [▲] [▲] [▲]  $[\triangle]$   $[\triangle]$   $[\triangle]$   $[\triangle]$   $[\triangle]$   $[\triangle]$ IF CARD IS PRESENT!! manual imprinter.  $[A]$   $[A]$   $[A]$  $[\triangle]$   $[\triangle]$   $[\triangle]$  field. *(optional)* \$0.00 [ENTER]. [▲] [▲] [▲] [▲] [▲] [▲]  $[\triangle]$   $[\triangle]$   $[\triangle]$   $\text{key in "1234."}$  $[A]$   $[A]$   $[A]$ 

READY XXX Press the key labeled [SALE].

ENTER PASSWORD - If prompted, key in the password (the default is 123123) and press [ENTER].

SALE: **Key in the cardholder's account number and press [ENTER].** 

EXPIRY DATE? (MMYY)  $\parallel$  Key in the four-digit expiration date using two digits each for MM/YY month and year (e.g., 0999 for September 1999) then press

IMPRINT REQUIRED. If a card is present, make an imprint of the card with a

OPERATOR ID? Key in the operator ID (up to four alphanumeric characters) \_ and press [ENTER] OR simply press [ENTER] to skip this

AMOUNT OF SALE?  $\parallel$  Key in the amount of the sale without the decimal and press

AVS ADDRESS **Key in the customer's numeric address (up to 5-digits) and** press [ENTER].

AVS ZIP Key in the customer's 5- or 9-digit zip code and press [ENTER]. For example, to enter the address "123 Main St. #4,"

ORDER NUMBER Key in order number (up to 25 alphanumeric characters) [ENTER].

# *STANDARD KEY OPERATIONS*

#### **Display Message Change Operator Action**

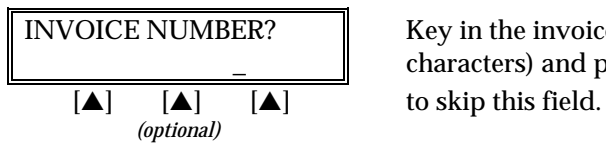

*Terminal displays several messages*

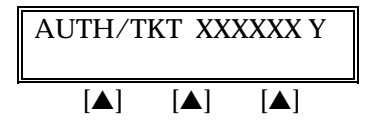

INVOICE NUMBER? Key in the invoice number (up to eight alphanumeric characters) and press [ENTER] OR simply press [ENTER]

> Please wait— the terminal is communicating with the host computer.

 $\overline{\text{AUTH/TKT XXXXXXY}}$  When the transaction is approved, the terminal displays the authorization and AVS codes and the printer (if available) [▲] [▲] [▲] prints a receipt of the transaction. Press [CLEAR] to return to the idle prompt.

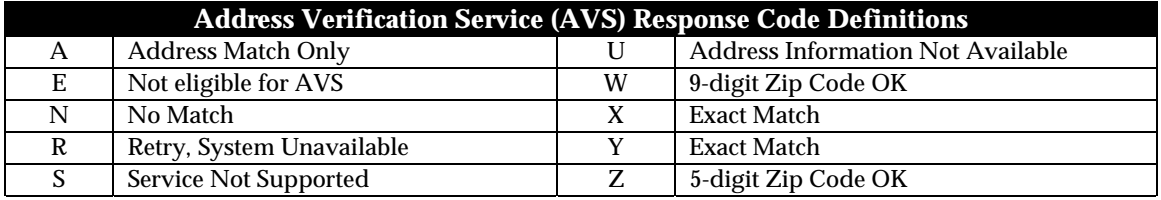

The finished Sales receipt with AVS will look like this:

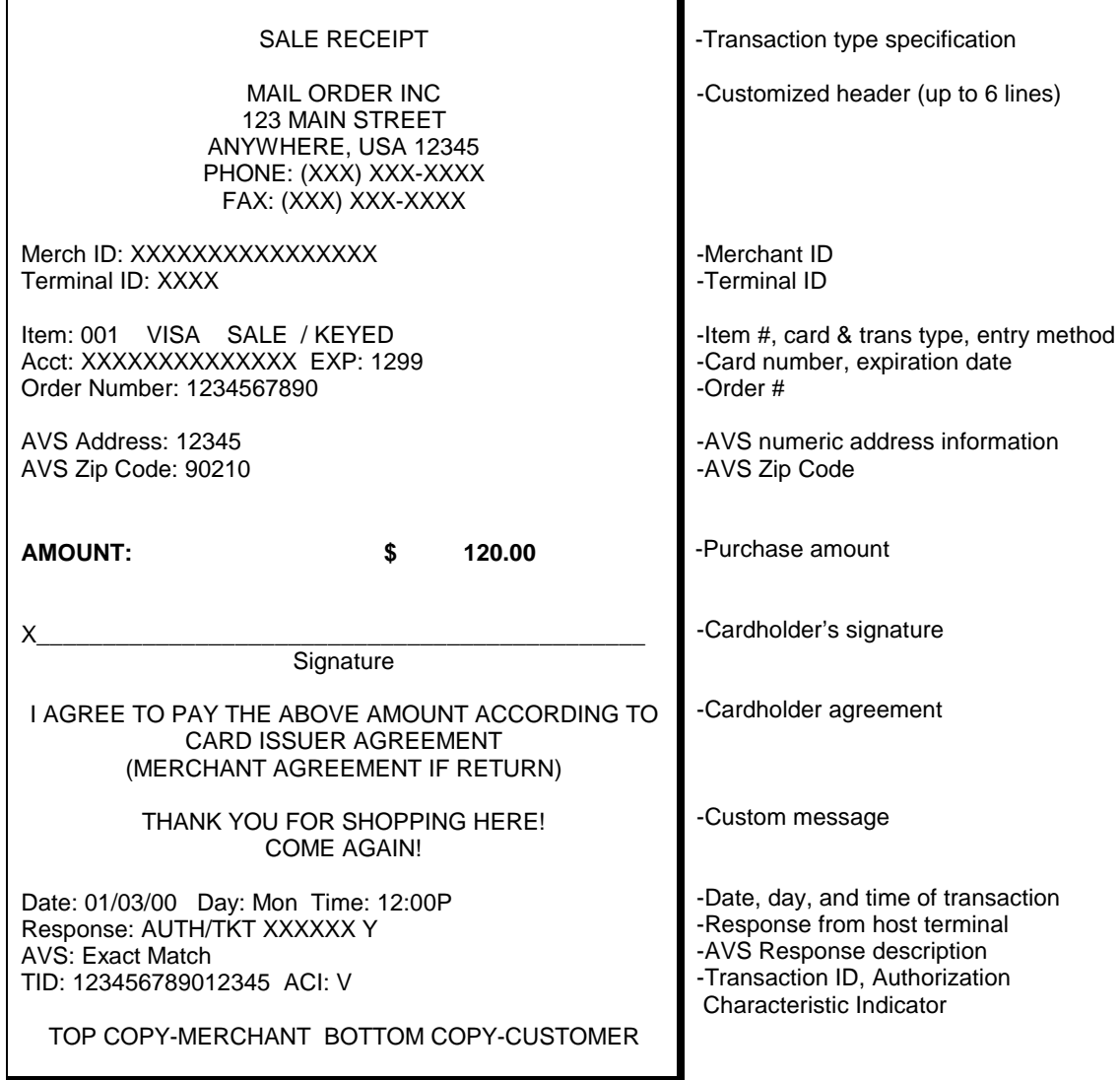

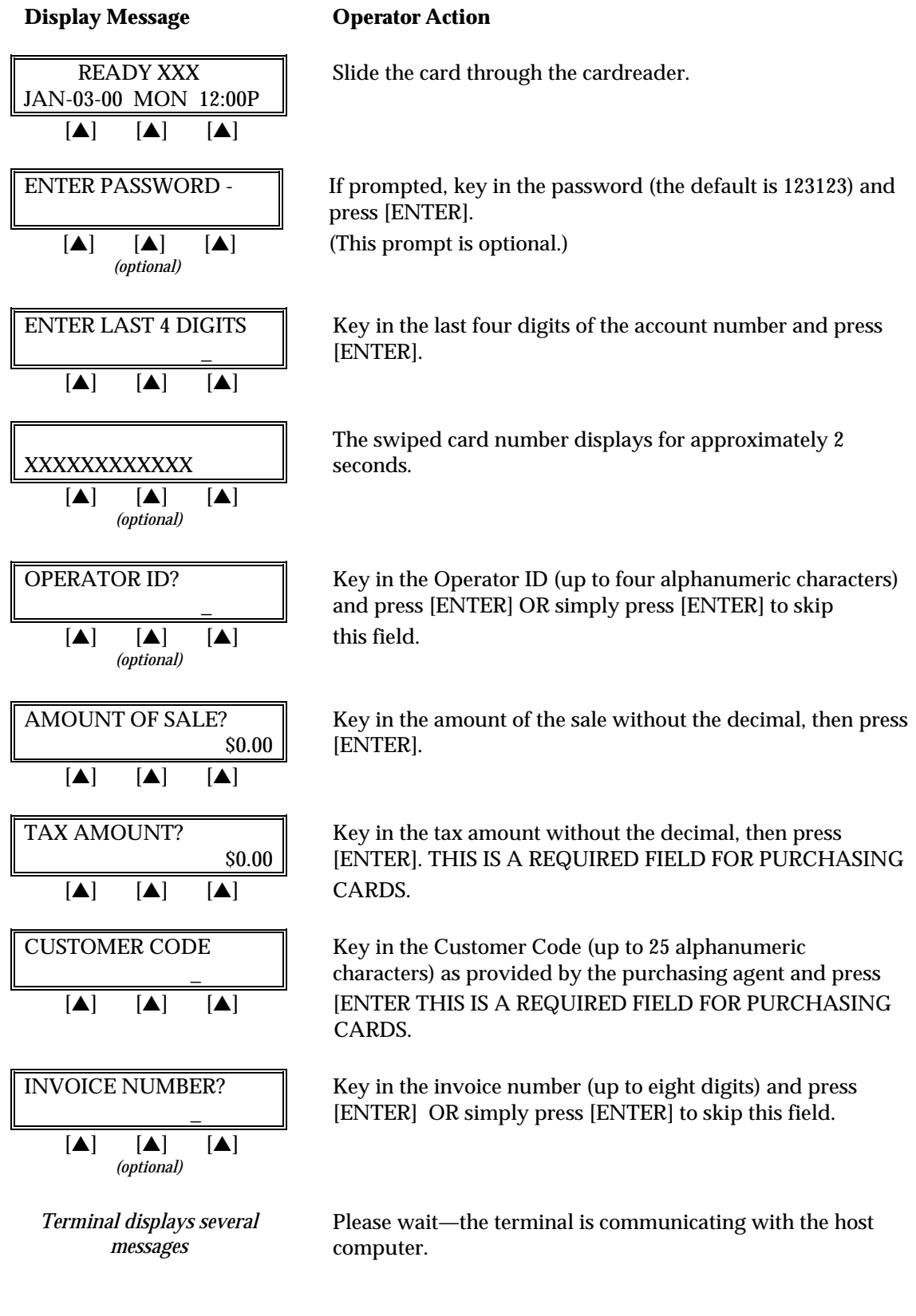

#### *Sale: Purchasing Card — Card Swipe*

# **Display Message Operator Action**

 $\text{AUTH}/\text{TKT XXXXXX}$  When the transaction is approved, the printer (if available) prints a receipt of the transaction. After printing stops, press  $[\triangle]$   $[\triangle]$ 

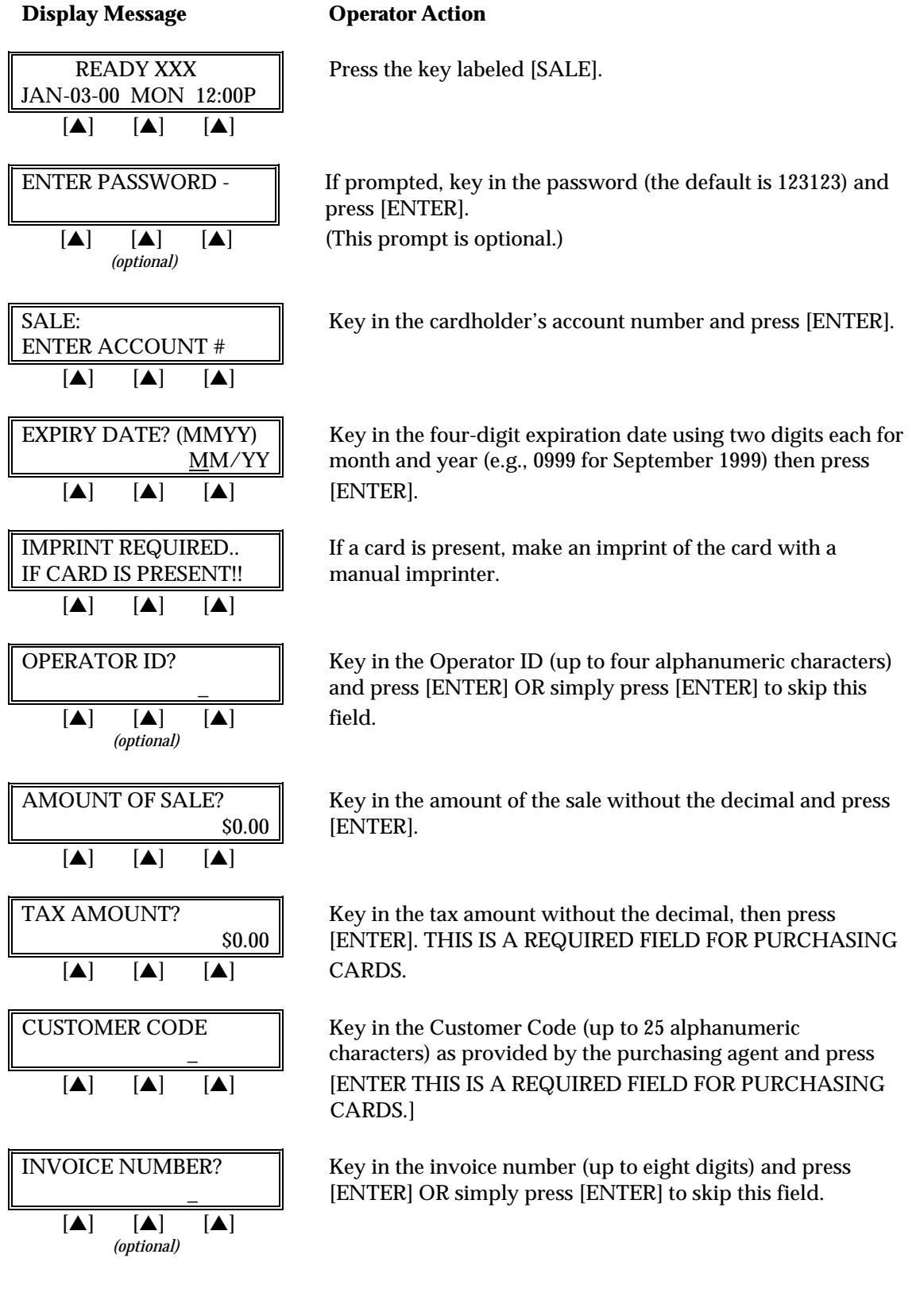

#### *Sale: Purchasing Card — Manual Entry*

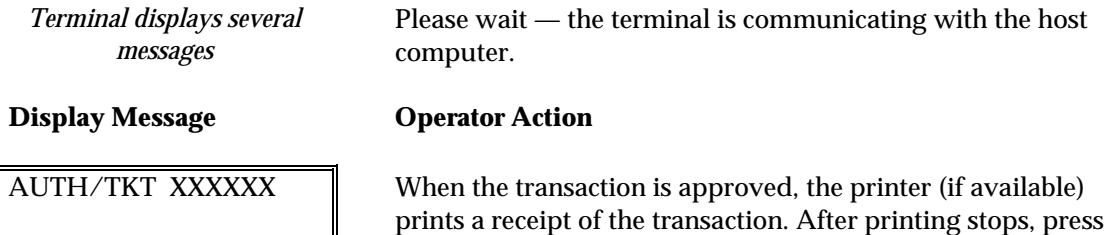

 $[\triangle]$   $[\triangle]$   $[\triangle]$ 

The finished Purchasing Card Sale receipt will look like this:

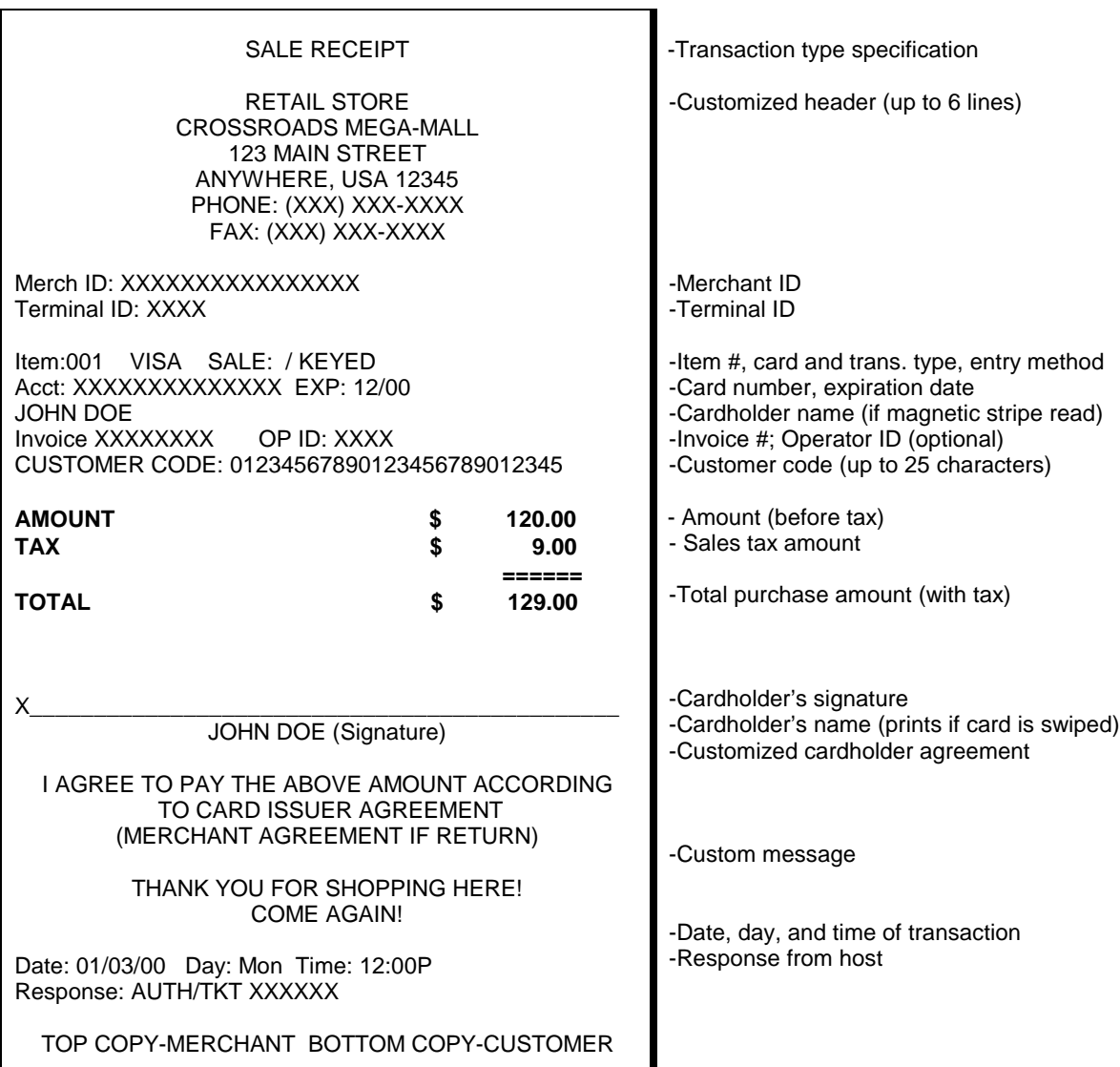

#### **ATM/DEBIT CARD SALE**

ATM/Debit is a monetary function that transfers funds from the Cardholder's ATM/Debit account to the Merchant's bank account.

#### *Card swipe via terminal (with a PINpad 101/1000)*

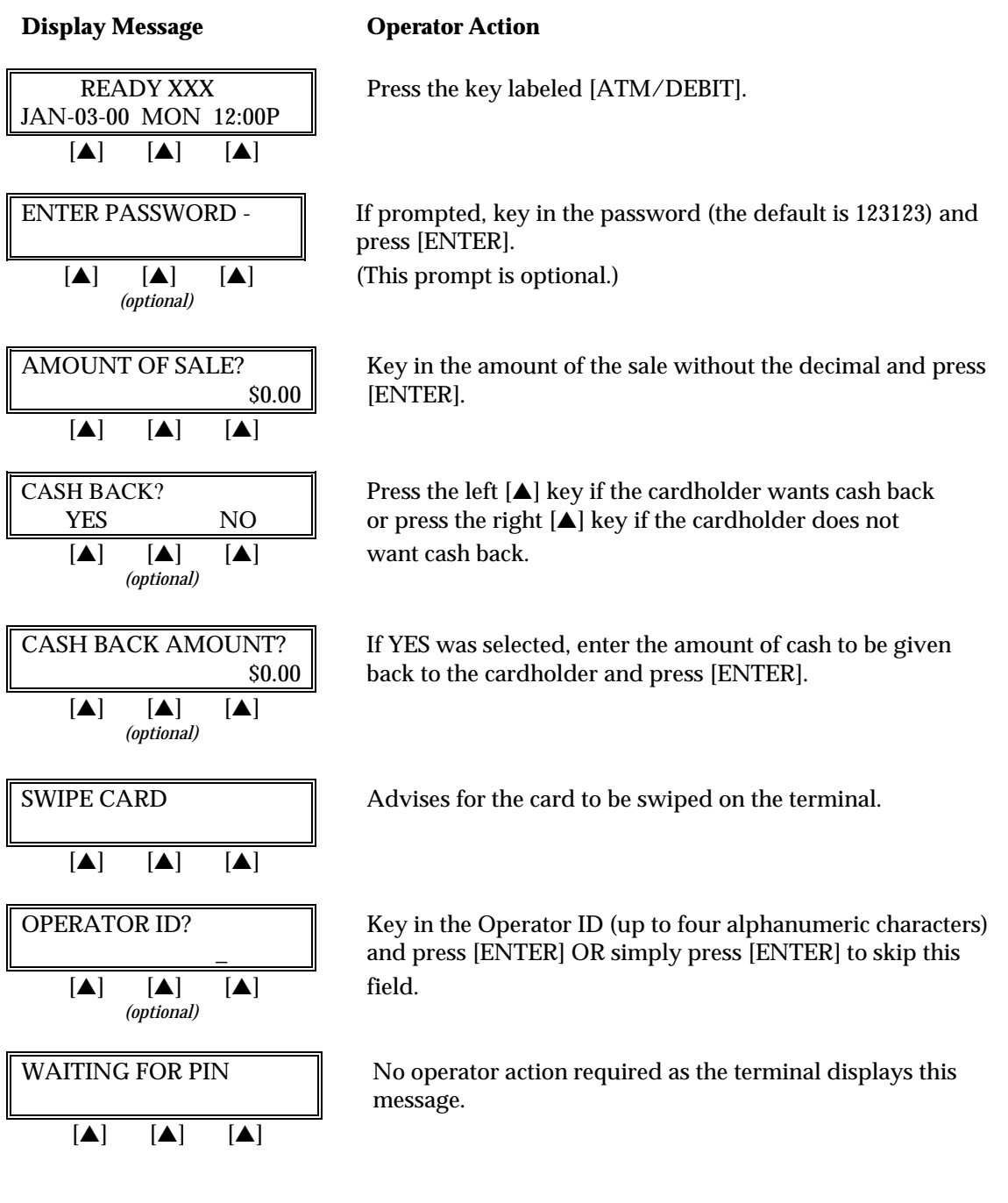

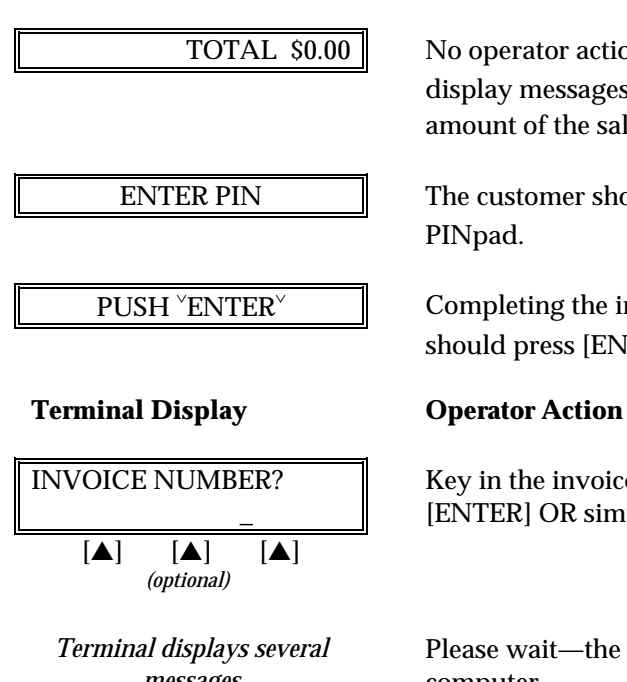

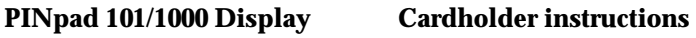

TOTAL  $\text{ $80.00$ }$  No operator action required as the PIN pad scrolls the three display messages to the left. The first message being the total amount of the sale.

ENTER PIN The customer should then enter his/her PIN number on the PINpad.

> Completing the instructions on the PINpad, the customer should press [ENTER].

INVOICE NUMBER? Key in the invoice number (up to eight digits) and press [ENTER] OR simply press [ENTER] to skip this field.

> Please wait—the terminal is communicating with the host computer.

AUTH/TKT XXXXXX When the transaction is approved, the printer prints a receipt of the transaction. After printing stops, press [CLEAR] to  $[\triangle]$   $[\triangle]$   $[\triangle]$  return to the READY message.

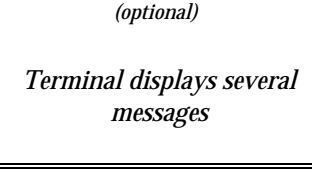

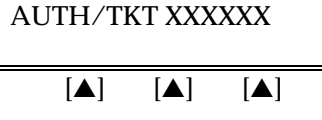

# *STANDARD KEY OPERATIONS*

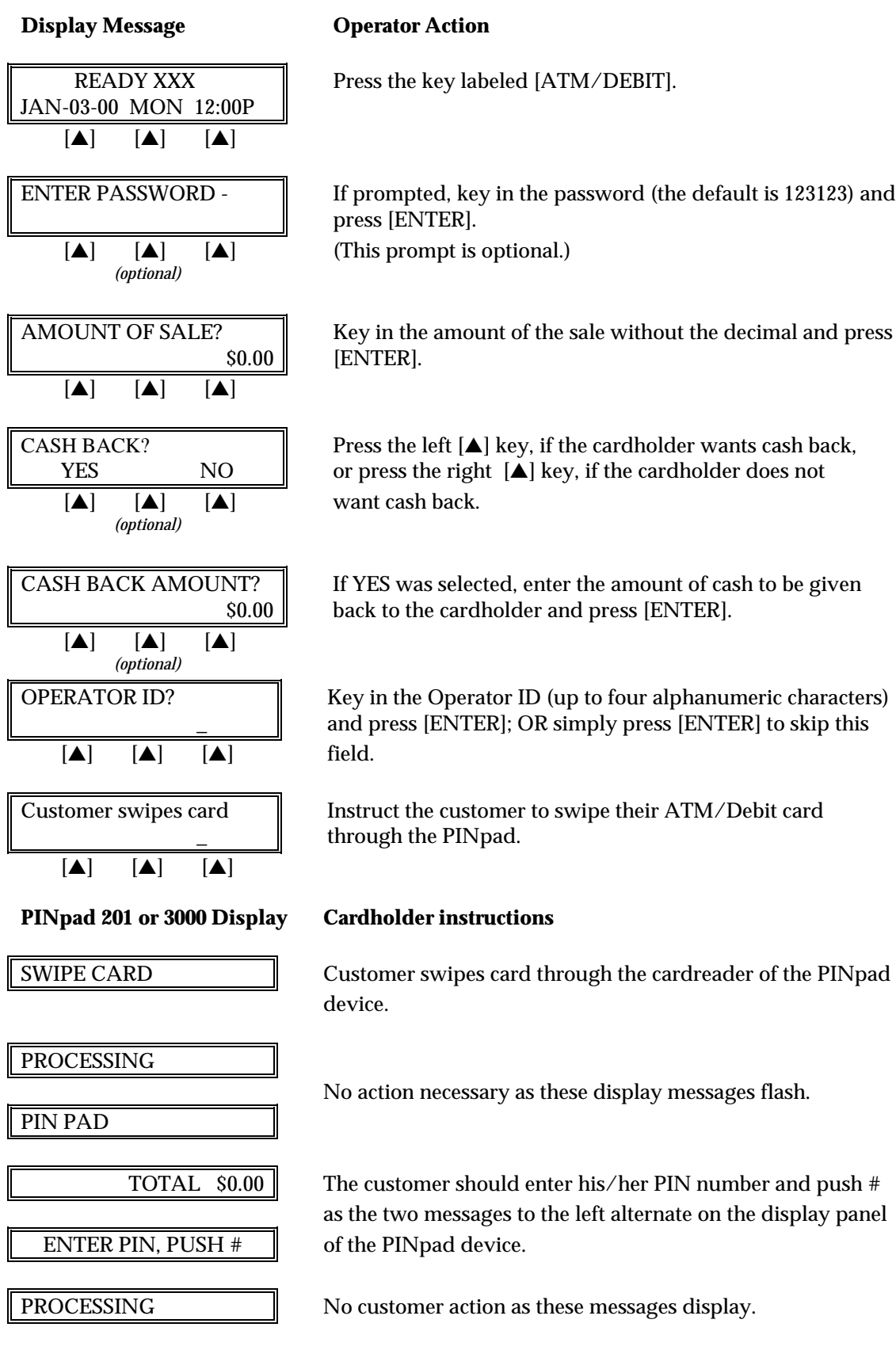

### *Card swipe via the PIN pad (PINpad 201/2000)*

#### **PINpad 201 or 3000 Display Cardholder instructions**

#### THANK YOU

#### **Terminal Display Operator Action**

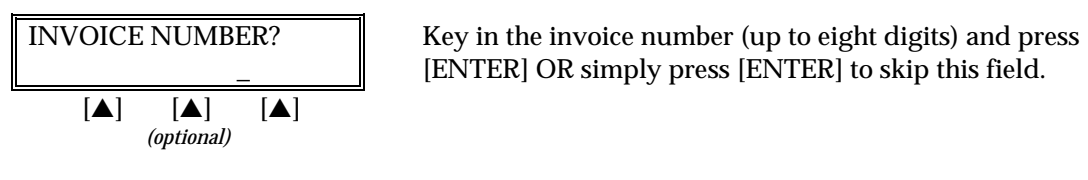

computer.

Please wait— the terminal is communicating with the host

[ENTER] OR simply press [ENTER] to skip this field.

*Terminal displays several messages*

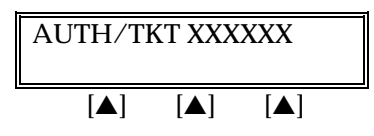

 $\overline{\text{AUTH/TKT XXXXXX}}$  When the transaction is approved, the printer prints a receipt of the transaction. After printing stops, press [CLEAR] to [▲] [▲] [▲] return to the READY message.

The finished ATM/Debit sales receipt will look like this:

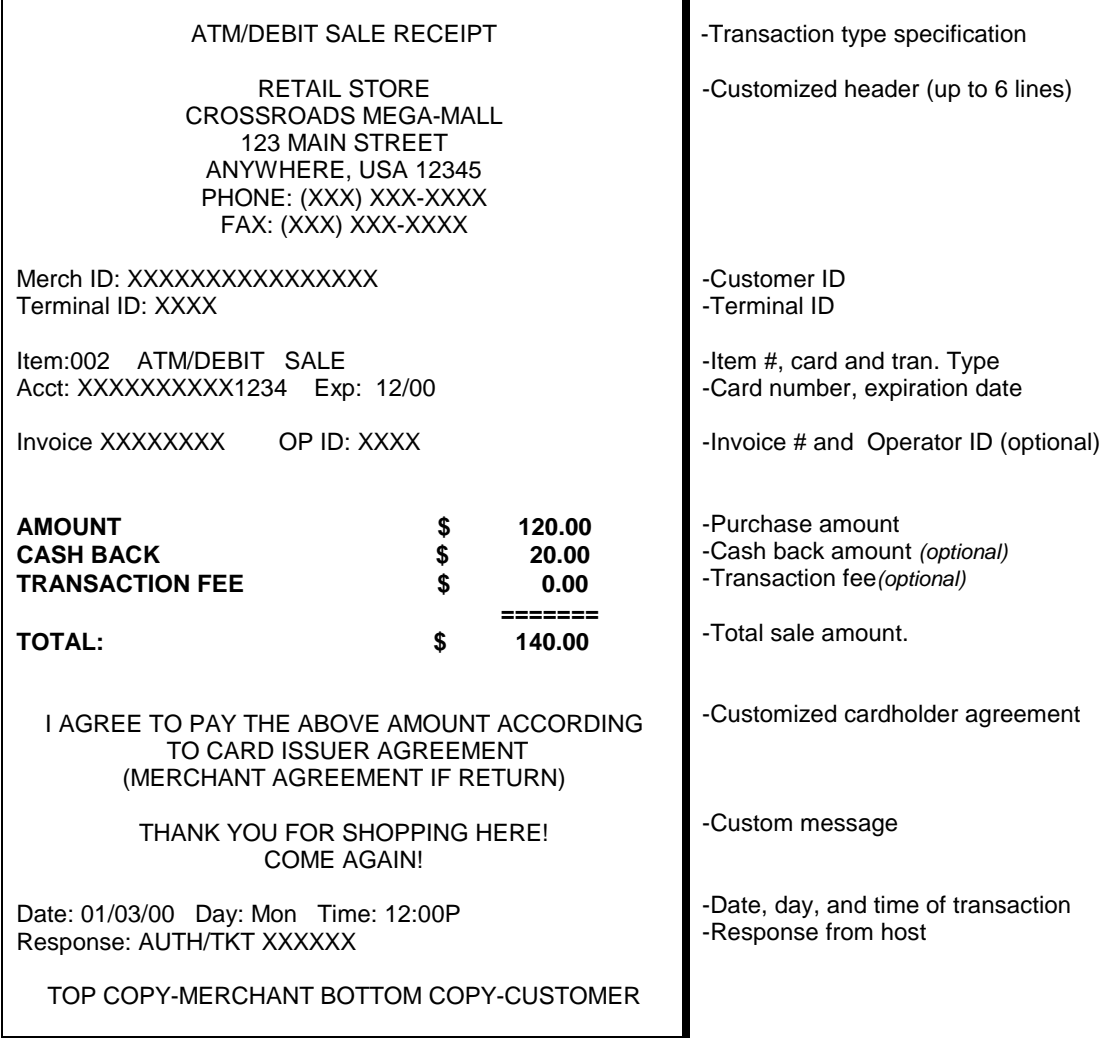

#### **RETURN**

A Return is a monetary transaction used to reverse a previous day's or batch's transaction and initiate a credit to the cardholder's account.

#### *Credit Card Return — Swipe*

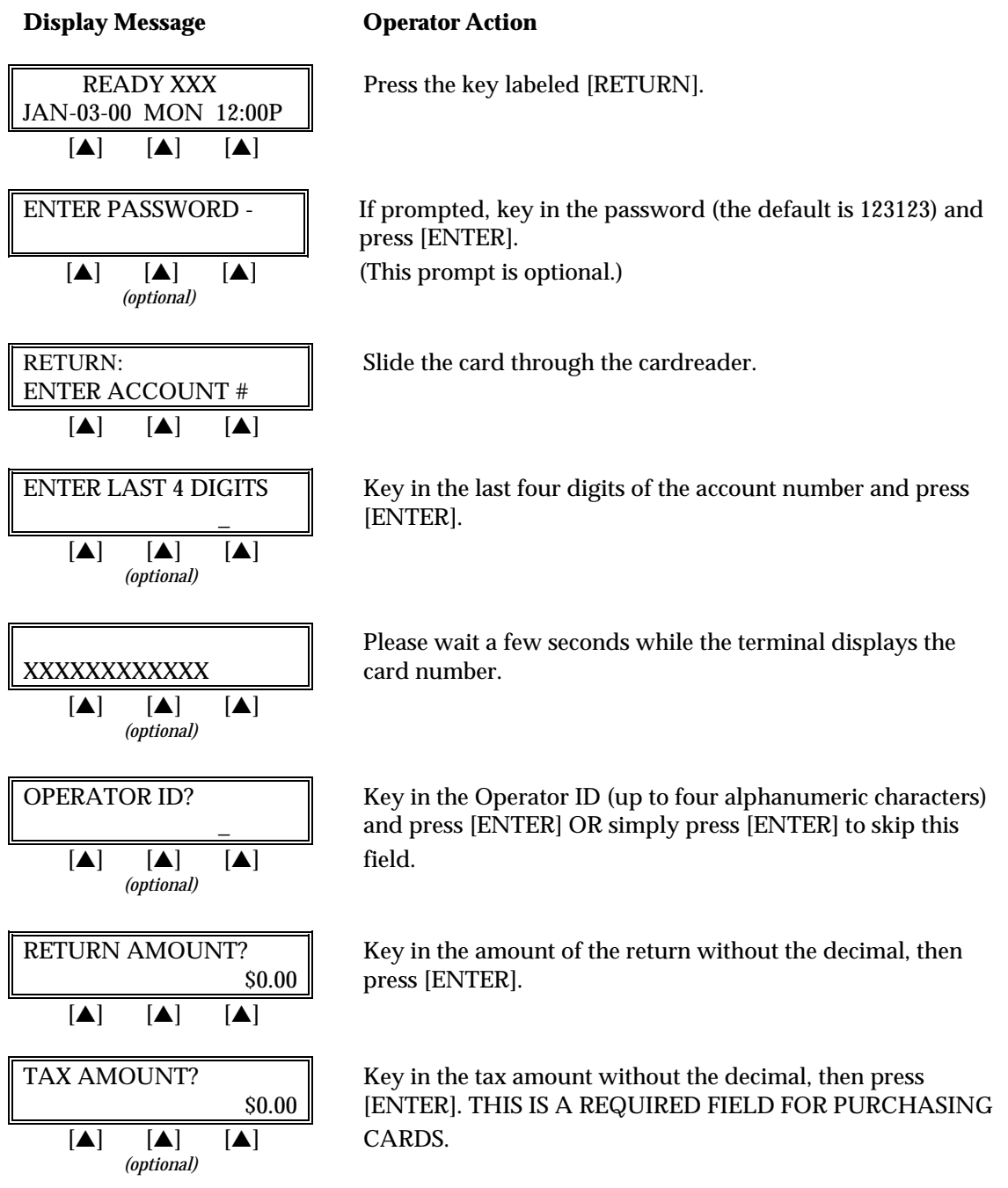

## *STANDARD KEY OPERATIONS*

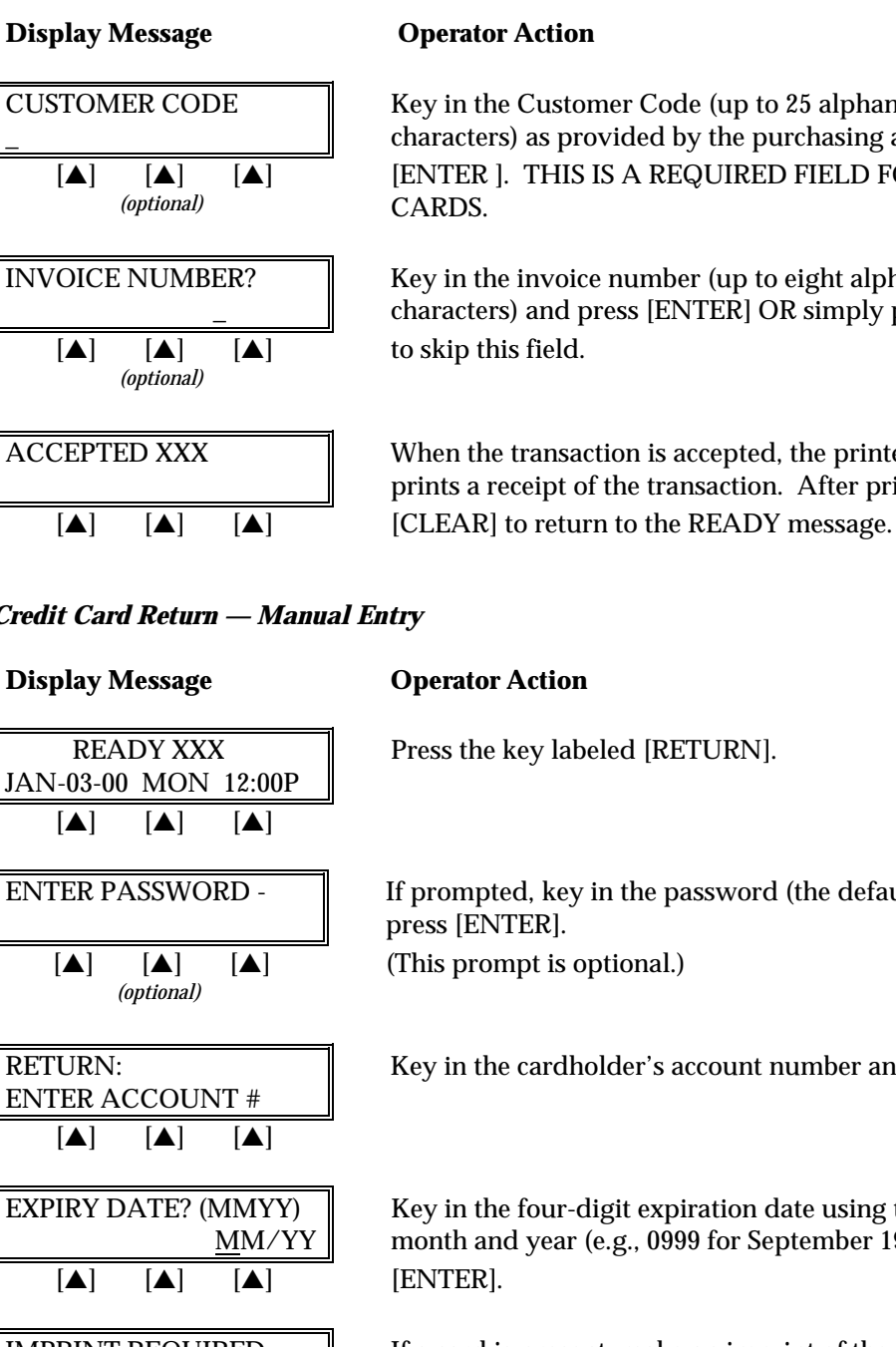

CUSTOMER CODE Key in the Customer Code (up to 25 alphanumeric \_ characters) as provided by the purchasing agent and press [ENTER ]. THIS IS A REQUIRED FIELD FOR PURCHASING

INVOICE NUMBER? Key in the invoice number (up to eight alphanumeric characters) and press [ENTER] OR simply press [ENTER]

ACCEPTED XXX When the transaction is accepted, the printer (if available) prints a receipt of the transaction. After printing stops, press

#### *Credit Card Return — Manual Entry*

# IF CARD IS PRESENT!! manual imprinter.  $[A]$   $[A]$   $[A]$  $[\triangle]$   $[\triangle]$   $[\triangle]$  field. *(optional)*

ENTER PASSWORD - If prompted, key in the password (the default is 123123) and

RETURN: Key in the cardholder's account number and press [ENTER].

EXPIRY DATE? (MMYY)  $\parallel$  Key in the four-digit expiration date using two digits each for MM/YY  $\parallel$  month and year (e.g., 0999 for September 1999) then press

IMPRINT REQUIRED.. If a card is present, make an imprint of the card with a

OPERATOR ID?  $\parallel$  Key in the Operator ID (up to four alphanumeric characters) and press [ENTER] OR simply press [ENTER] to skip this

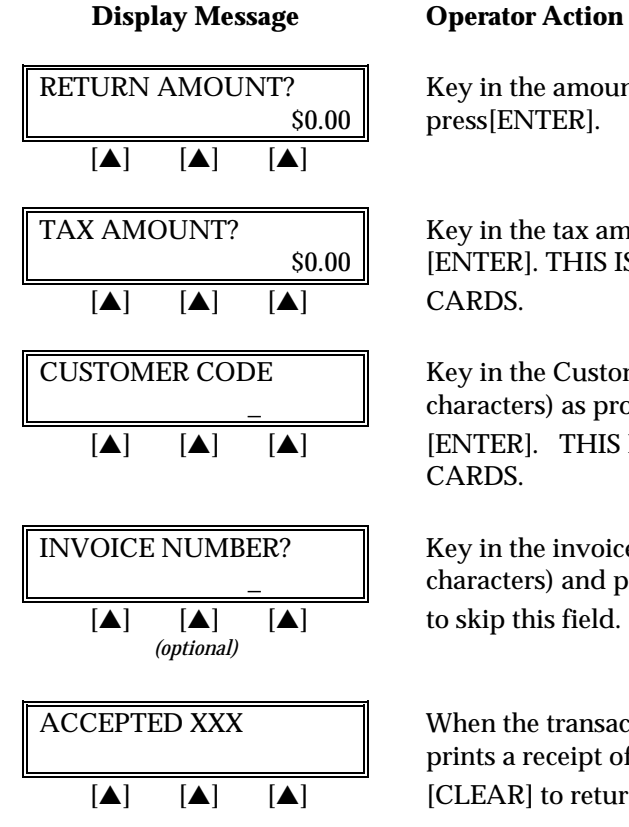

RETURN AMOUNT? **Key in the amount of the return without the decimal and**  $\vert$  press [ENTER].

TAX AMOUNT? Key in the tax amount without the decimal, then press \$0.00 [ENTER]. THIS IS A REQUIRED FIELD FOR PURCHASING

CUSTOMER CODE Key in the Customer Code (up to 25 alphanumeric characters) as provided by the purchasing agent and press [▲] [▲] [▲] [ENTER]. THIS IS A REQUIRED FIELD FOR PURCHASING CARDS.

INVOICE NUMBER? Key in the invoice number (up to eight alphanumeric characters) and press [ENTER] OR simply press [ENTER]

 $\text{ACCEPTED XXX}$  When the transaction is approved, the printer (if available) prints a receipt of the transaction. After printing stops, press  $[\triangle]$   $[\triangle]$   $[\triangle]$   $[\triangle]$   $[CLEAR]$  to return to the READY message.

The finished Return receipt will look like this:

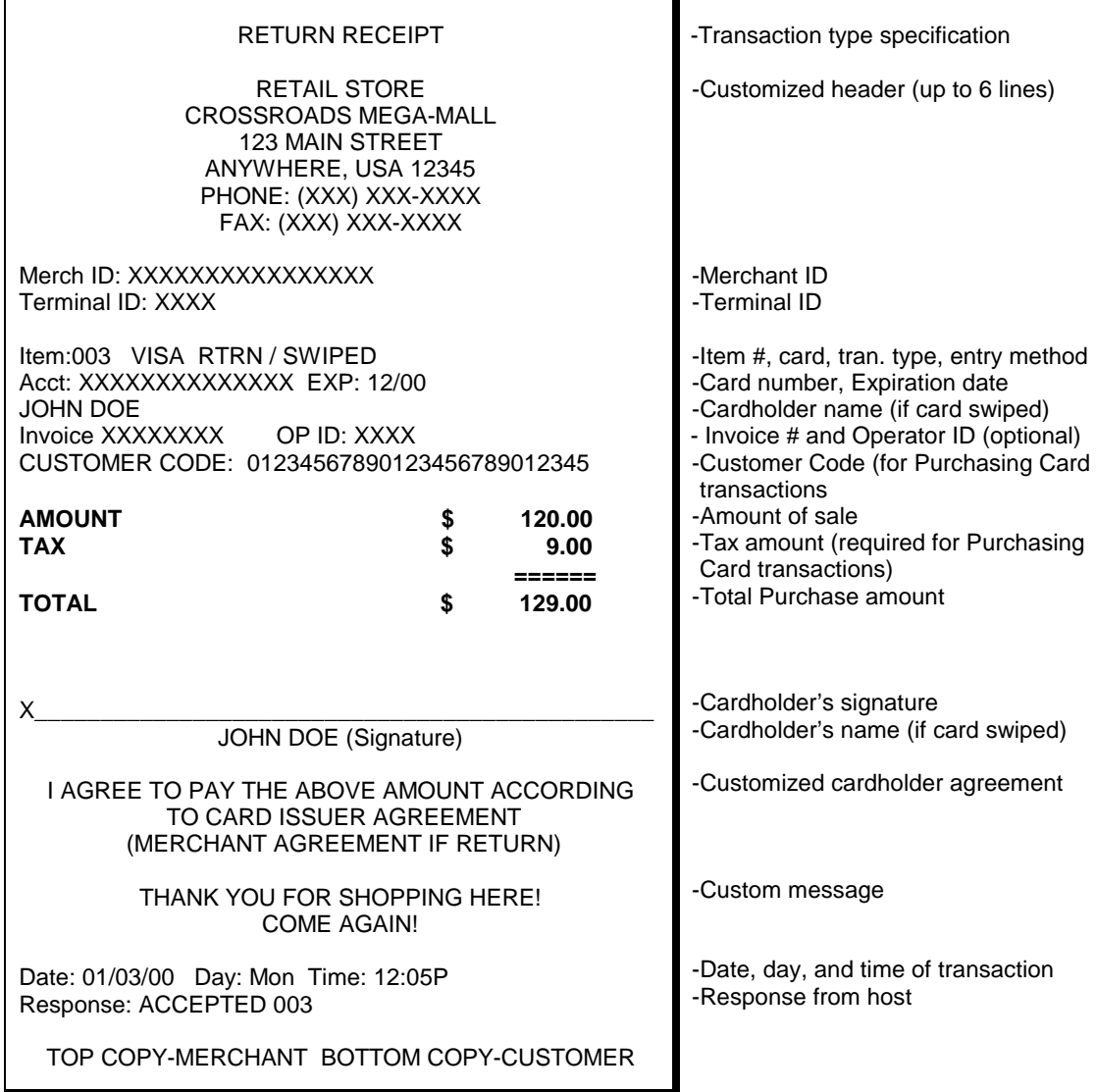

#### **ATM / DEBIT CARD RETURN**

An ATM/Debit Return is a monetary function that transfers funds from the merchant's bank account to the cardholder's account. A PINpad and a printer are required to process an ATM/Debit card. THIS TRANSACTION IS DISABLED AS THE DEFAULT, DUE TO RESTRICTIONS PLACED BY MANY REGIONAL POS DEBIT NETWORKS.

#### *Swipe Only (Manual entry of Debit cards is not allowed.)*

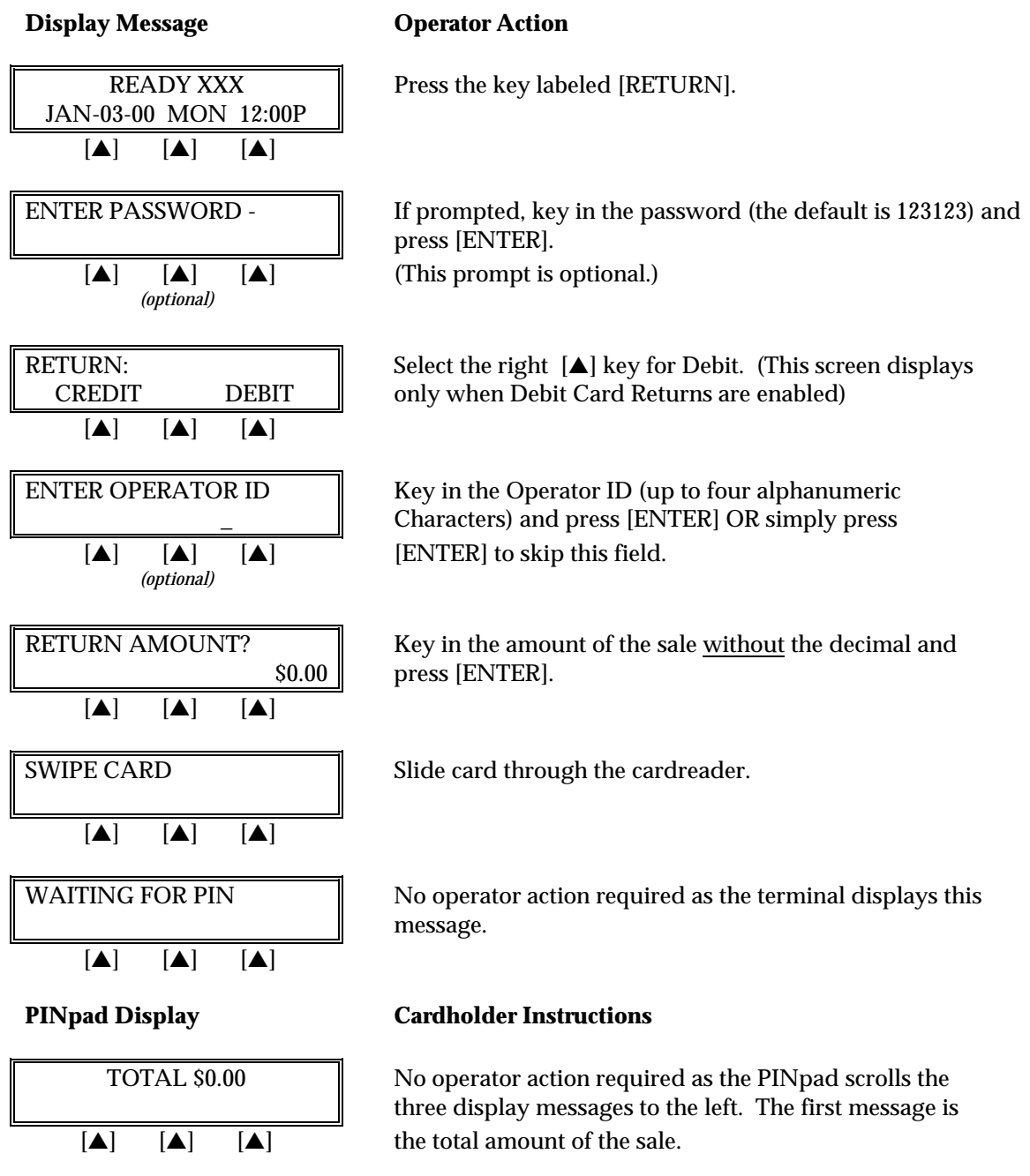

# $[A]$   $[A]$   $[A]$ PUSH <sup>V</sup>ENTER<sup>V</sup>  $[A]$   $[A]$   $[A]$ **Display Message Community Operator Action**  $\boxed{A}$   $\boxed{A}$   $\boxed{A}$ *(optional)*  $[A]$   $[A]$   $[A]$

#### **PINpad 101 or 1000 Display Cardholder instructions**

ENTER PIN The customer should then enter his/her PIN on the PINpad.

> Completing the instructions on the PINpad, the customer should press [ENTER].

INVOICE NUMBER? Key in the guest check number and press [ENTER]. (This is an optional prompt.)

PLEASE WAIT... Please wait as the terminal communicates with the host computer**.**

RETURN XXXXXX When the transaction is approved, the printer prints a receipt of the transaction. Press [CLEAR] to return to  $[\triangle]$   $[\triangle]$   $[\triangle]$  the idle prompt.

The finished  $\mathrm{ATM}/\mathrm{Debit}$  Return receipt will look like this:

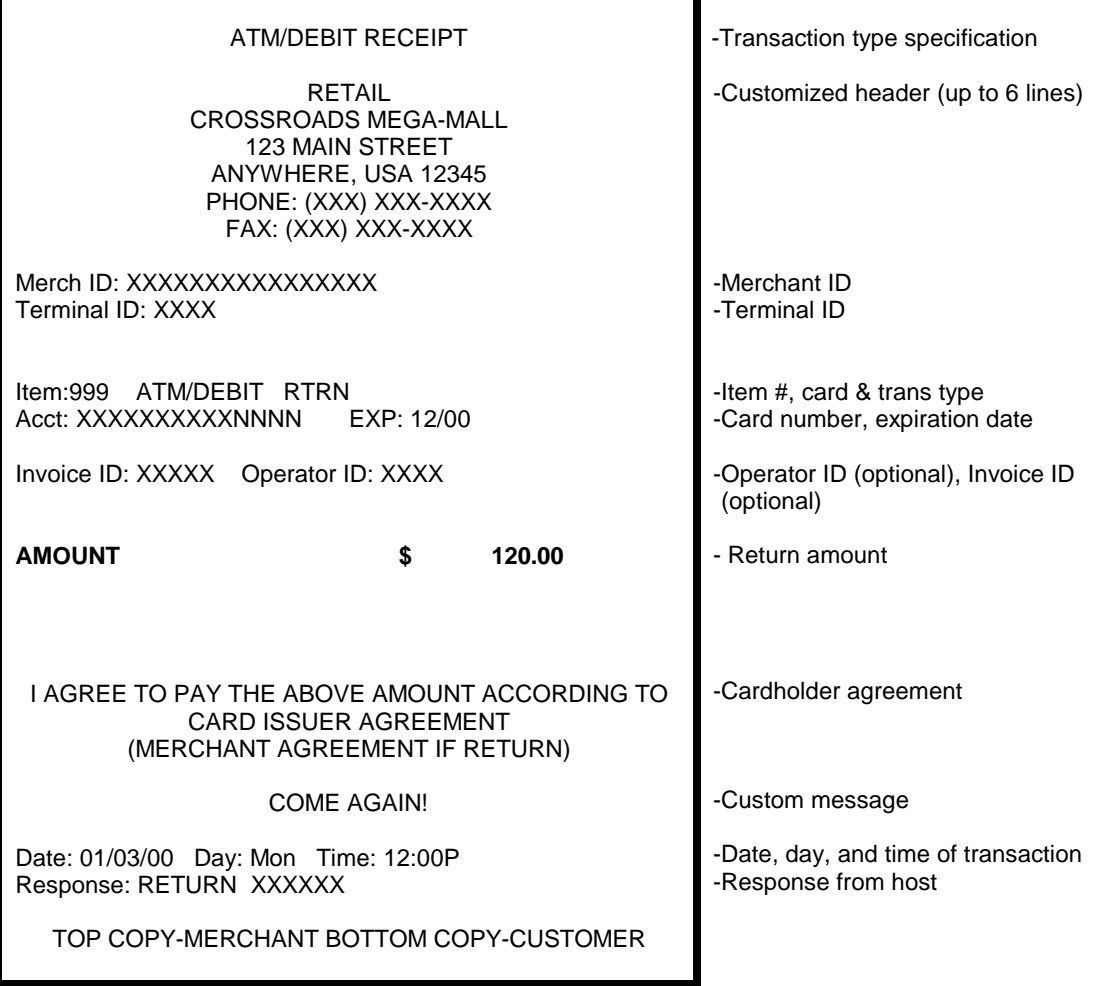

#### **AUTHORIZATION ONLY**

An Authorization Only is a nonmonetary function that checks the availability of the cardholder's credit and reserves the authorized amount without actually charging the cardholder. Follow the steps below to authorize a transaction without ticket data capture. After obtaining an authorization only, a TICKET ONLY/OFFLINE transaction must be performed in order to capture and deposit the transaction.

#### *Authorization Only — Card Swipe*

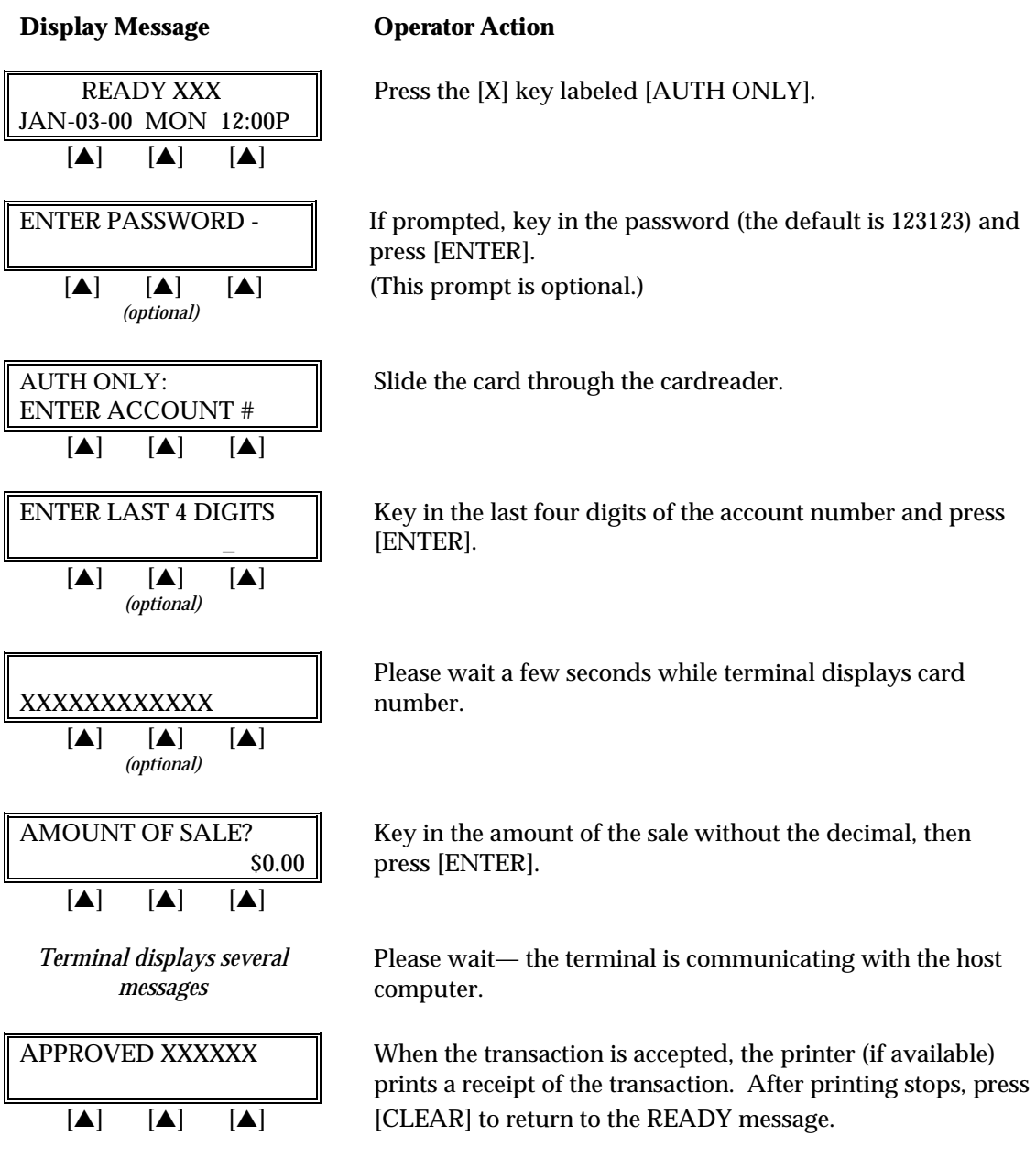
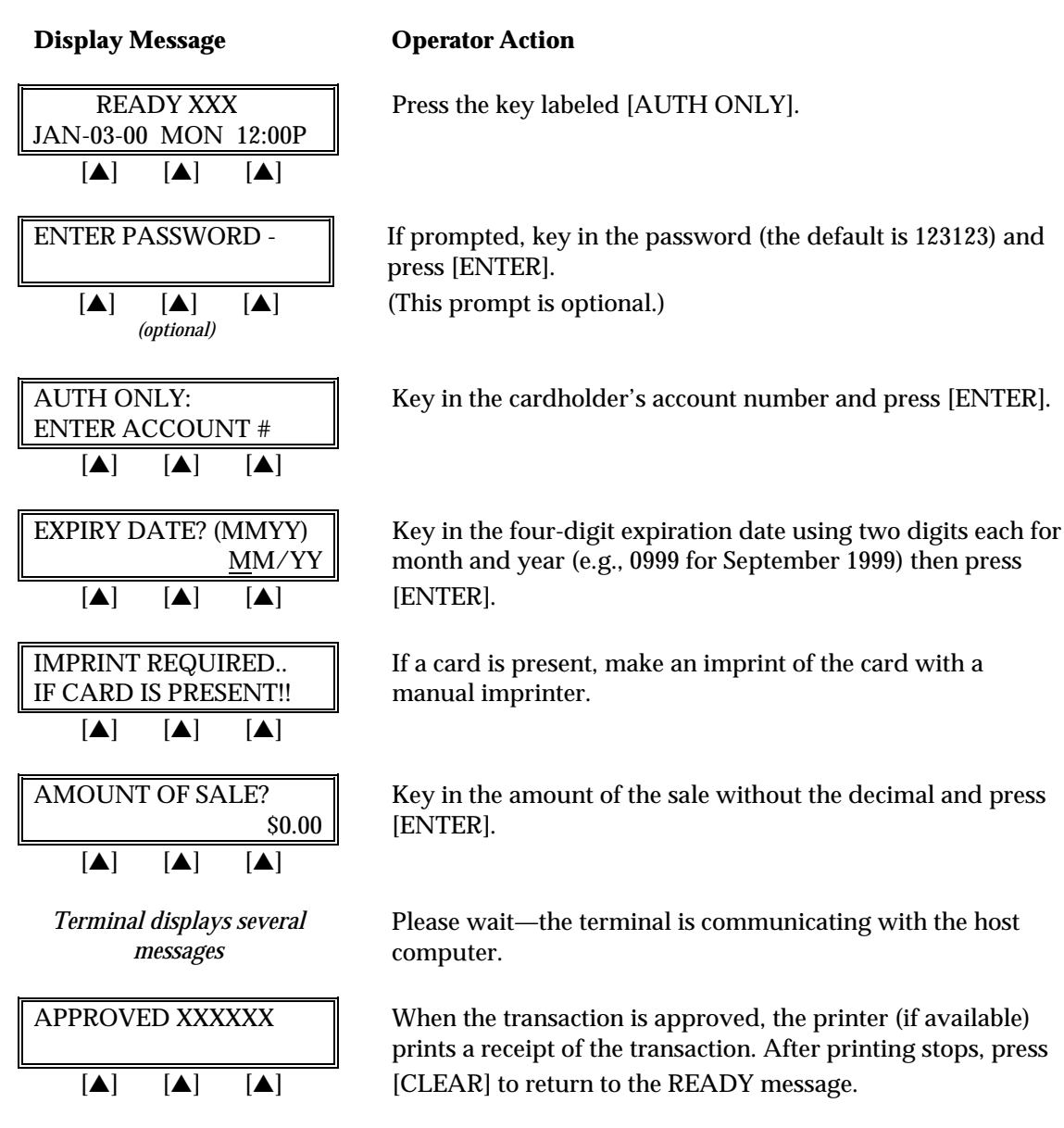

### *Authorization Only — Manual Entry*

The finished Auth Only receipt will look like this:

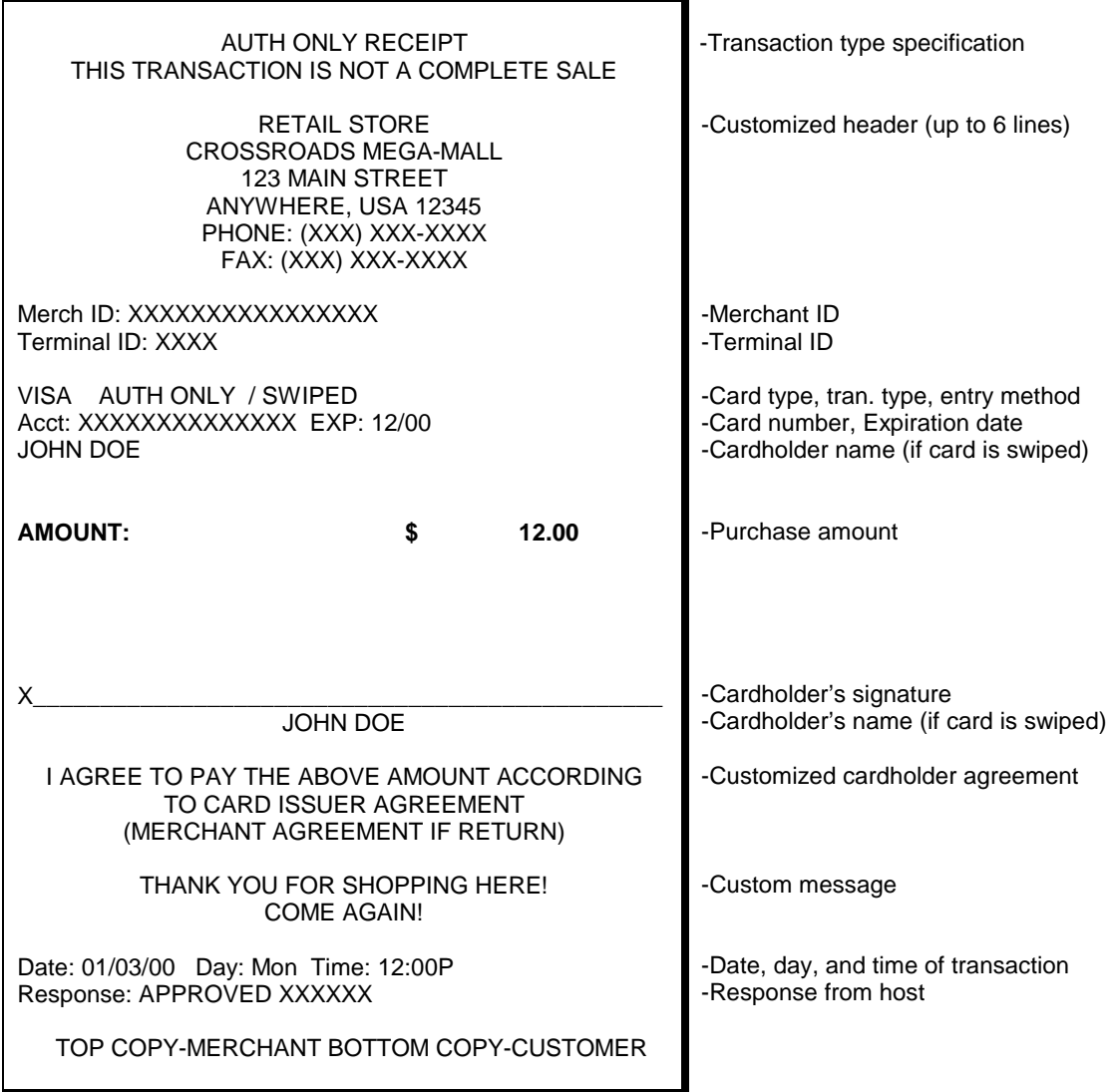

*Authorization Only — Manual Entry With AVS*

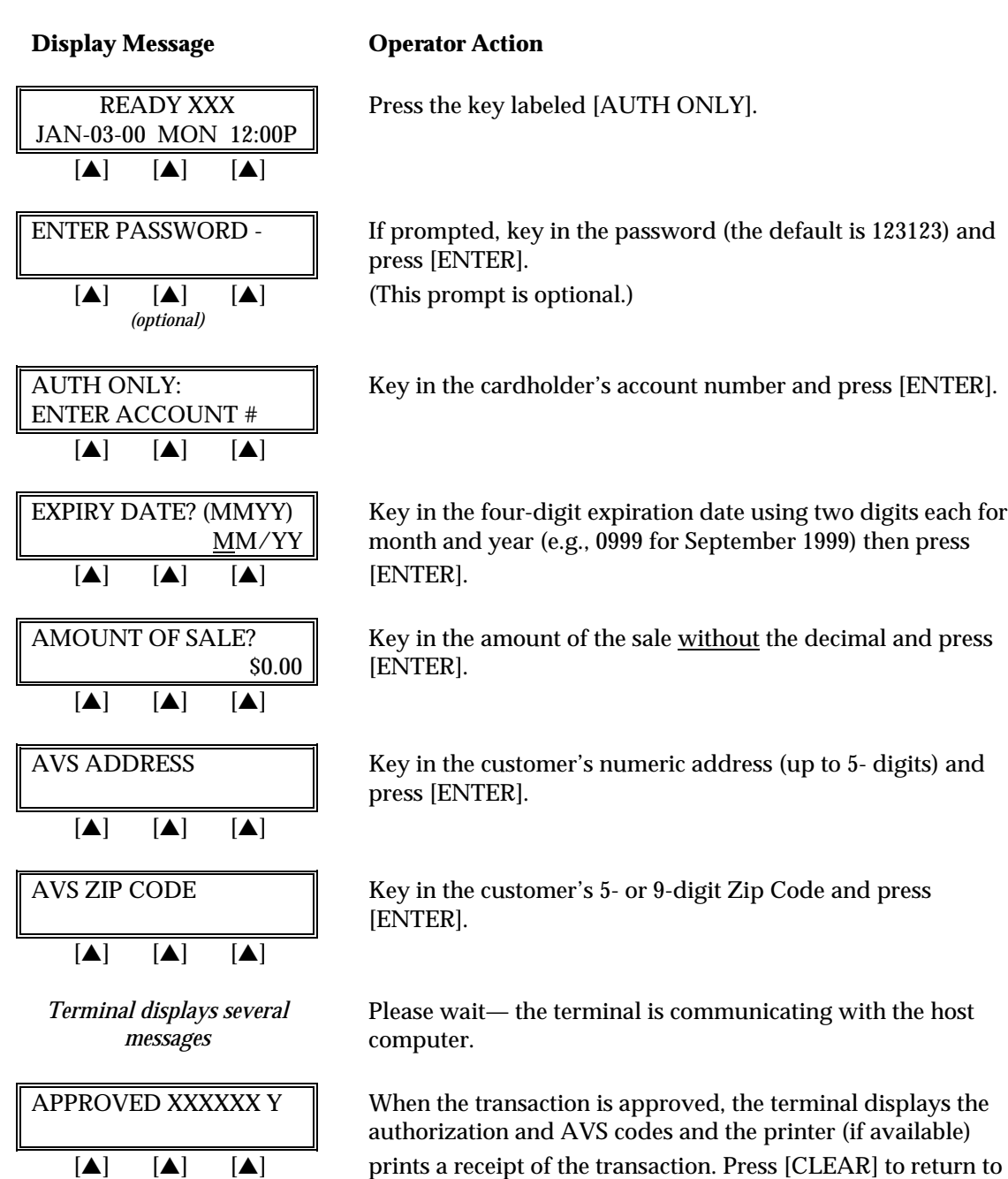

the idle prompt.

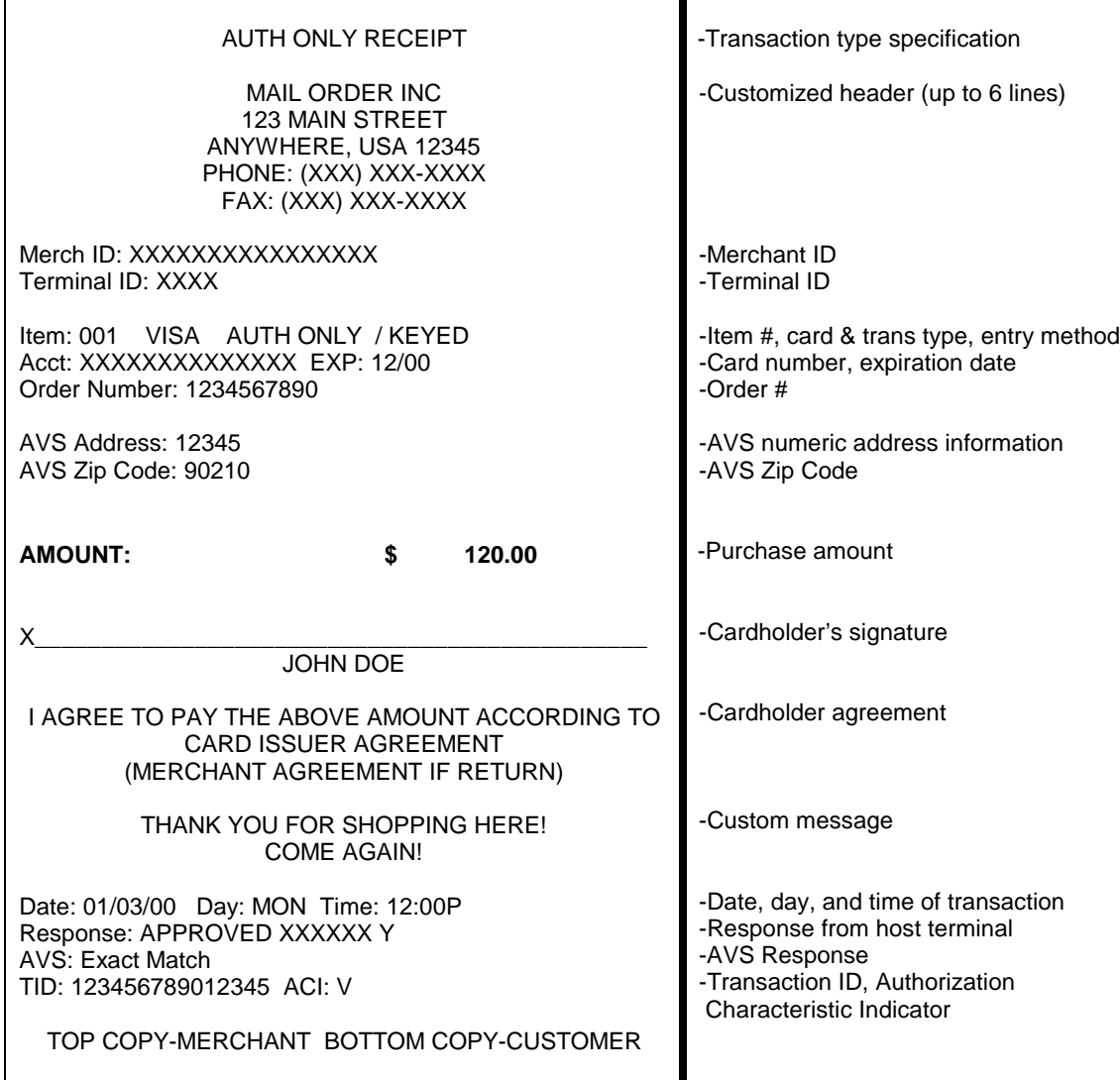

The finished Authorization Only receipt with AVS will look like this:

## **TICKET ONLY/OFFLINE**

The Ticket Only procedure is a monetary function used to capture a previously authorized transaction and initiate its deposit. If an Auth Only was previously performed or a voice authorization obtained, follow the steps below to complete the transaction.

### *Ticket Only/Offline — Card Swipe*

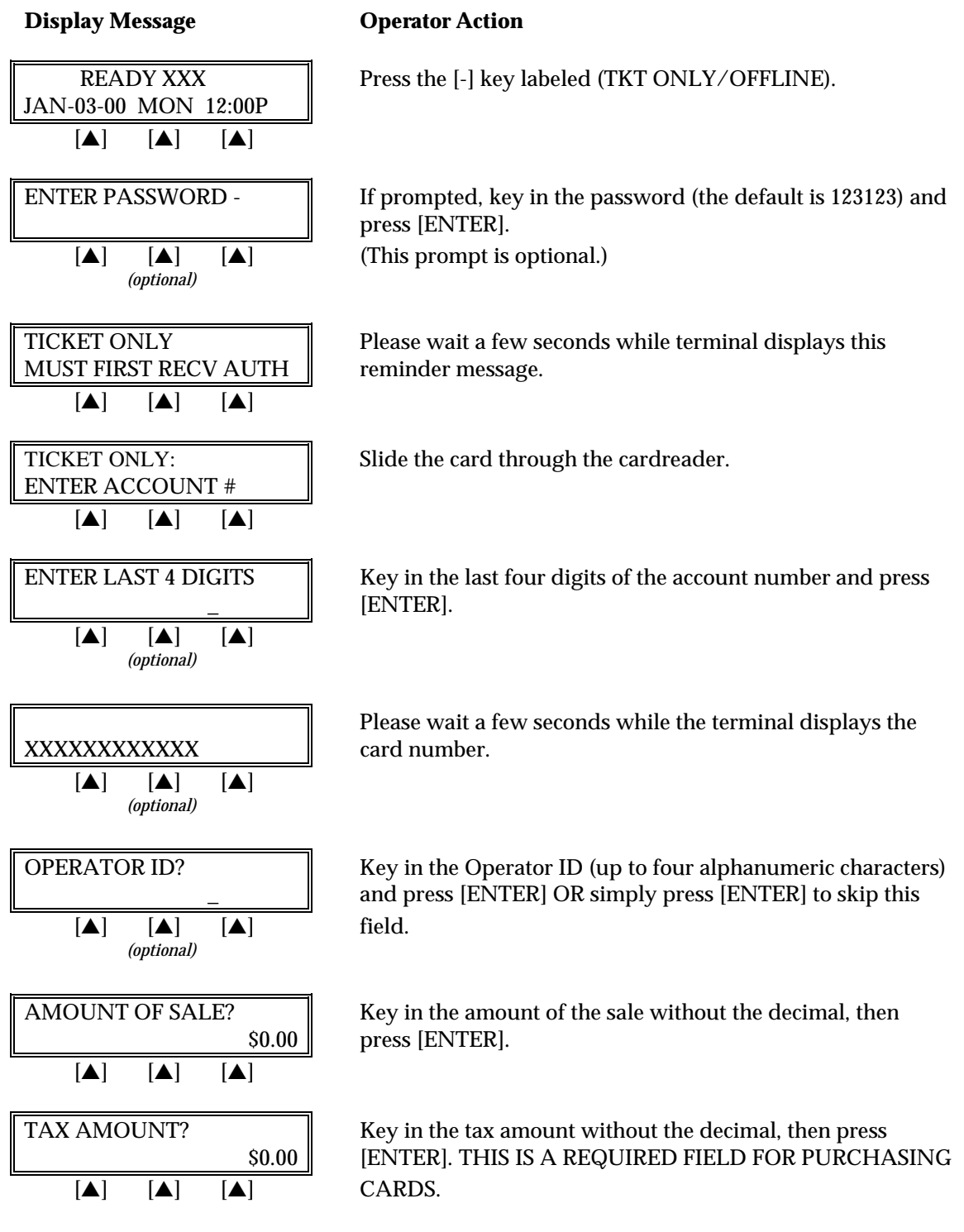

# *STANDARD KEY OPERATIONS*

#### **Display Message Community Operator Action**

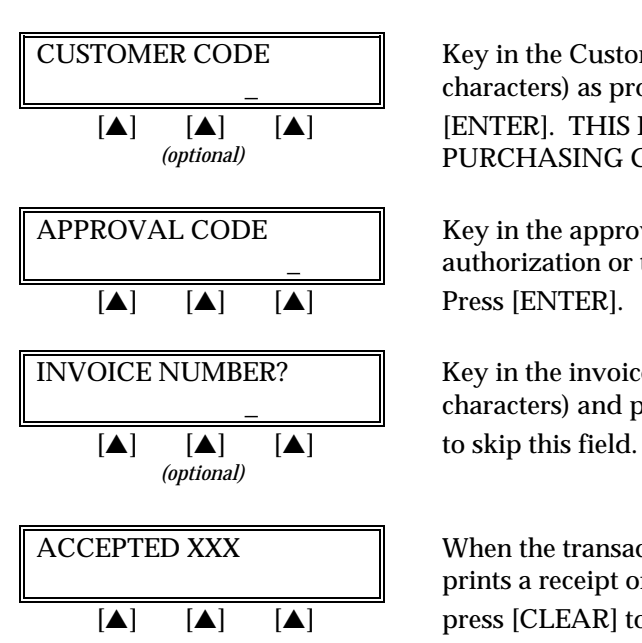

CUSTOMER CODE  $\parallel$  Key in the Customer Code (up to 25 alphanumeric characters) as provided by the purchasing agent and press [ENTER]. THIS IS A REQUIRED FIELD FOR PURCHASING CARDS.

APPROVAL CODE Key in the approval code previously obtained via voice authorization or through an AUTH ONLY transaction.

INVOICE NUMBER? Key in the invoice number (up to eight alphanumeric characters) and press [ENTER] OR simply press [ENTER]

ACCEPTED XXX When the transaction is accepted, the printer (if available) prints a receipt of the transaction. After the printing stops,  $[\triangle]$   $[\triangle]$   $[\triangle]$  press [CLEAR] to return to the READY message.

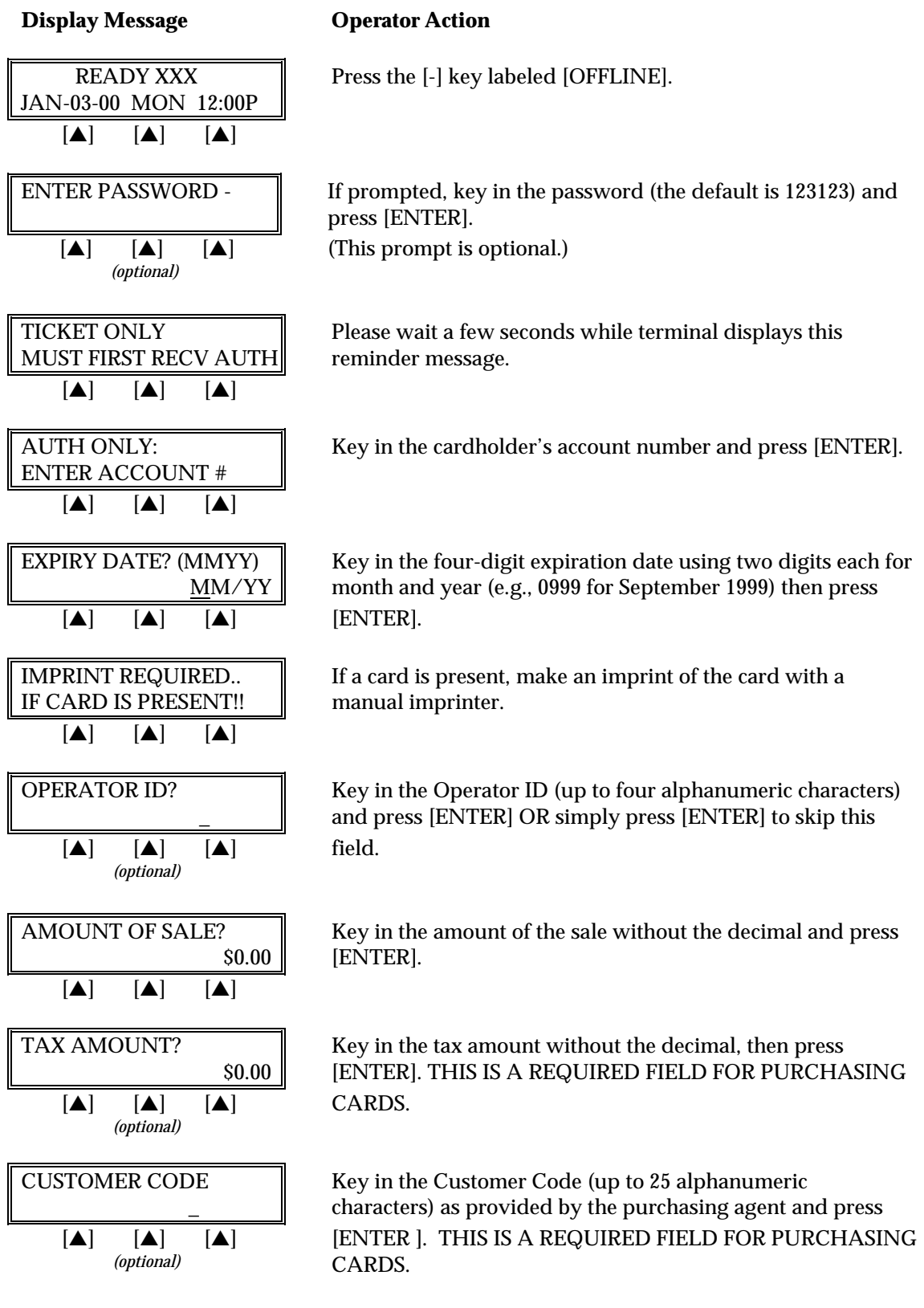

## *Ticket Only/Offline — Manual Entry*

# *STANDARD KEY OPERATIONS*

#### **Display Message Community Operator Action**

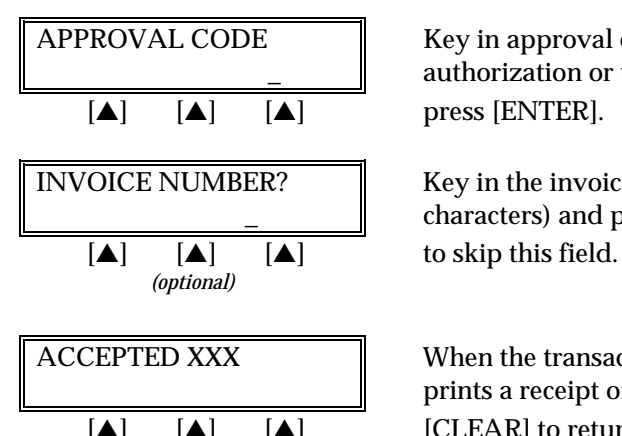

APPROVAL CODE  $\parallel$  Key in approval code previously obtained via voice authorization or through an AUTH ONLY transaction and

INVOICE NUMBER? Key in the invoice number (up to eight alphanumeric characters) and press [ENTER] OR simply press [ENTER]

ACCEPTED XXX When the transaction is accepted, the printer (if available) prints a receipt of the transaction. After printing stops, press  $[\triangle]$   $[\triangle]$ 

The finished Ticket Only receipt will look like this:

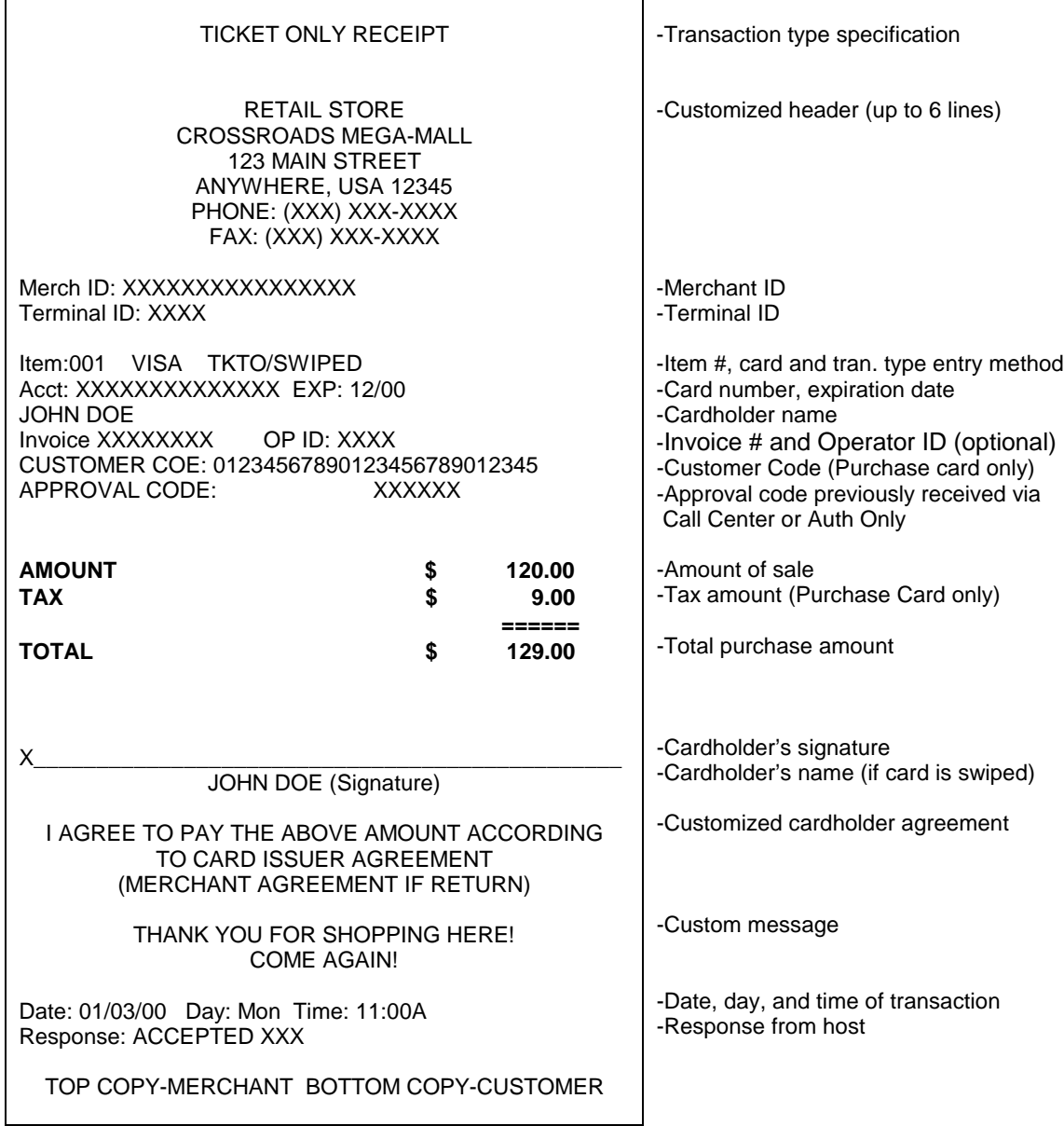

*Ticket Only/Offline — Manual Entry With AVS*

# *STANDARD KEY OPERATIONS*

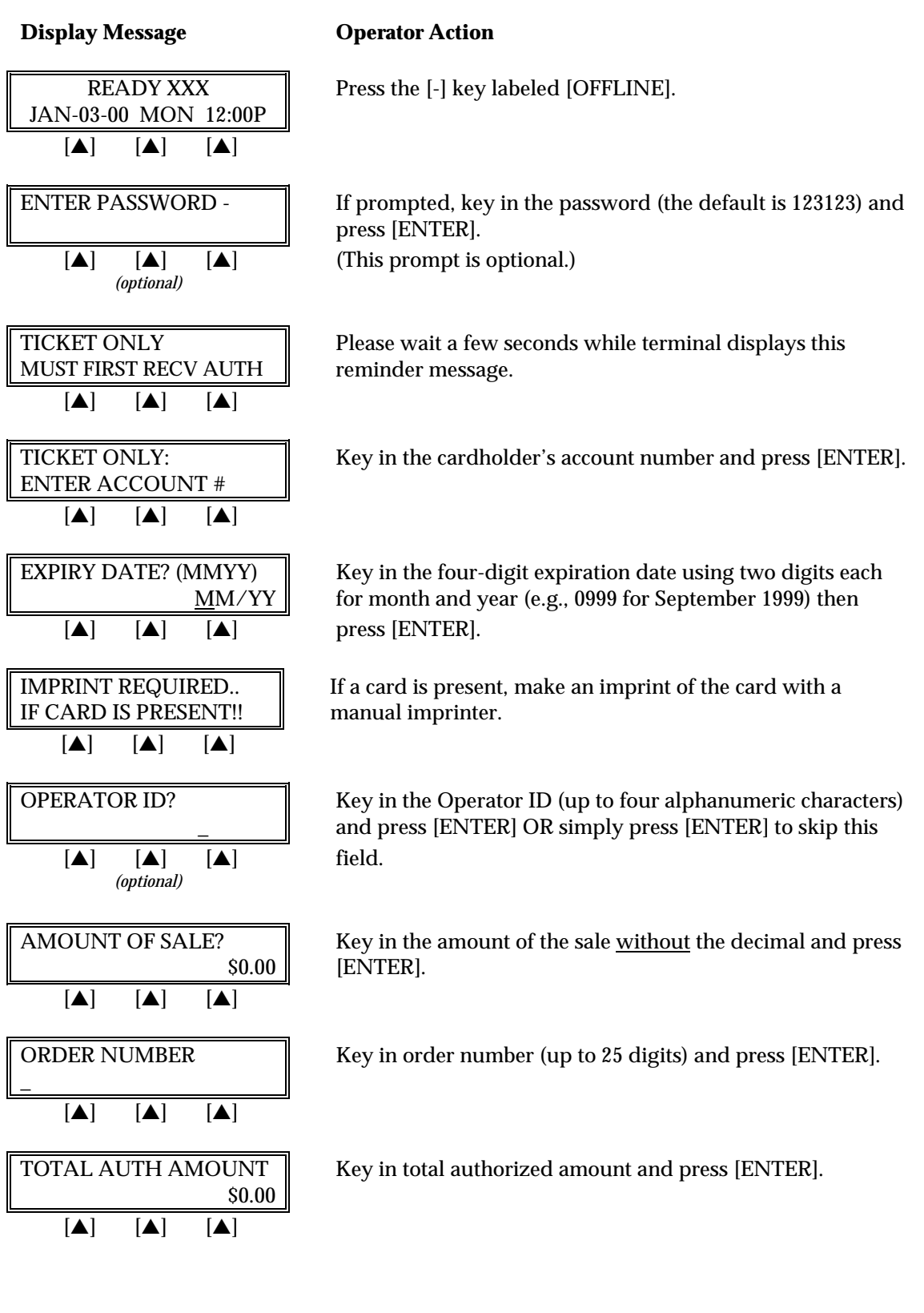

**Display Message Operator Action**

# *STANDARD KEY OPERATIONS*

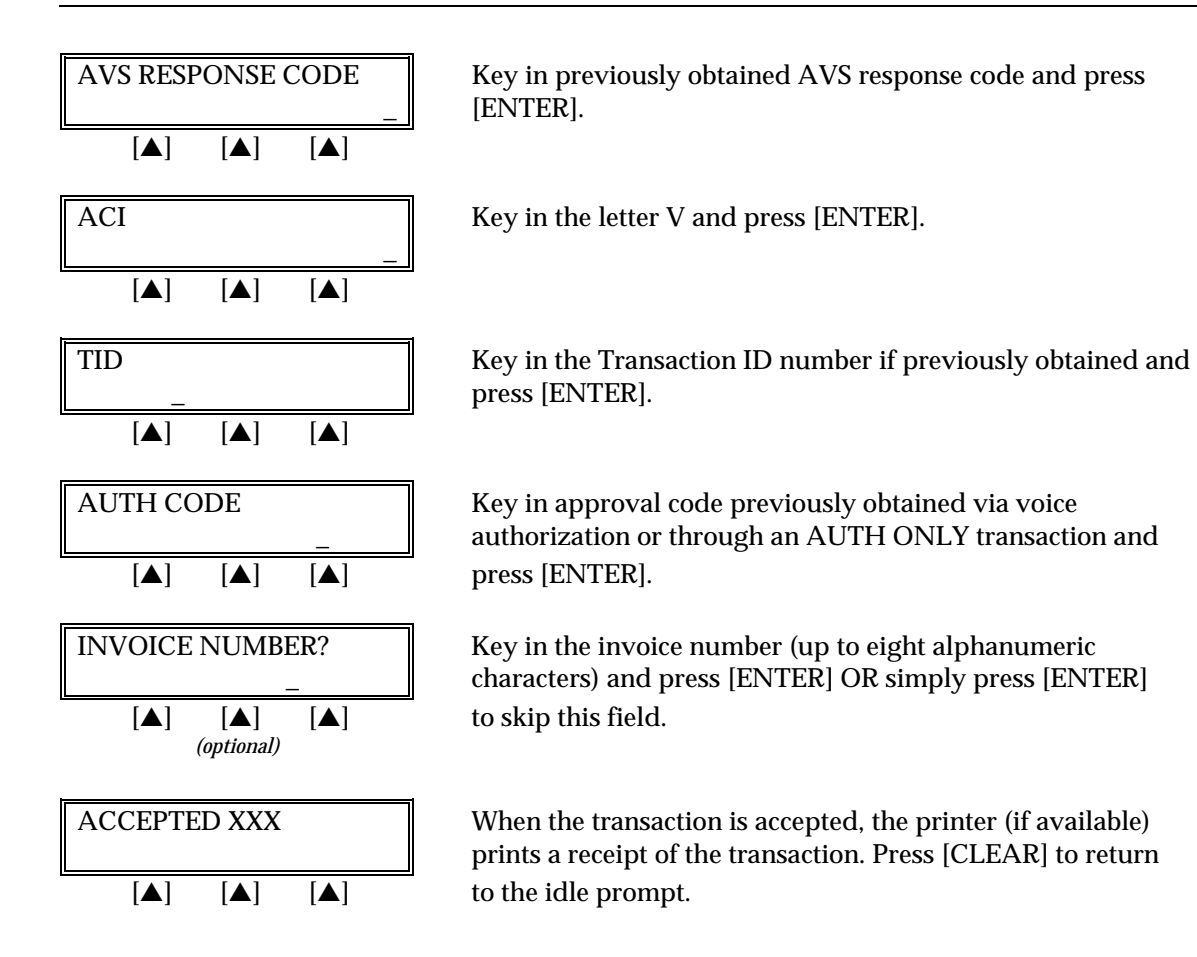

The finished Ticket Only receipt with AVS will look like this:

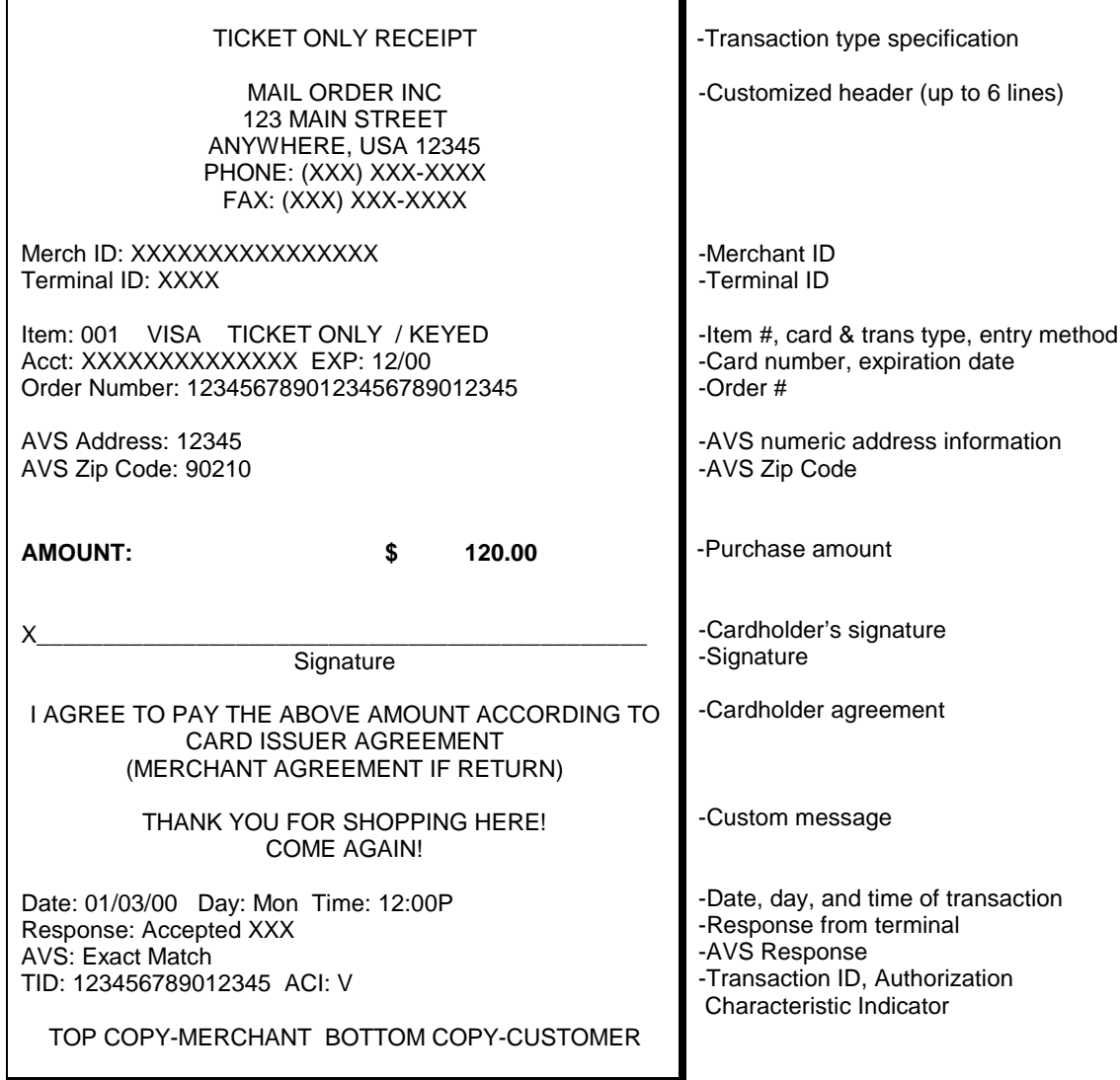

## **VOID**

A Void is a monetary transaction used to eliminate a transaction completed earlier in the batch. The transaction will continue to appear in the totals and detailed reports as having been voided.

Press the key labeled [VOID].

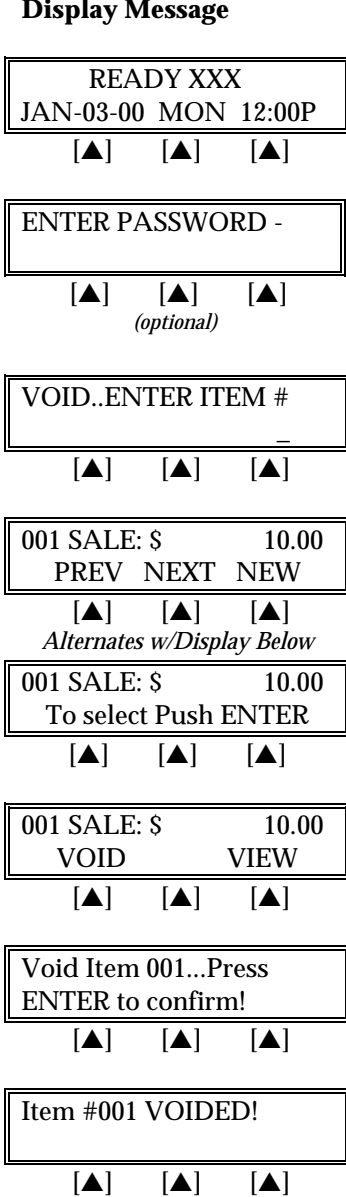

**Operator Action** 

If prompted, key in the password (the default is 123123) and press [ENTER]. (This prompt is optional.)

Key in the item number displayed on the receipt, or found in the item review and press [ENTER] OR press [ENTER] for the first item.

The first line displays the item number, the transaction type, and the dollar amount. Press the left  $[$ **A** $]$  key to see the previous item, the middle  $[\triangle]$  key to choose the next item *Allah Allah Rev* to enter a new item number, or press [ENTER] to select the displayed item.

Press the right [▲] key to display more information regarding this transaction or press the left  $[\triangle]$  key to initiate the void.

Press [ENTER] to confirm the void.

The transaction is voided and the printer (if available) prints a receipt of the transaction. After printing stops, press [CLEAR] to return to the READY message.

The finished Void receipt will look like this:

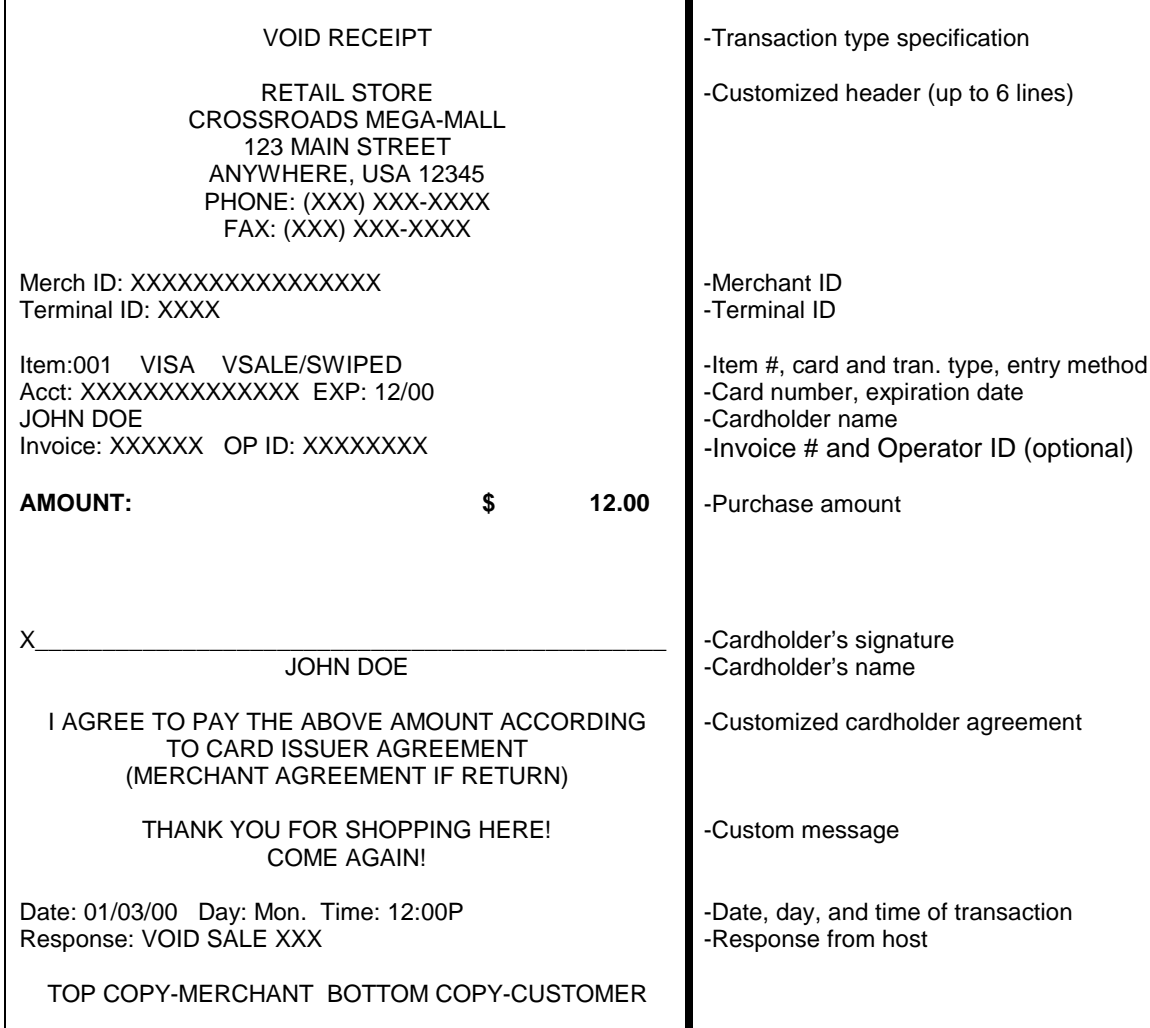

### **REVIEW**

The review function enables the reviewing and printing of transactions currently stored in the batch. The review function includes a variety of options: Item Review, Totals Review for Card and Operator ID totals (when applicable), Item Detail Report, and Totals Reports for Card and Operator ID totals (when applicable). Reports can be displayed on the LinkPoint 3000 display panel or, if a printer is available, printed.

### *VIEW (WITHOUT PRINTING)*

#### *Item Review*

The procedures outlined below show how to display detailed transaction information.

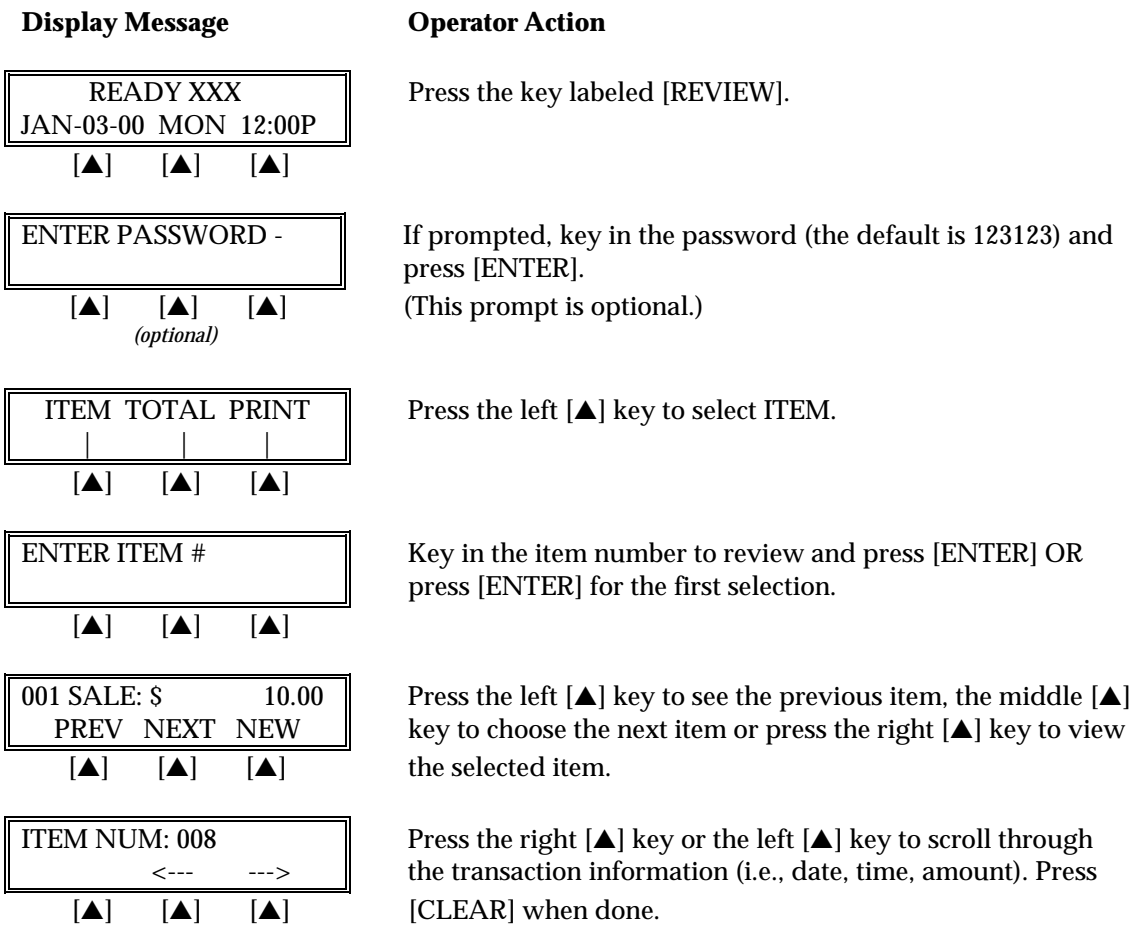

## *Total Review (Card Totals)*

The procedures outlined below show how to display card totals information.

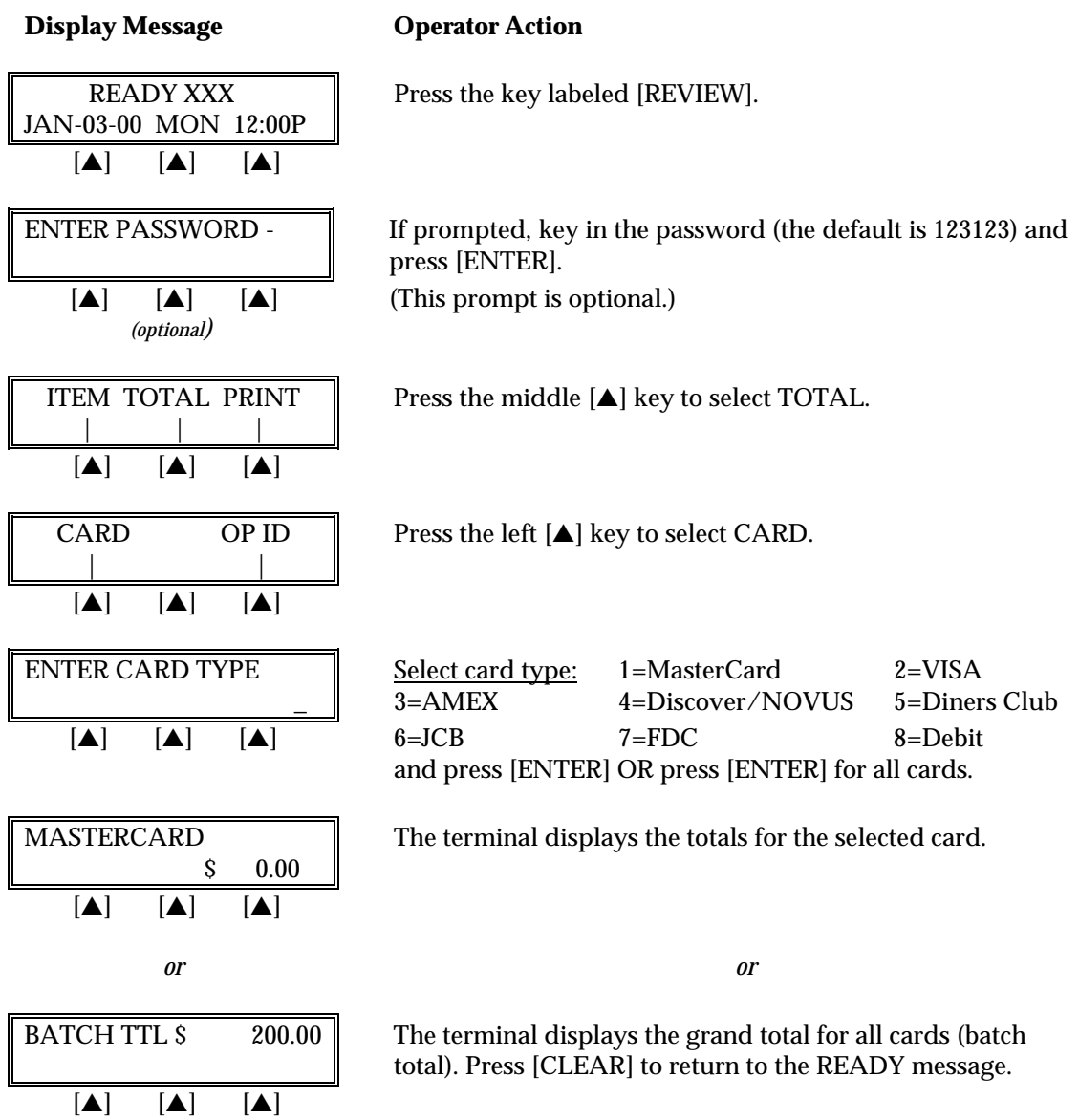

## *Total Review (Operator Totals)*

This is an optional report. If entry of an Operator ID is enabled, this report can be reviewed by following the procedures outlined below.

## **Display Message Communist Operator Action**

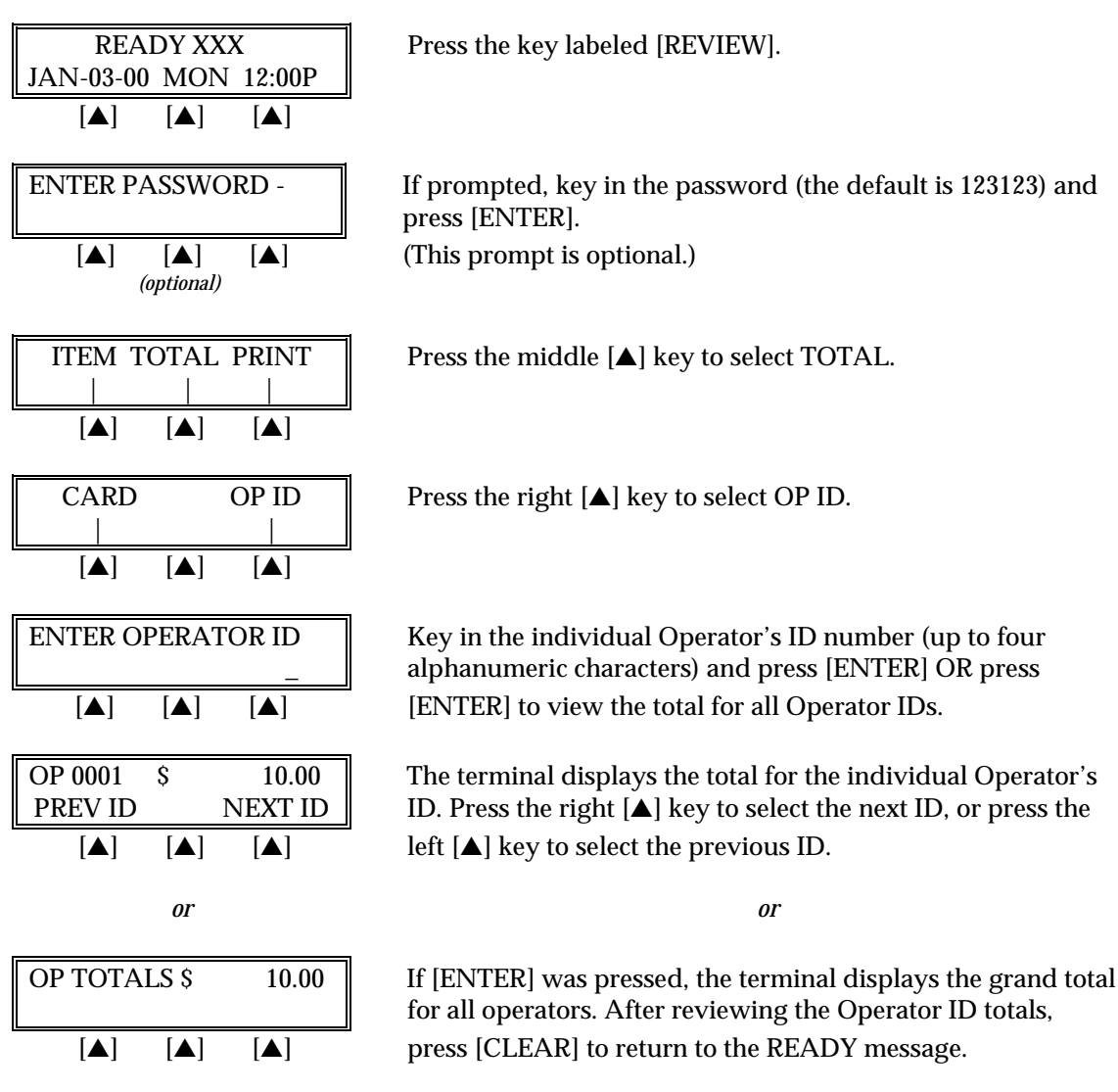

## *PRINTING REPORTS*

## *Item Detail Report*

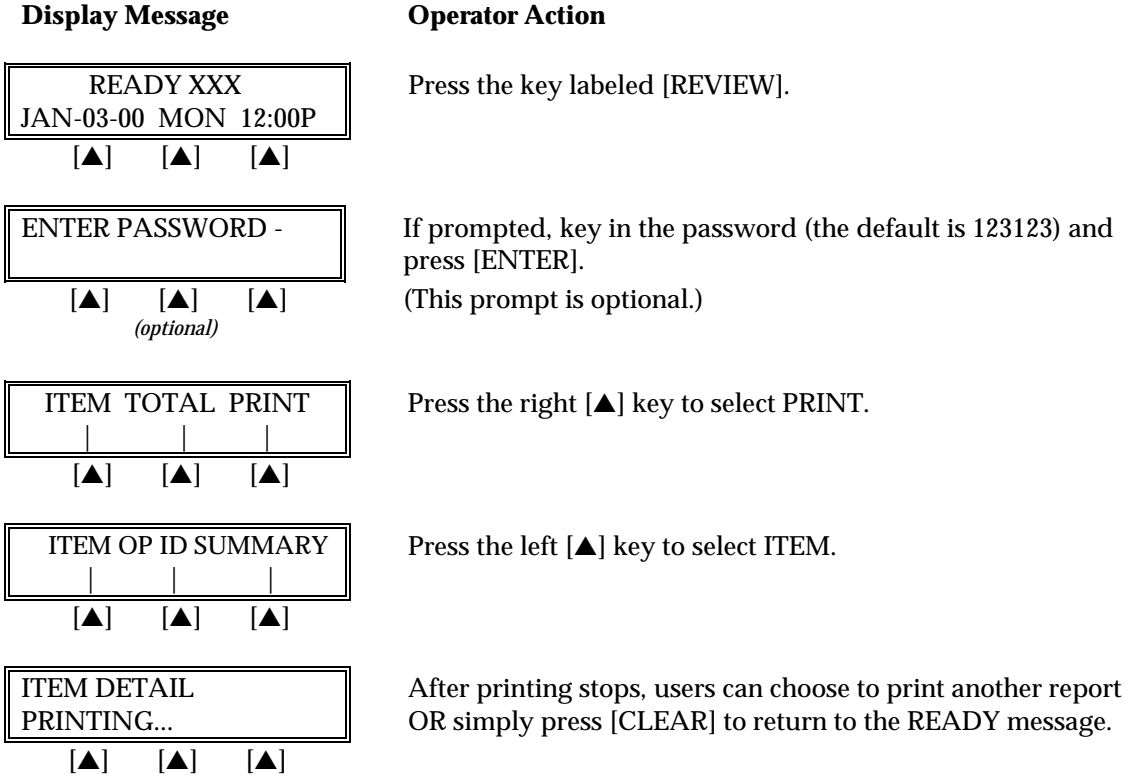

The finished Item Detail Report will look like this:

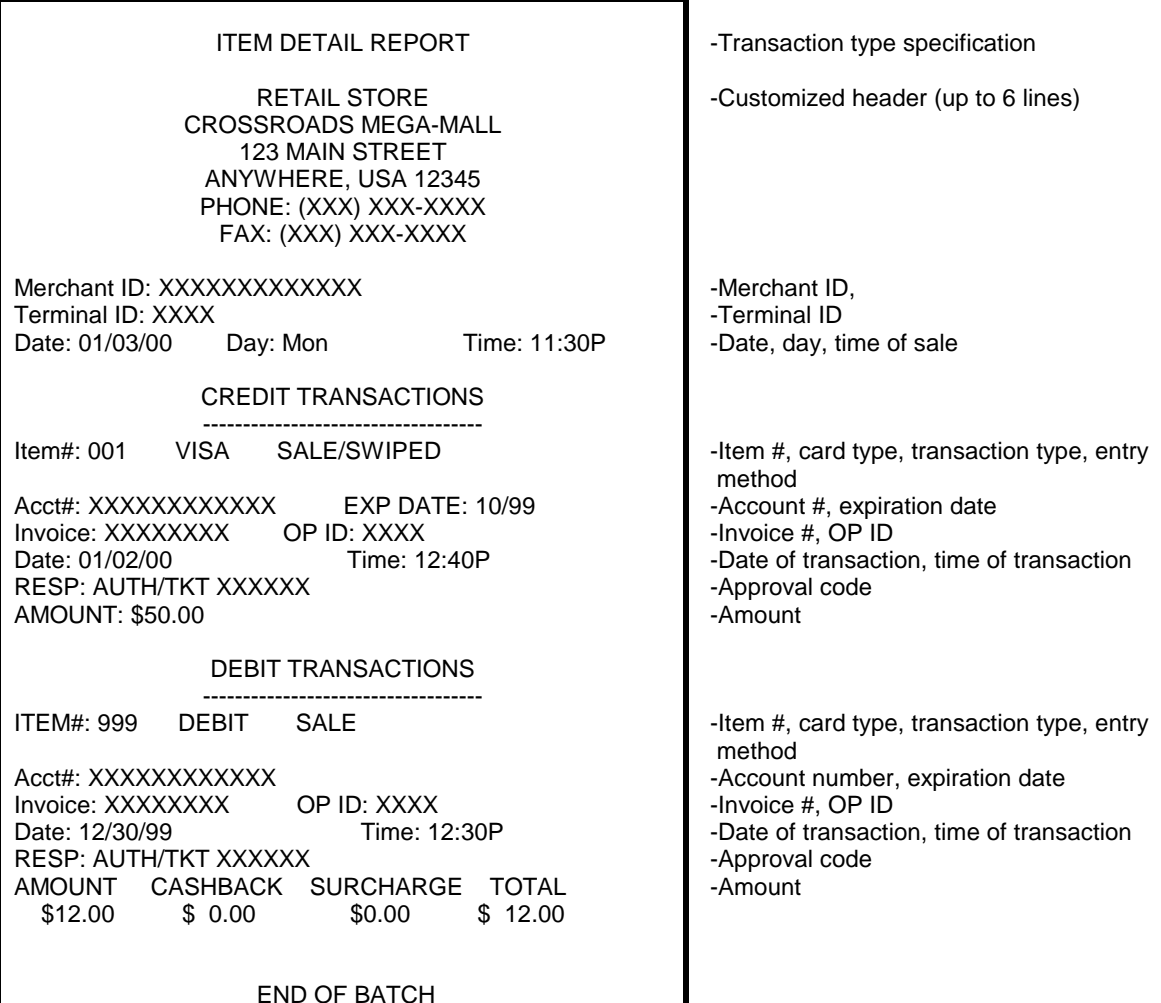

# *STANDARD KEY OPERATIONS*

### *Summary Report (Card Totals)*

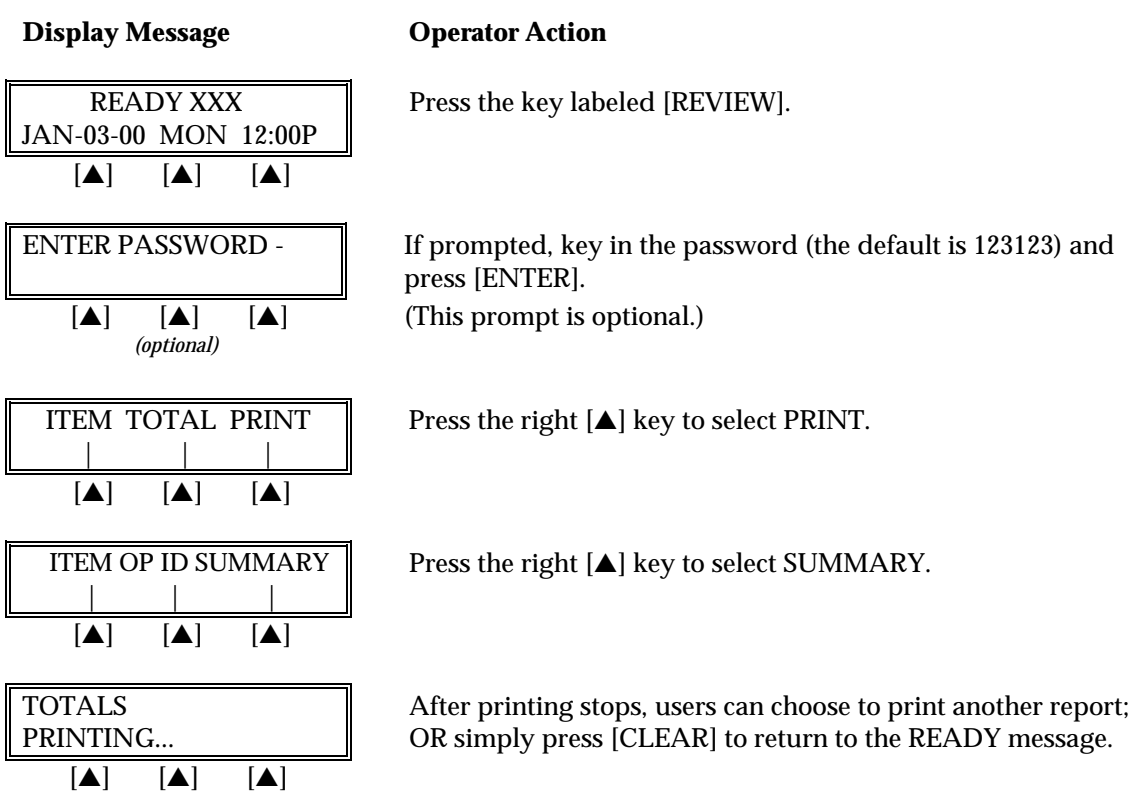

The finished Summary Report will look like this:

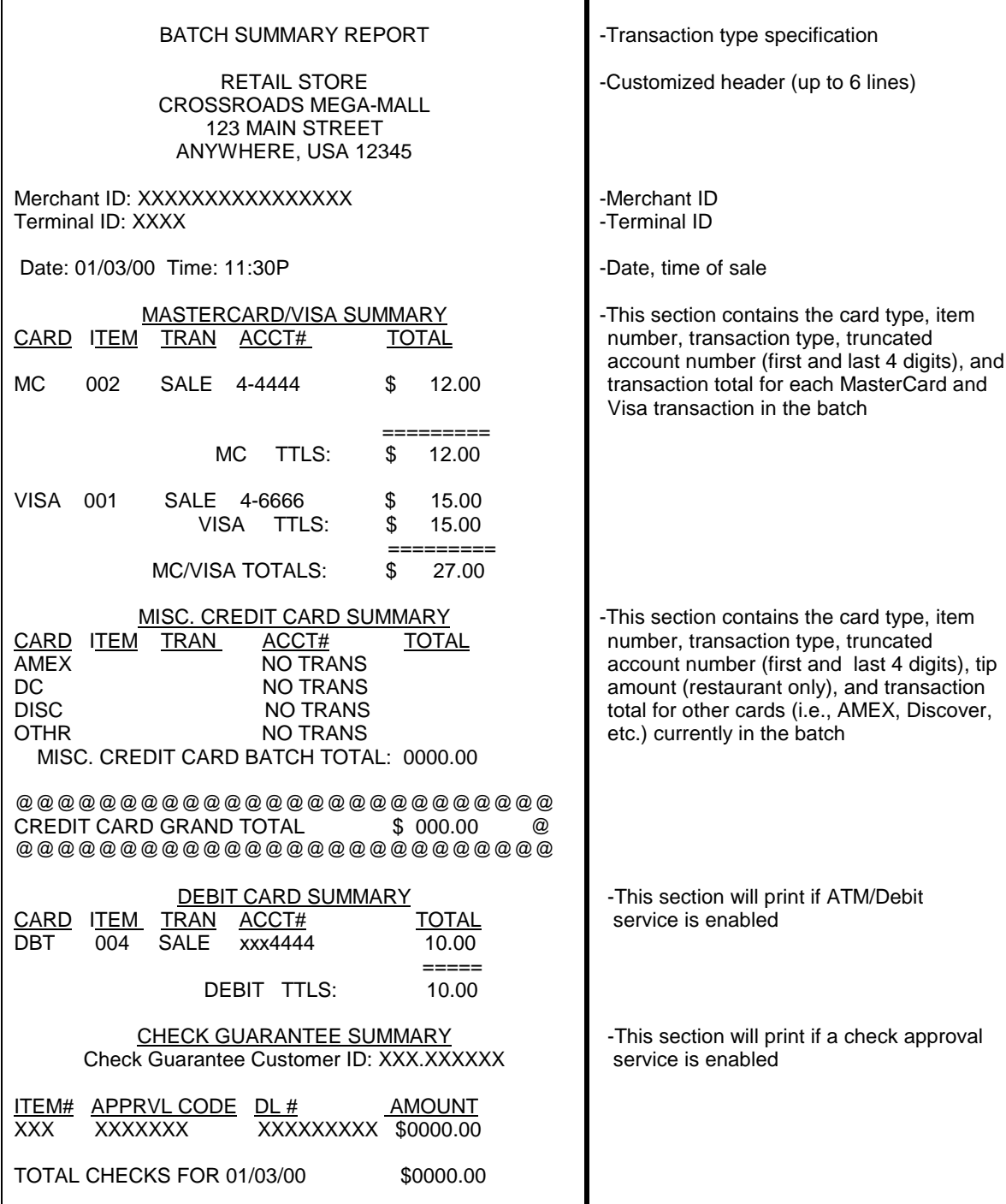

# *STANDARD KEY OPERATIONS*

## *Summary Report (Operator Totals)*

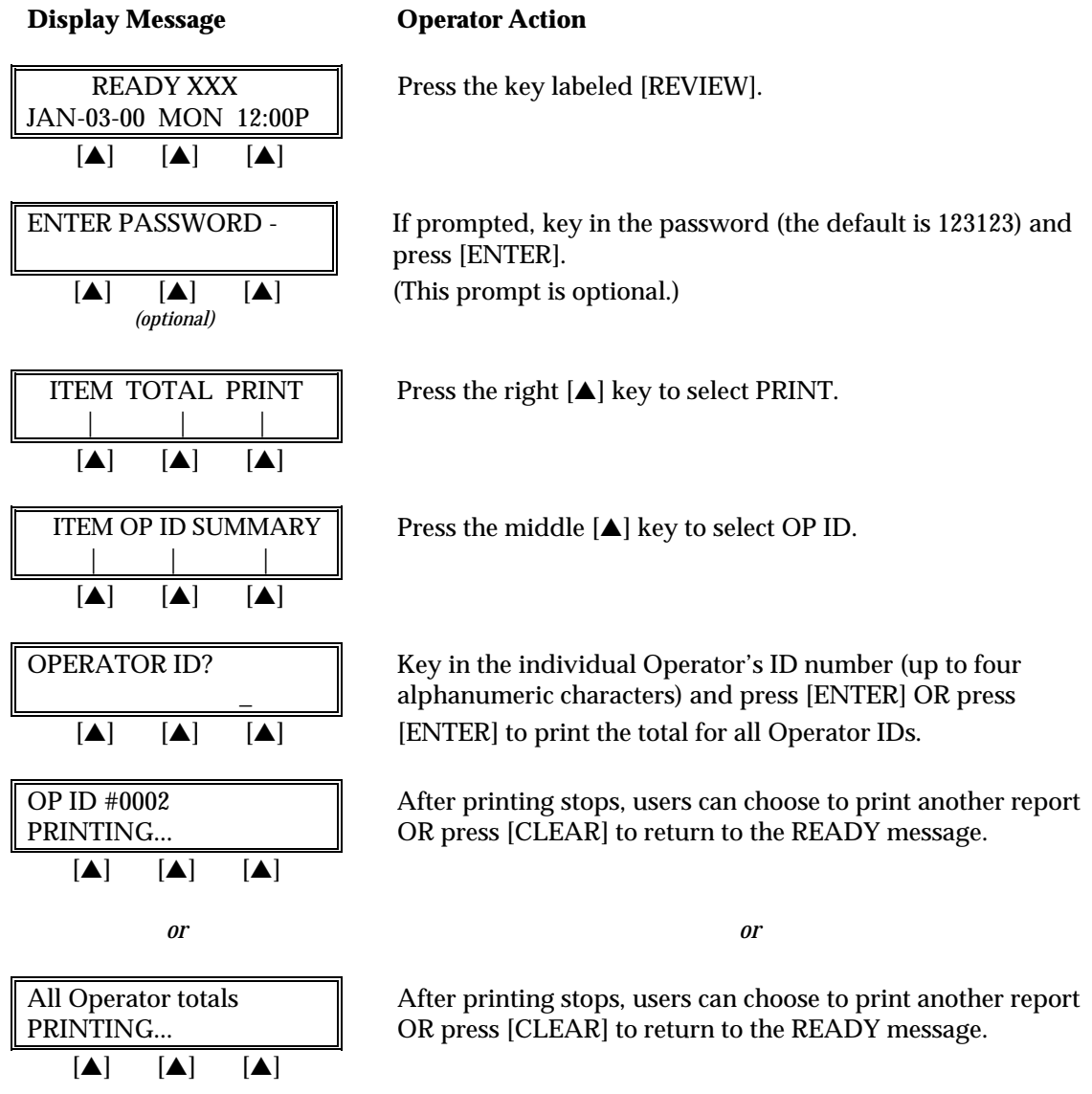

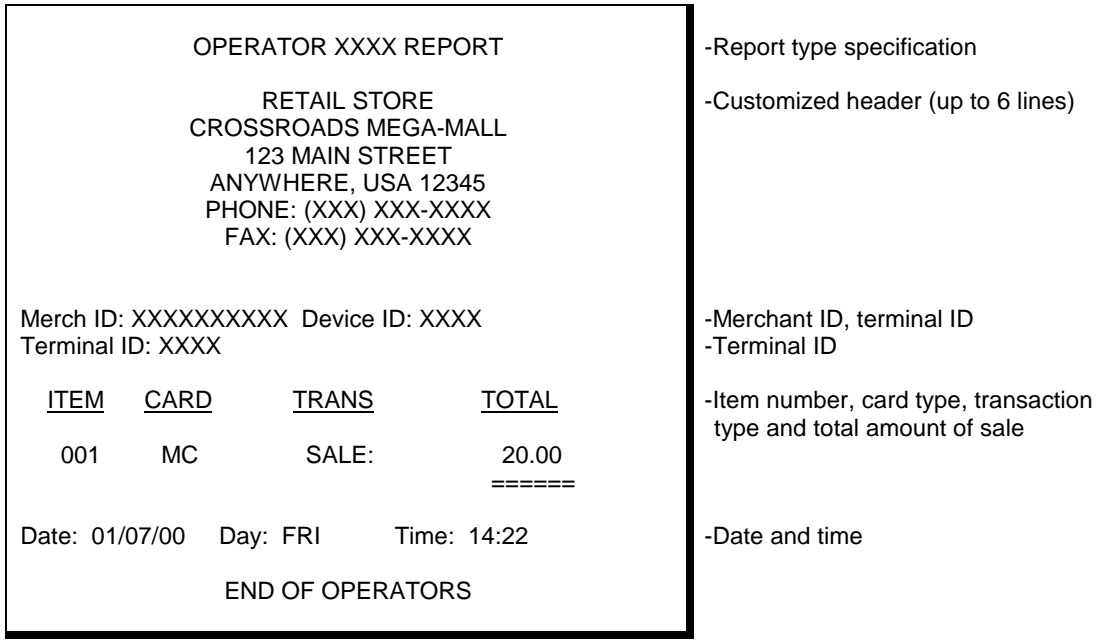

The finished Summary Report for a single Operator's total will look like this:

## **REPRINT**

The reprint function prints a duplicate copy of a captured transaction before the batch is closed. This feature cannot be used to reprint an Auth Only transaction.

## **Display Message Change Operator Action**

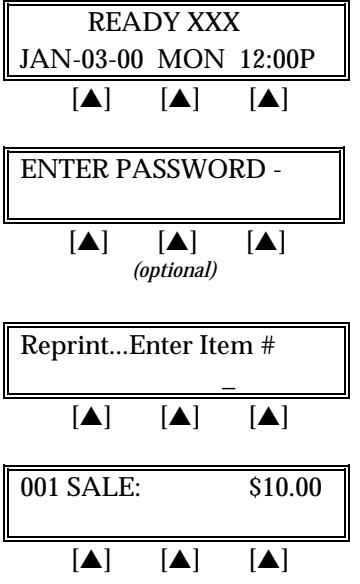

Press the  $[+]$  key labeled [REPRINT/PRINT].

If prompted, key in the password (the default is 123123) and press [ENTER].

(This prompt is optional.)

Key in the item number to print a duplicate receipt and press [ENTER].

If the item number is found, the printer will print a duplicate receipt. After printing stops, press [CLEAR] to return to the READY message.

A duplicate receipt will look like this:

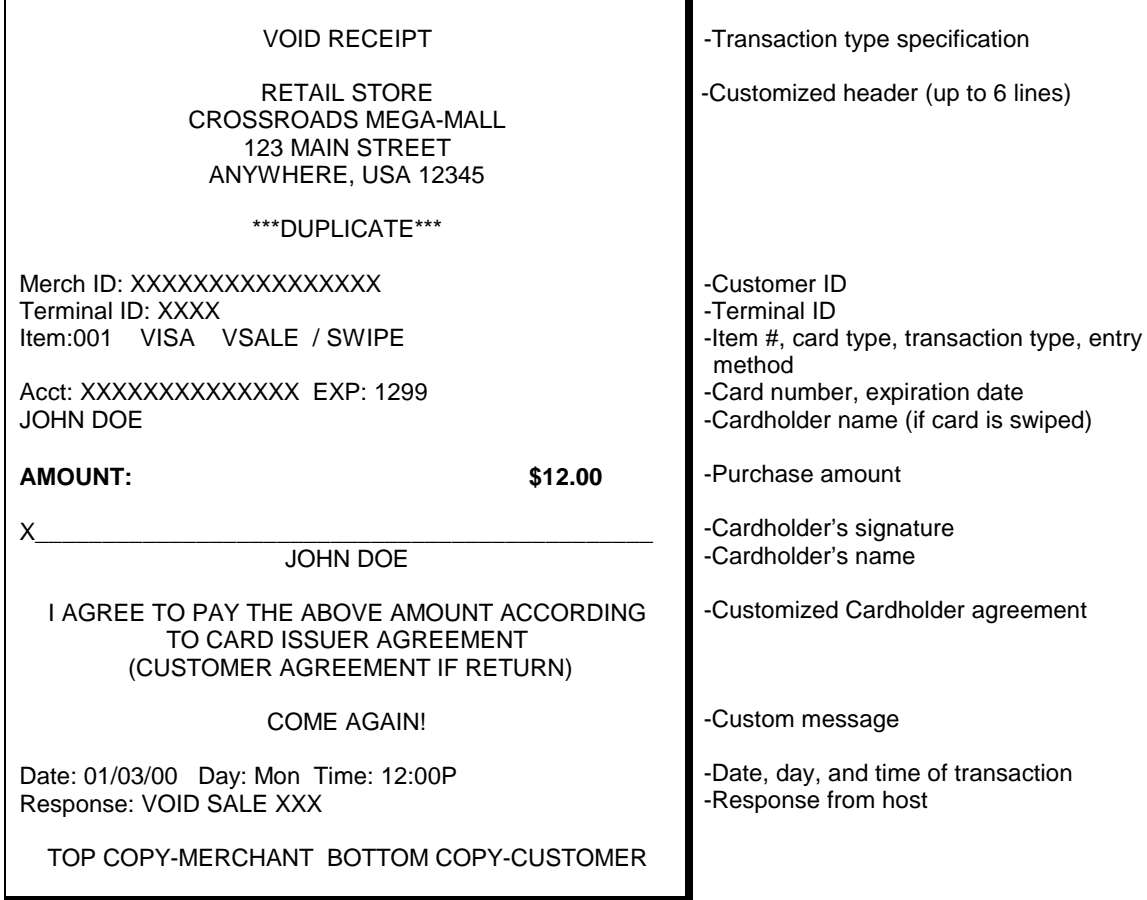

#### **CLOSE BATCH**

The Close Batch procedure is a monetary transaction used to summarize daily transactions for electronic deposit into the merchant's bank account. Follow the steps below to summarize transactions for electronic deposit.

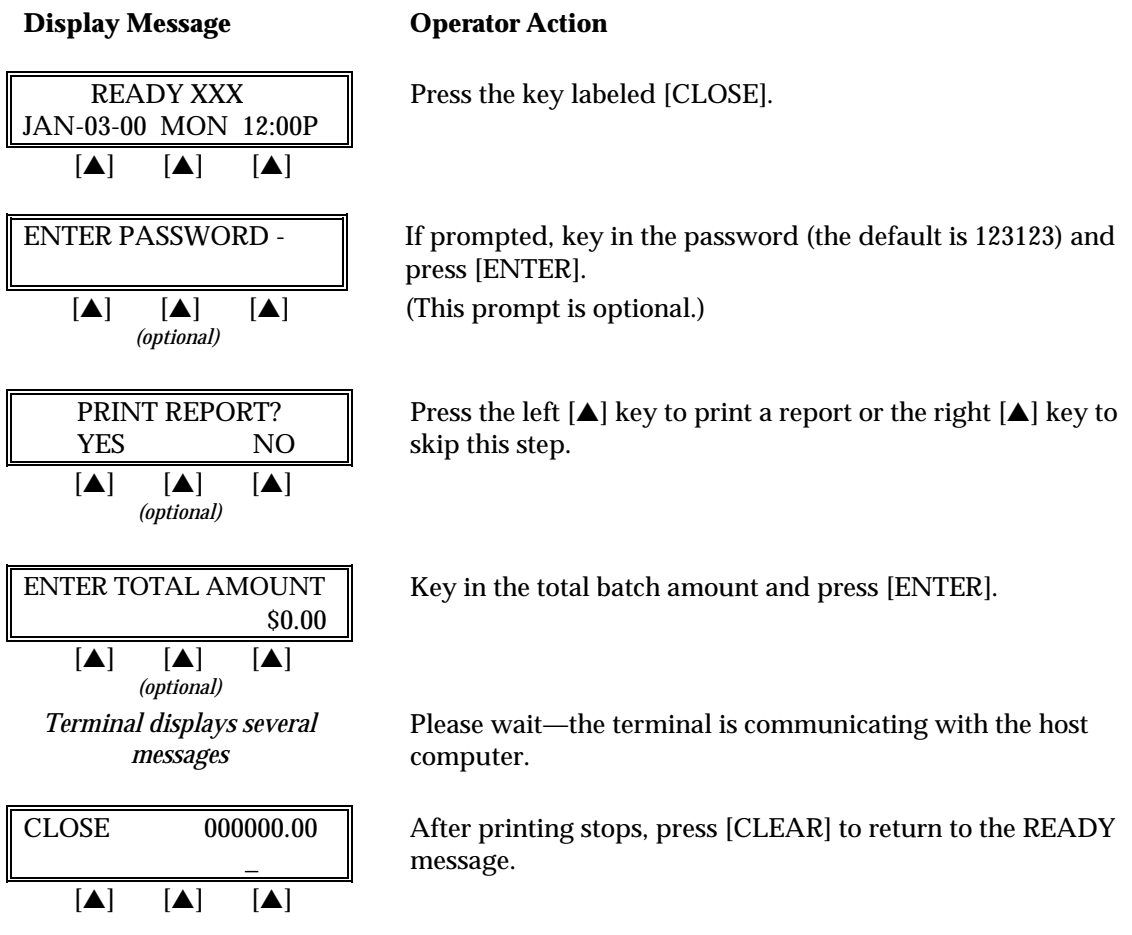

The completed Batch receipt will look like this:

# BATCH CLOSED

MERCH ID: XXXXXXXXXXXXX TERMINAL ID: XXXX

DATE 01/03/00 TIME 11:00P

# ITEMS: XXX RESP: CLOSE 00000.00 -Merchant ID -Terminal ID

-Date and time of close

-Total number of items in batch -Response from host, total dollar amount of transactions in batch

## **APPENDIX A—PROMPTS**

This appendix explains the meaning of the different terminal prompts.

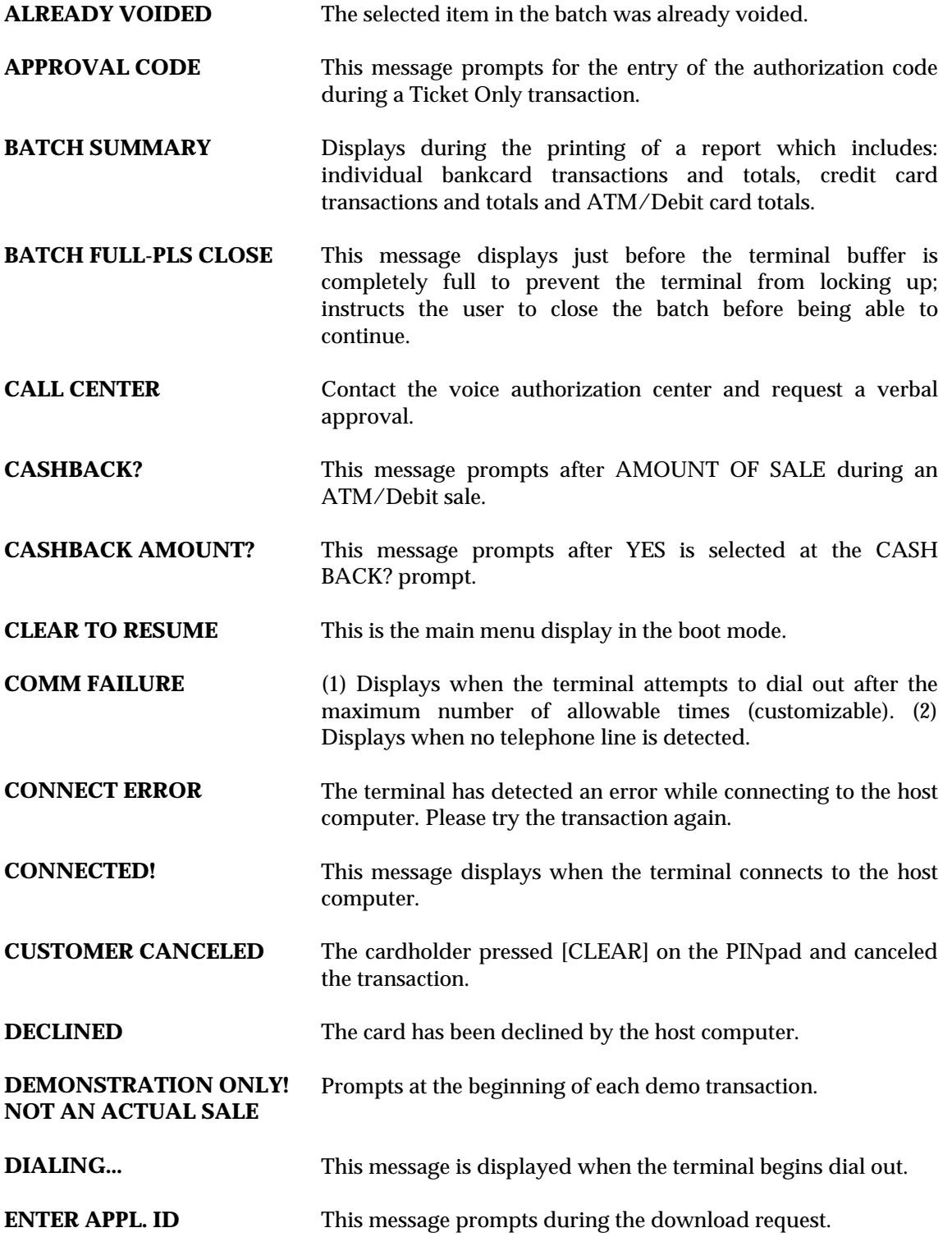

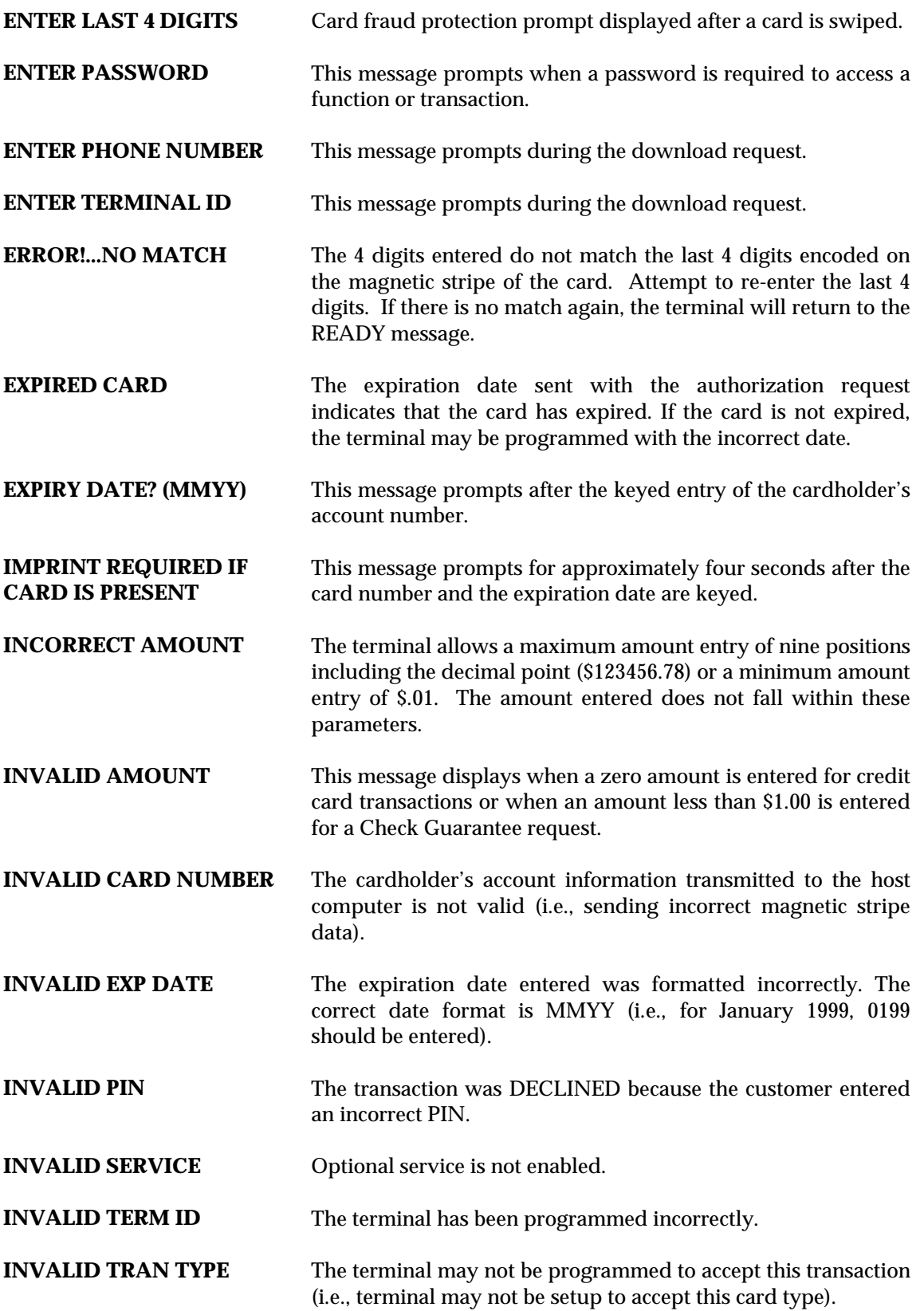

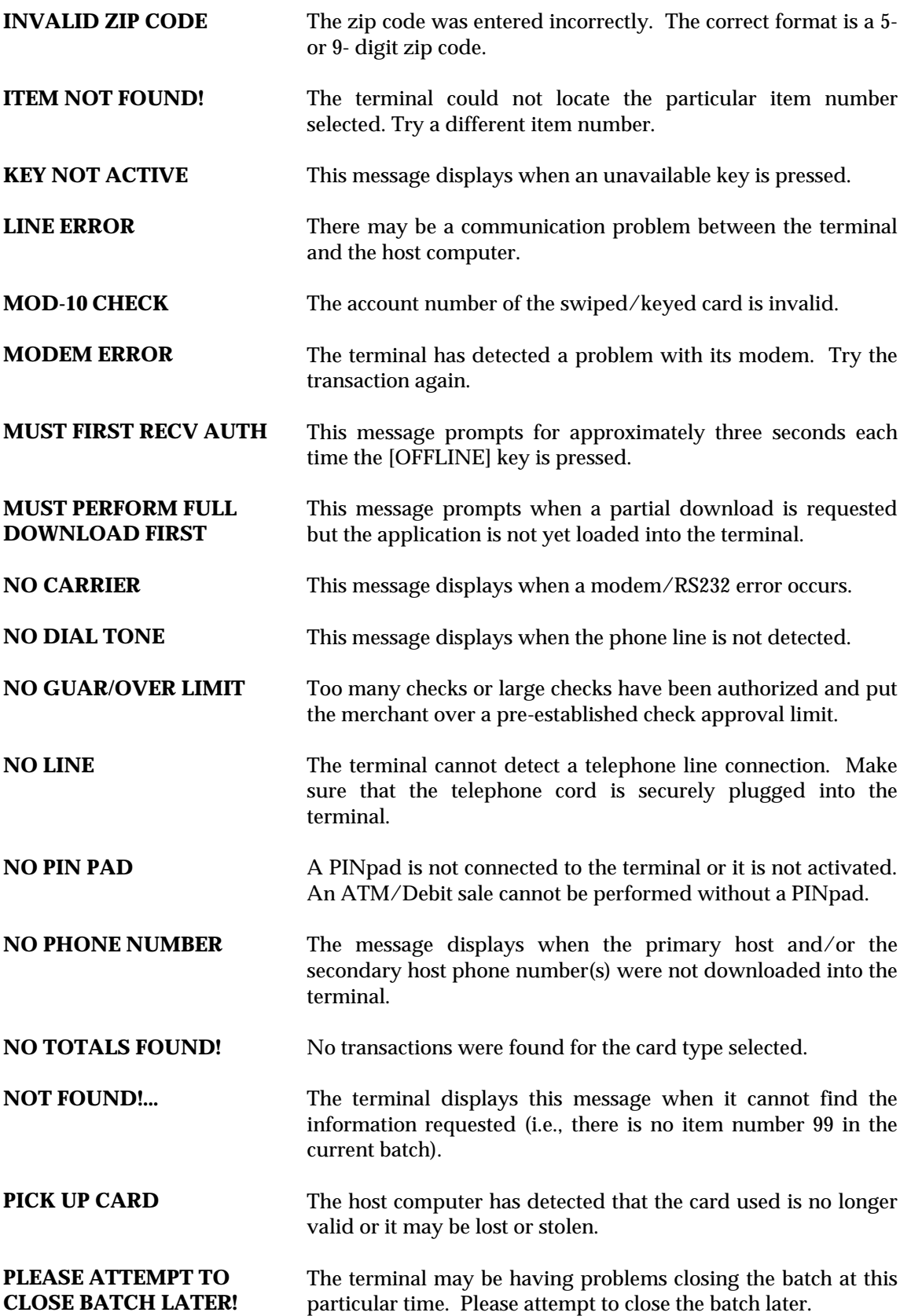

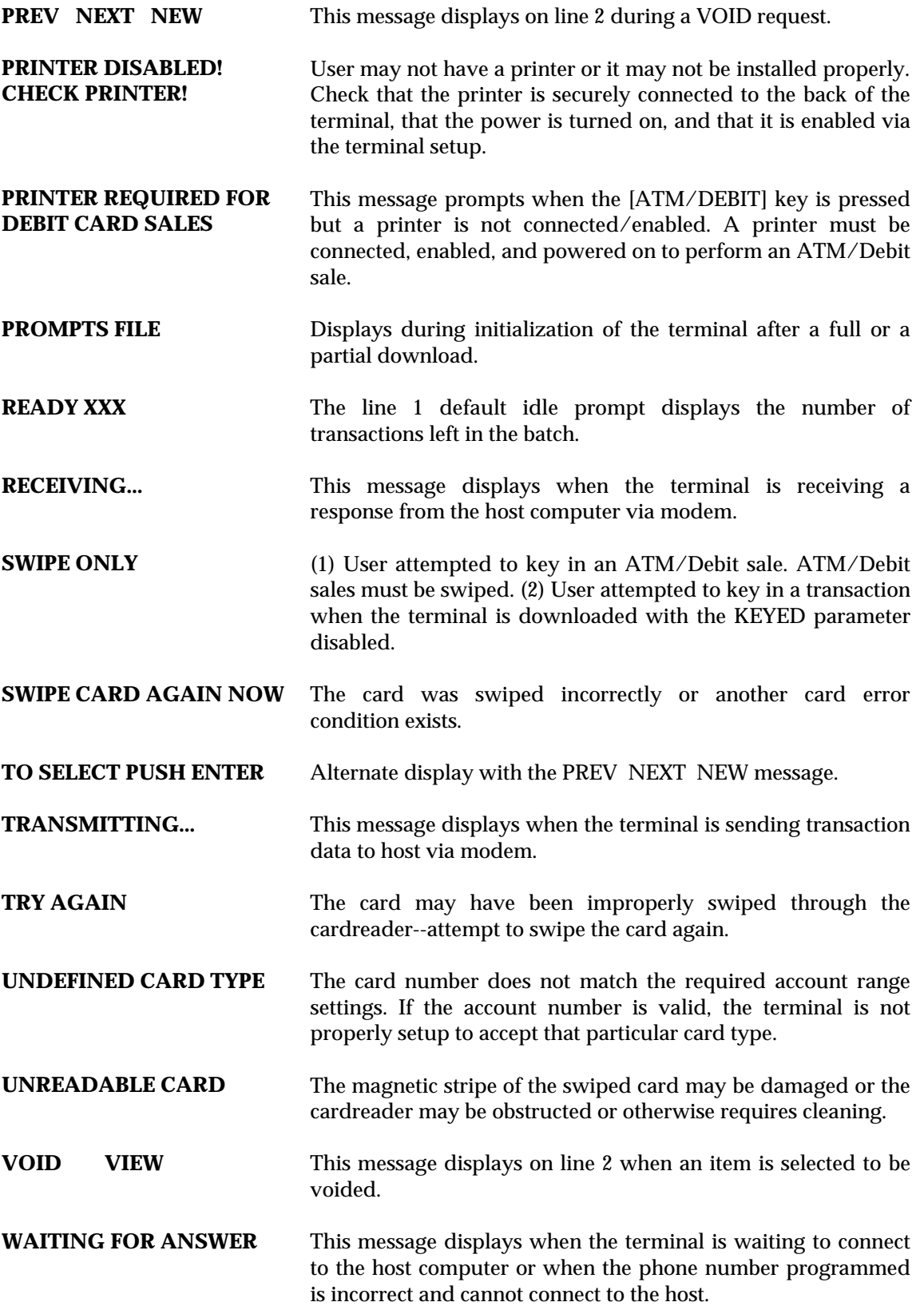

**WAITING FOR PIN** Prompts on the PINpad while it waits for the customer to enter his/her PIN number.

# *APPENDIX B—TROUBLESHOOTING GUIDELINES*

## **APPENDIX B—TROUBLESHOOTING GUIDELINES**

This appendix identifies some problems that may be encountered and the actions necessary to correct them.

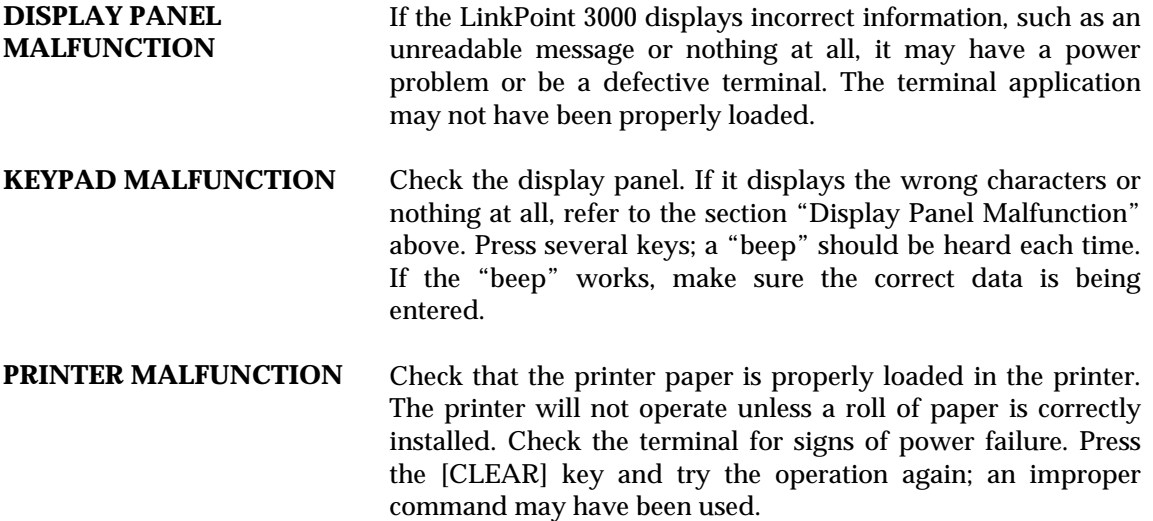

## **GLOSSARY**

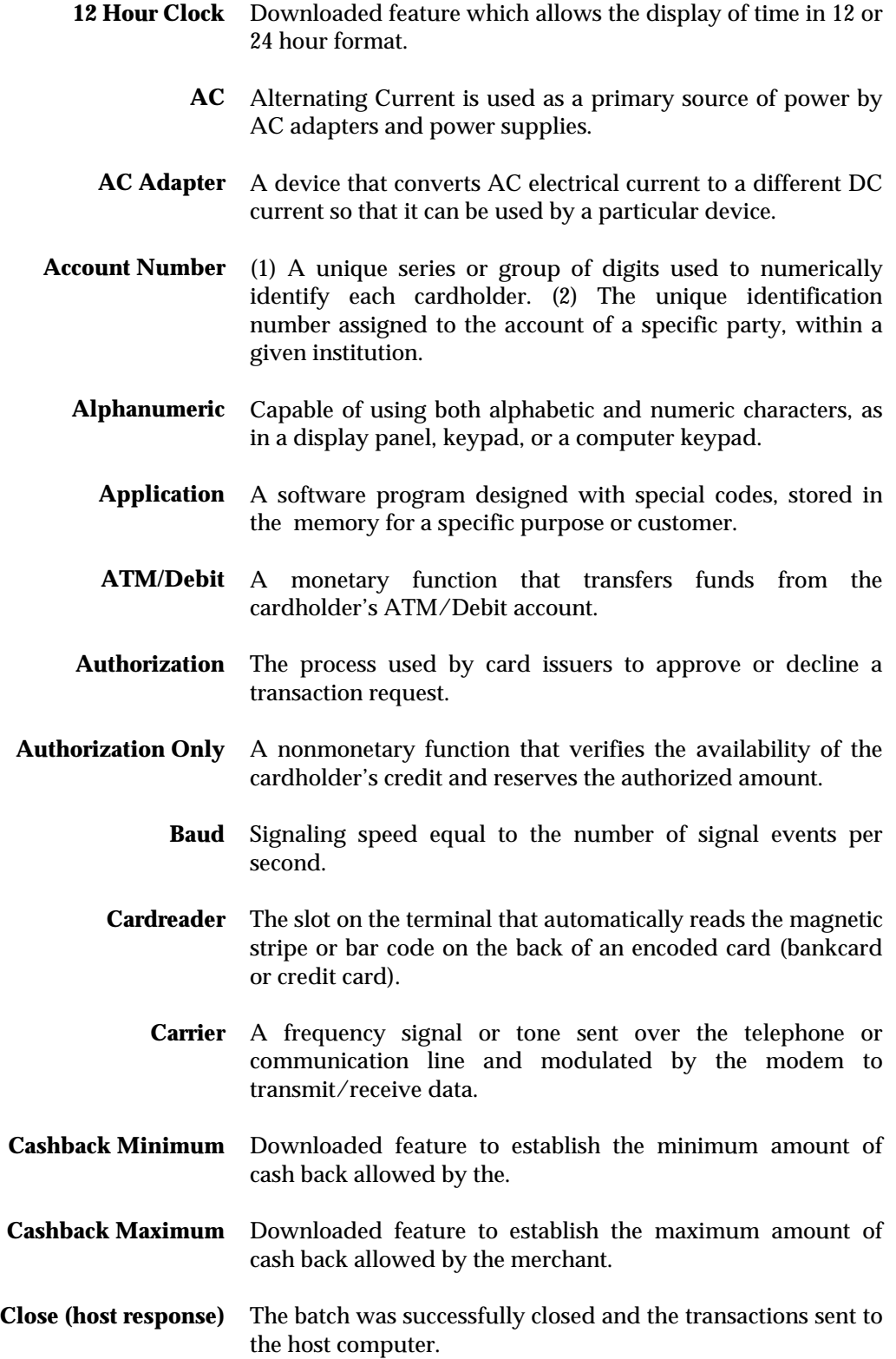

- **Close Batch** A monetary transaction used to summarize the day's transactions for electronic deposit to the Merchant's bank account.
	- **CPU** Central Processing Unit. The brain of the computer or terminal that controls either directly or indirectly every function and device associated with the computer/terminal.
- **Customer ID Number** A number used by merchants to identify themselves to the host computer at their bank or financial institution.
	- **Data** Information prepared in a particular format for use by the terminal or host computer for a specific transaction or operation.
	- **Display** The small screen on the terminal that displays messages to guide users through different operations and to alert users when errors or problems occur.
	- **EPROM** Erasable Programmable Read-Only Memory. A type of memory chip permanently stored in the terminal. Contains the standard application, operating system, and fixed prompts.
		- **File** A collection of related data.
- **Force (host response)** There was a discrepancy between the transactions sent to the host and the transactions stored in the host computer. The terminal forced closure, the batch was successfully closed, and the transactions sent to the host computer.
	- **Fraud Control** Measures taken to prevent unauthorized use of a credit or debit card.
	- **Host Computer** A computer used to process credit card and debit card transactions.
- **Invalid (host response)** One or more credit card numbers sent to the host computer were invalid. The terminal forced closure, the batch was successfully closed, and the information sent to the host computer.
	- **Keypad** The key panel used for entering data and performing operations.
	- **Telephone Line Cord** A type of cord with modular plugs for connecting a device to another device or outlet.
		- **Manual Transaction** Transaction using account information entered from the keypad rather than automatic reading devices such as the cardreader.
- **PIN** Personal Identification Number. A four to sixteen digit confidential code or electronic signature used by the Cardholder to identify themselves to the host computer as the proper user of a credit or debit card.
- **PINpad** A Personal Identification Number pad is an encrypted input device used for entering a private identification code that validates a transaction.
- **Reprint** A nonmonetary transaction used to print a duplicate copy of a captured transaction before the batch is closed.
- **Return** A monetary transaction used to reverse a previous day's transaction. This transaction credits the cardholder's account.
- **Review** A nonmonetary function used to review and print individual items and batch totals as an aid in reconciling a given day's transactions.
	- **Sale** A monetary transaction that initiates the transfer of funds. A Sale can be transacted either by card swipe (magnetic cardreader) or by manual entry of the information.
	- **Scroll** To move text across a display screen.
- **Serial Port** A connector used to communicate with host computers, other terminals, and printers.
	- **Swipe** The action of sliding a card through a terminal's cardreader.
- **Terminal** A device used to perform transactions. The transactions are processed by the terminal itself or by a host computer. These devices have a display panel, keypad, and cardreader, and are used to enter transaction information.
- **Ticket Only** A.K.A. OFFLINE, Force or Post Auth. A monetary transaction used to initiate a deposit in two situations: (1) following an Authorization Only transaction, and (2) to complete a transaction initiated by voice authorization.
- **Track 1 Data** The information stored on track 1 of the card's magnetic stripe includes the cardholder's name, account number, expiration date, and security data.
- **Track 2 Data** American Bankers Association information stored on track 2 of the card's magnetic stripe. Includes the cardholder's account number, expiration date and security data.
	- **Void** A monetary transaction used to eliminate a prior "current batch" sale. A receipt is generated to be included with that day's drafts and tickets.

## $\mathbf A$

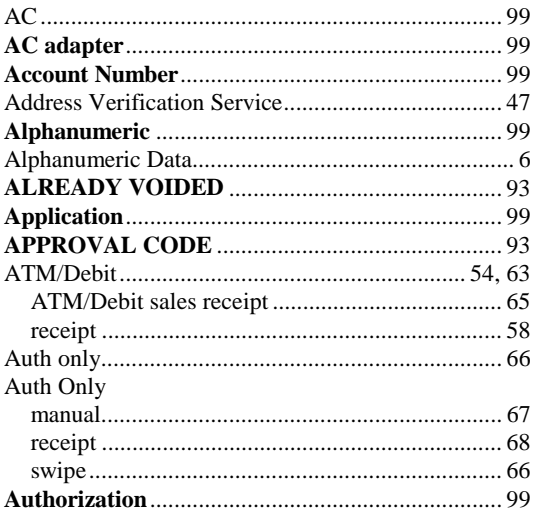

# $\bf{B}$

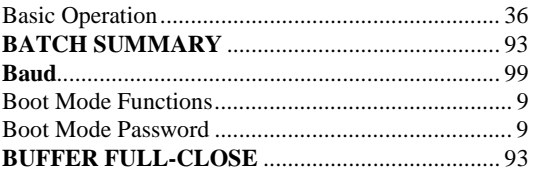

# $\overline{C}$

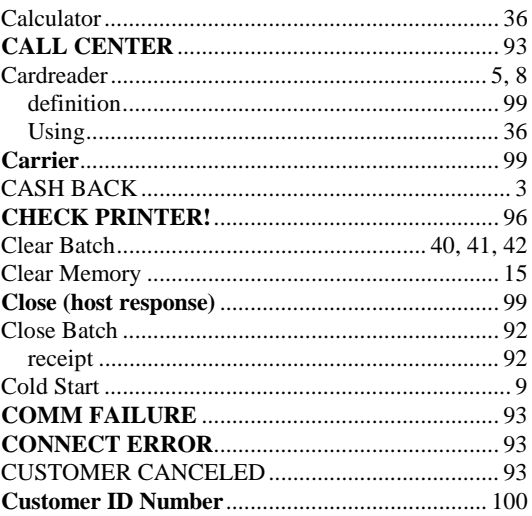

## $\mathbf{D}$

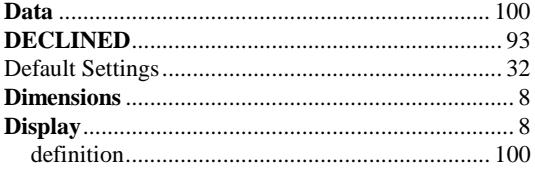

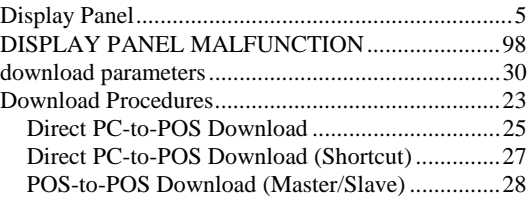

## ${\bf E}$

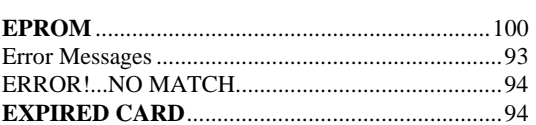

# $\mathbf{F}$

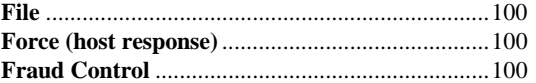

# $\mathbf G$

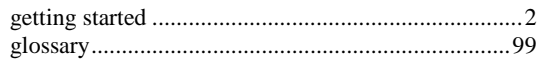

# $\mathbf H$

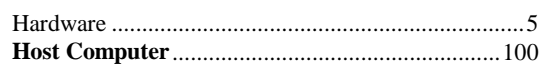

# $\mathbf I$

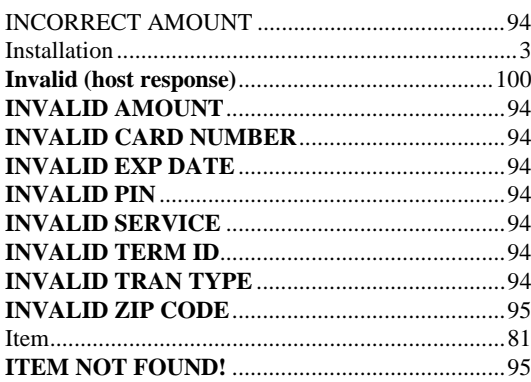

# $\mathbf K$

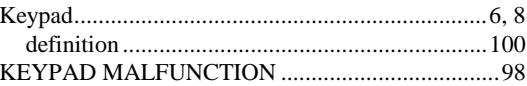

## $\mathbf{L}$

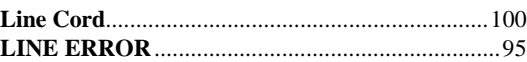
#### $\mathbf M$

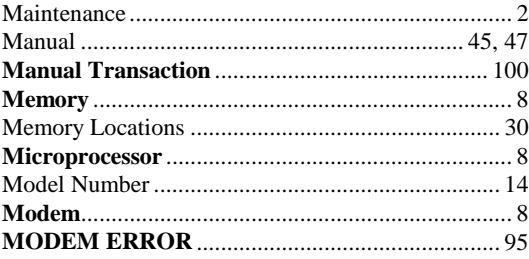

## $\mathbf N$

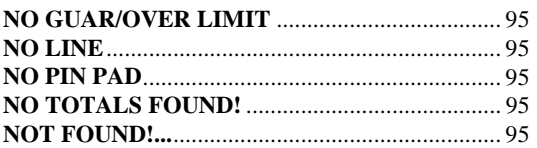

#### $\mathbf{O}$

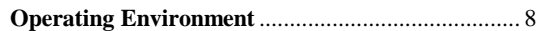

### $\mathbf{P}$

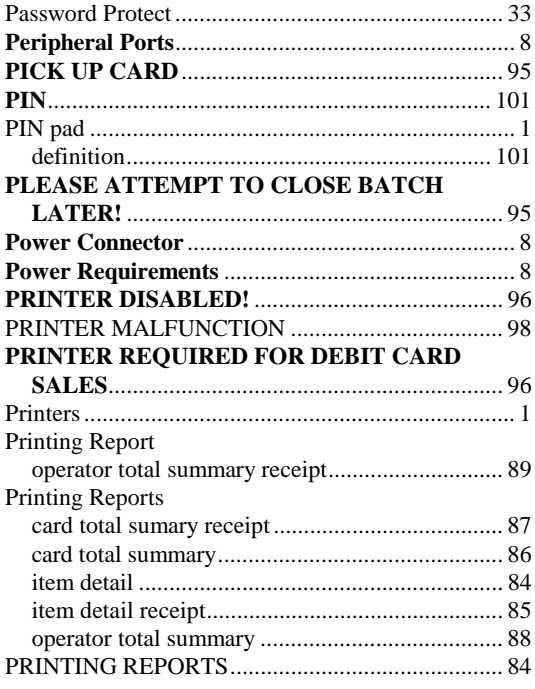

# $\overline{\mathbf{R}}$

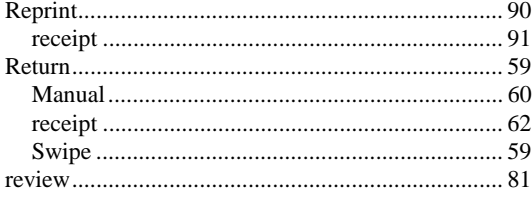

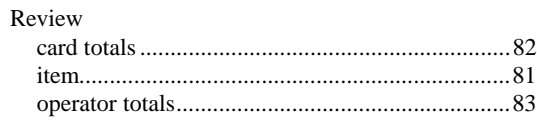

## $\mathbf S$

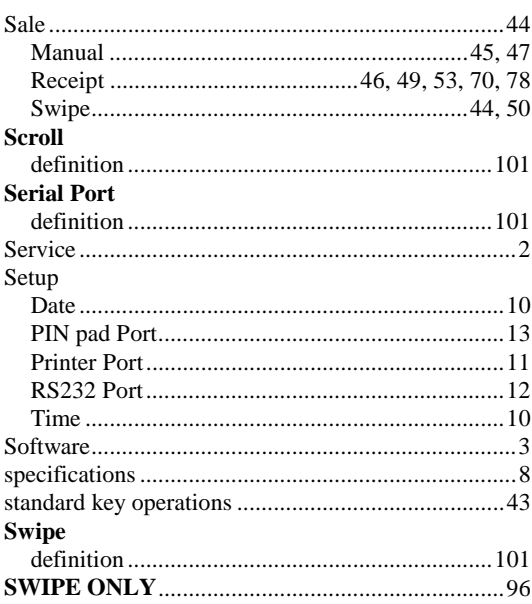

# T

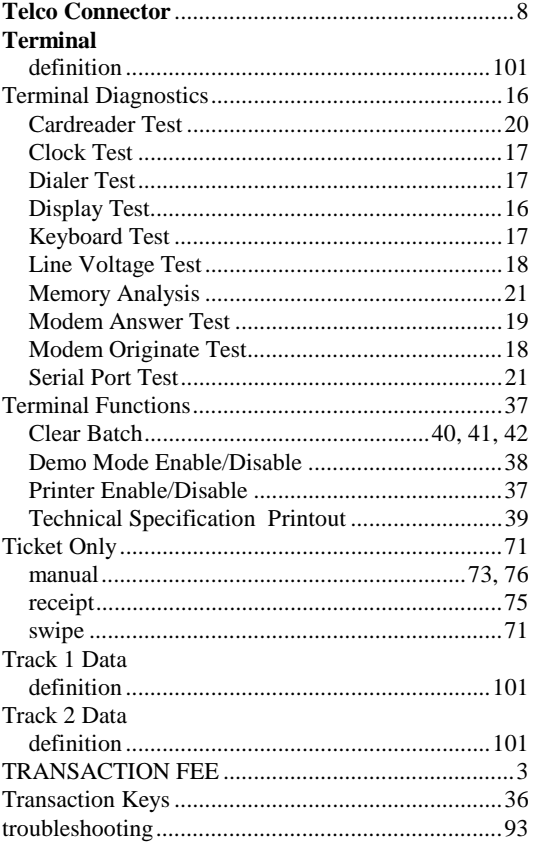

# **GLOSSARY**

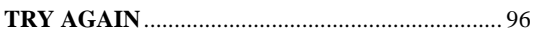

## $\mathbf U$

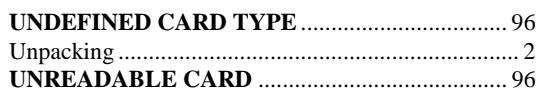

#### $\mathbf{V}$

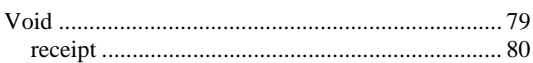

### W

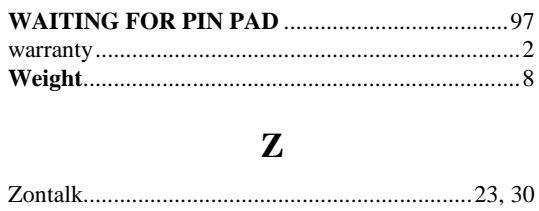